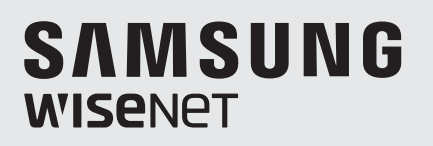

# **CAMERA AHD SPEED DOME**

Manual de utilizare

HCP-6320/HCP-6320H

### **CAMERA AHD SPEED DOME**

**Manual de utilizare**

**Drepturi de autor**

**© 2016**Hanwha Techwin**Co., Ltd. Toate drepturile rezervate.**

#### **Marcă**

Fiecare dintre mărcile înregistrate aici este înregistrată. Numele acestui produs și alte mărci comerciale menționate în acest manual sunt marcă înregistrată a companiei respective.

#### **Restricţie**

Drepturile de autor ale acestui document sunt rezervate. În niciun caz, acest document nu va fi reprodus, distribuit sau modificat, parțial sau integral, fără autorizație oficială.

#### **Disclaimer**

Hanwha Techwinface tot posibilul pentru a verifica integritatea și corectitudinea conținutului acestui document, dar nu va fi furnizată nicio garanție formală. Utilizarea acestui document și a rezultatelor ulterioare va fi în întregime pe propria răspundere a utilizatorului. Hanwha Techwinîși rezervă dreptul de a modifica conținutul acestui document fără notificare prealabilă.

#### - **Designul și specificațiile pot fi modificate fără notificare prealabilă.**

## Informații de siguranță

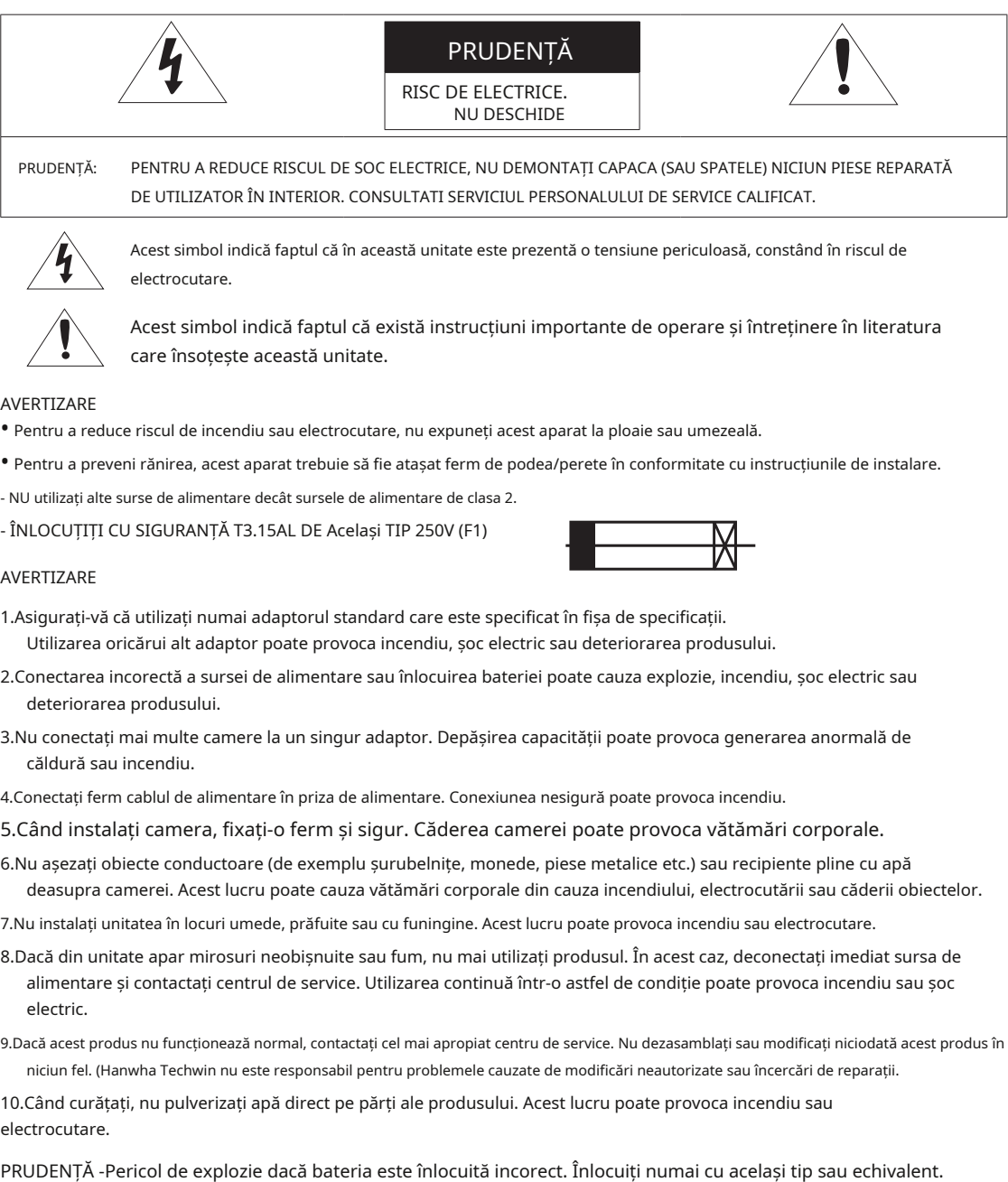

#### PRUDENȚĂ

- 1.Nu aruncați obiecte pe produs și nu aplicați lovituri puternice asupra acestuia. Țineți departe de locurile supuse vibrațiilor excesive sau interferențelor magnetice.
- 2.Nu instalați într-o locație supusă temperaturii ridicate (peste 55°C), temperaturii scăzute (sub -50°C) sau umidității ridicate. Acest lucru poate provoca incendiu sau electrocutare.
- 3.Dacă doriți să mutați produsul deja instalat, asigurați-vă că opriți alimentarea și apoi mutați sau reinstalați-l.
- 4.Scoateți ștecherul de la priză atunci când este o furtună. Neglijarea acestui lucru poate provoca incendiu sau deteriorarea produsului.

## Informații de siguranță

5.A nu se expune la lumina directă a soarelui și la sursele de radiații de căldură. Poate provoca incendiu.

6.Instalați-l într-un loc cu o bună ventilație.

- 7.Evitați să îndreptați camera direct către obiecte extrem de luminoase, cum ar fi soarele, deoarece acest lucru poate deteriora senzorul de imagine CCD.
- 8.Aparatul nu trebuie expus la picurare sau stropire și nu trebuie așezate pe aparat obiecte pline cu lichide, cum ar fi vaze.

9.Nu expuneți camera la radioactivitate. Expunerea la radioactivitate poate deteriora CMOS.

### Declarație FCC

Acest dispozitiv respectă partea 15 din Regulile FCC. Funcționarea este supusă următoarelor două condiții:

1) Acest dispozitiv nu poate cauza interferențe dăunătoare și

2) Acest dispozitiv trebuie să accepte orice interferență primită, inclusiv interferențe care pot provoca o funcționare nedorită.

#### PRUDENȚĂ

Acest echipament a fost testat și s-a dovedit că respectă limitele pentru un dispozitiv digital de clasă A, în conformitate cu partea 15 din Regulile FCC. Aceste limite sunt concepute pentru a oferi o protecție rezonabilă împotriva interferențelor dăunătoare atunci când echipamentul este utilizat într-un mediu comercial.

Acest echipament generează, utilizează și poate radia energie de frecvență radio și, dacă nu este instalat și utilizat în conformitate cu manualul de instrucțiuni, poate provoca interferențe dăunătoare comunicațiilor radio. Utilizarea acestui echipament într-o zonă rezidențială poate provoca interferențe dăunătoare, caz în care utilizatorului i se va cere să corecteze interferența pe cheltuiala sa.

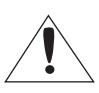

#### Notă de conformitate IC

Acest aparat digital de clasă A îndeplinește toate cerințele reglementărilor canadiane privind echipamentele care provoacă interferențe din ICES-003.

#### Eliminarea corectă a acestui produs (deșeuri de echipamente electrice și electronice)

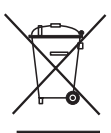

(Aplicabil în Uniunea Europeană și alte țări europene cu sisteme de colectare separată) Acest marcaj de pe produs, accesorii sau literatură indică faptul că produsul și accesoriile sale electronice (de exemplu, încărcător, căști, cablu USB) nu trebuie aruncate împreună cu alte deșeuri menajere la sfârșitul duratei de viață. Pentru a preveni posibilele daune aduse mediului sau sănătății umane prin eliminarea necontrolată a deșeurilor, vă rugăm să separați aceste articole de alte tipuri de deșeuri și să le reciclați în mod responsabil pentru a promova reutilizarea durabilă a resurselor materiale.

Utilizatorii casnici ar trebui să contacteze fie comerciantul de la care au achiziționat acest produs, fie biroul guvernamental local, pentru detalii despre unde și cum pot lua aceste articole pentru reciclare sigură pentru mediu. Utilizatorii de afaceri trebuie să-și contacteze furnizorul și să verifice termenii și condițiile contractului de cumpărare. Acest produs și accesoriile sale electronice nu trebuie amestecate cu alte deșeuri comerciale pentru eliminare.

#### Eliminarea corectă a bateriilor din acest produs

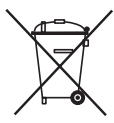

(Aplicabil în Uniunea Europeană și în alte țări europene cu sisteme separate de returnare a bateriei.) Acest marcaj de pe baterie, manual sau ambalaj indică faptul că bateriile din acest produs nu trebuie aruncate împreună cu alte deșeuri menajere la sfârșitul duratei de viață. Acolo unde sunt marcate, simbolurile chimice Hg, Cd sau Pb indică faptul că bateria conține mercur, cadmiu sau plumb peste nivelurile de referință din Directiva CE 2006/66. Dacă bateriile nu sunt aruncate în mod corespunzător, aceste substanțe pot dăuna sănătății umane sau mediului.

Pentru a proteja resursele naturale și pentru a promova reutilizarea materialelor, vă rugăm să separați bateriile de alte tipuri de deșeuri și reciclați-le prin sistemul local de returnare a bateriei gratuit.

PRUDENȚĂ RISC DE EXPLOZIE DACĂ BATERIA ESTE ÎNLOCUITĂ CU UN TIP INCORECT. ARULAȚI BATERIILE UTILIZATE CONFORM INSTRUCȚIUNILOR

## instrucțiuni de siguranță importante

1.Citiți aceste instrucțiuni.

2.Păstrați aceste instrucțiuni.

3.Luați în considerare toate avertismentele.

4.Urmați toate instrucțiunile.

5.Nu utilizați acest aparat lângă apă.

6.Curățați numai cu cârpă uscată.

7.Nu blocați orificiile de ventilație, Instalați în conformitate cu instrucțiunile producătorului.

8.Nu instalați în apropierea unor surse de căldură, cum ar fi calorifere, registre de căldură, sobe sau alte aparate (inclusiv amplificatoare) care produc căldură.

9.Nu înfrângeți scopul de siguranță al ștecherului polarizat sau cu împământare. Un ștecher polarizat are două lame, una mai lată decât cealaltă. O fișă de tip împământare are două lame și un al treilea ștecher de împământare. Lama lată sau al treilea vârf sunt prevăzute pentru siguranța dumneavoastră. Dacă ștecherul furnizat nu se potrivește în priză, consultați un electrician pentru înlocuirea prizei învechite.

- 10.Protejați cablul de alimentare să nu fie călcat sau ciupit, în special la prize, la prize convenabile și la punctul în care iese din aparat.
- 11.Utilizați numai atașamente/accesorii specificate de producător.

12.Utilizați numai cu căruciorul, suportul, trepiedul, suportul sau masa specificate de producător sau vândute împreună cu aparatul. Când se folosește un cărucior, fiți precaut când mutați combinația cărucior/aparat pentru a evita rănirea prin răsturnare.

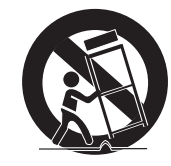

13.Deconectați acest aparat din priză în timpul furtunilor sau când nu este utilizat pentru perioade lungi de timp.

14.Toate lucrările de întreținere se adresează personalului de service calificat. Întreținerea este necesară atunci când aparatul a fost

deteriorat în orice fel, cum ar fi cablul de alimentare sau ștecherul este deteriorat, s-a vărsat lichid sau au căzut obiecte în aparat, aparatul a fost expus la ploaie sau umezeală, nu funcționează normal sau a căzut.

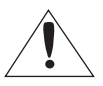

Aparatul nu trebuie expus la picurare sau stropire și nu trebuie așezate pe aparat obiecte pline cu lichide, cum ar fi vaze.

#### AVERTIZARE

Pentru a preveni rănirea, acest aparat trebuie să fie atașat ferm de podea/perete în conformitate cu instrucțiunile de instalare.

#### PRUDENȚĂ

Aceste instrucțiuni de service sunt destinate numai personalului de service calificat. Pentru a reduce riscul de electrocutare, nu efectuați alte lucrări de întreținere decât cele cuprinse în instrucțiunile de utilizare, decât dacă sunteți calificat în acest sens.

-

### ATENȚIUNI ȘI PRECAUȚIUNI DETALIATE

- y Evitați să utilizați camera pentru perioade lungi de timp la temperaturi ridicate și la umiditate ridicată. Căldura excesivă poate scurta durata de viață a componentelor camerei.
- ${\mathsf y}_{{\mathsf y}}$  Nu instalați și nu așezați camera în apropierea vreunei surse de căldură.
- y Supunerea capacului domului la șocuri fizice poate deteriora camera și poate cauza scurgeri de apă în ea.
- y Nu așezați camera în fața directă a soarelui sau a altor surse de lumină intensă. Luminile puternice, cum ar fi spoturile, pot provoca distorsiuni — înflorire și pete — precum și decolorări pe ecran prin încălzirea filtrului de culoare al camerei. De asemenea, pot provoca reflexii interne ale camerei, ducând la disfuncționalități operaționale.
- y Nu scăpați camera și nu o supuneți la șocuri fizice sau vibrații; acest lucru poate cauza daune grave camerei.
- y Când instalați camera în apropierea unei linii de alimentare, asigurați-vă că păstrați o distanță de cel puțin 1 metru față de linia de alimentare sau puneți la pământ o țeavă metalică suplimentară pentru a separa camera de sursa de alimentare.
- y Instalați această cameră pe tavan. Instalarea acestuia pe sol sau într-o locație nenivelată poate cauza defecțiuni ale produsului și poate scurta durata de viață a acestuia.
- y Evitați instalarea și operarea camerei în următoarele locuri.
	- Locuri a căror temperatură depășește intervalul recomandat de cameră. (În interior: -10ºC ~ 55ºC, mediu: -50ºC ~ 55ºC)
	- Locuri în care au loc schimbări drastice de temperatură: de exemplu, lângă un aparat de aer condiționat.
	- Locuri care sunt expuse la abur, ulei și substanțe inflamabile: de exemplu, în interiorul unei bucătărie.
	- Locuri care sunt expuse la radioactivitate, raze X, unde electrice puternice și unde electromagnetice.
	- Locuri care sunt expuse poluanților din aerul exterior: de exemplu, praful și evacuarea mașinii.
	- Locuri cu umiditate ridicată.
	- Locuri care sunt expuse la gaze corozive: de exemplu lângă mare.
- y Capacele de tip dom murdare și praf scad calitatea imaginii și video. Curățați în mod regulat capacul domului și obiectivul camerei.
- y Îndepărtați folie de plastic de pe capacul domului numai după finalizarea instalării camerei.
- y Această cameră nu este echipată cu un întrerupător de alimentare. Conectați camera numai după finalizarea instalării.

### ATENȚII PENTRU TEMPERATURA DE FUNCȚIONARE (pentru modele de mediu)

1.Camera nu poate funcționa corect la temperaturi mai mici de -50°C.

2.Dacă produsul este păstrat la o temperatură scăzută, poate dura maxim 2 ore pentru a se încălzi pentru funcționarea normală.

3.Dacă camera a fost pornită după ce a fost lăsată la temperaturi mai mici de -50°C pentru o perioadă lungă de timp:

- Dacă temperatura internă este mai mică de -20°C, camera nu transmite semnale video și afișează un ecran negru împreună cu mesajul "Așteptați să se încălzească (xx Stânga)", în loc să funcționeze corect.
- Dacă temperatura internă este mai mare de -20°C și mai mică de -10°C, mesajul "Așteptați pentru încălzire (xx Stânga)" dispare pe măsură ce camera se resetează și intră în modul de funcționare. Cu toate acestea, numai operarea manuală P/T este în vigoare în timp ce comenzile Secvență și Turbo sunt limitate în utilizare.
- Dacă temperatura internă este mai mare de -10°C, camera activează toate comenzile Sequence și Turbo.
- 4.Viteza de rotație orizontală/verticală va fi deteriorată decât în mod normal la sub -10°C grade pentru modelul de interior și la sub -40°C grade pentru modelul de mediu.

5.Dacă încălzitorul funcționează defectuos, apare un mesaj după cum urmează.

-"Vă rugăm să verificați sistemul de încălzire"

- Dacă apare acest mesaj, opriți camera și sunați de unde ați cumpărat.

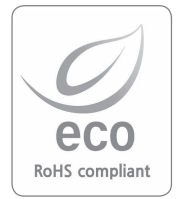

Hanwha Techwinare grijă de mediu în toate etapele de fabricație a produselor și ia măsuri pentru a oferi clienților produse mai ecologice. Marca Eco reprezintă Hanwha Techwin'devotamentul lui pentru crearea de produse ecologice și indică faptul că produsul respectă Directiva RoHS a UE.

## continuturi

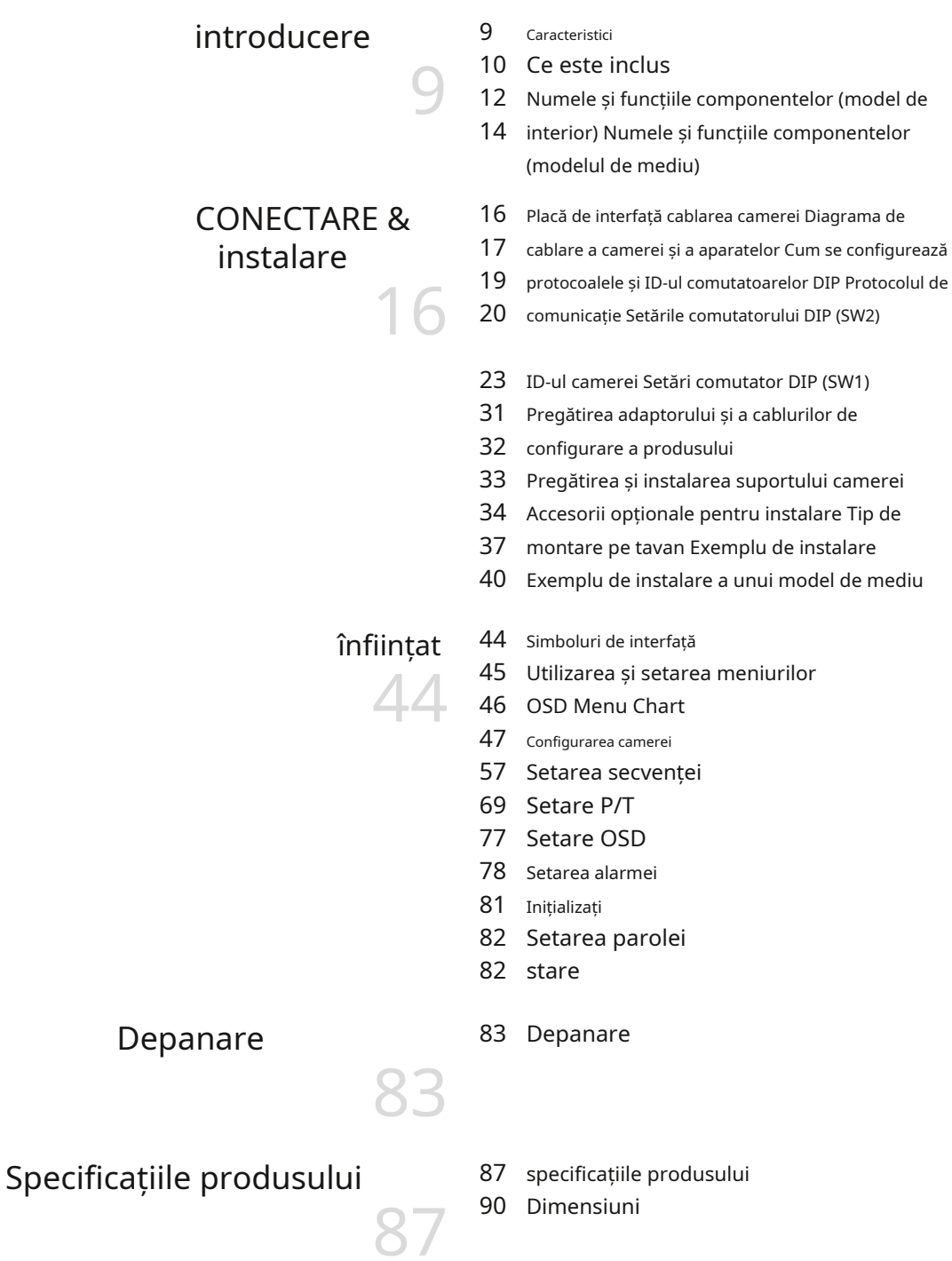

## introducere

### Caracteristici

### y Zoom optic a/f 32x

Obiectivul încorporat cu zoom optic de 32x cu focalizare automată este combinat cu un zoom digital de 16x, oferind un zoom maxim de 512.

#### y protocoale versatile

Sunt acceptate metode de comunicare RS-422/485.

### - RS-422/485 (10 specii): Detectat automat, SAMSUNG-T, SAMSUNG-E, Pelco (D/P), Panasonic, Vicon, Honeywell, AD, GE, BOSCH

#### y Gamă largă de funcții de securitate auto

- Salvarea funcțiilor presetate multiple: până la 12 proprietăți de imagine ale camerei pot fi salvate individual pentru a oferi imagini de înaltă calitate.
- Menținerea imaginii: Când vă deplasați într-un tur de grup, ecranul apare într-o imagine statică până când mișcarea este completă, reducând astfel oboseala optică a observatorului.
- PTZ Trace: Modelele operate cu joystick-ul pot fi salvate și redate de utilizatori.
- Swing : Utilizarea funcției Swing comandă camerei să se deplaseze între 2 locații selectate, monitorizând traseul.
- Căutare de grup: Maximum 128 de poziții presetate sunt parcurse în ordine.
- Căutare în tur: Maxim 6 funcții de căutare de grup sunt parcurse în ordine.
- y Flip digital

Funcția Digital Flip este utilă pentru a monitoriza obiectele în mișcare sau persoanele care trec direct pe sub cameră. Când un obiect sau o persoană trece direct pe sub cameră, motorul său de înclinare urmărește obiectul sau persoana la peste 90 de grade spre cealaltă parte a zonei de înclinare, fără a deplasa. Inversarea ecranului începe să aibă loc la 90 de grade sau mai mult este ajustată digital.

y inteligent P/T

Funcția Smart P/T ajustează automat viteza de control a funcțiilor Pan și Tilt în funcție de raportul de zoom actual. Este util să reglați manual funcțiile pentru controale detaliate atunci când monitorizați la rate mari de zoom.

y Zi noapte

Cu comutatorul de zi și noapte și funcțiile Sens-Up bazate pe metoda ICR (Infrared Cut Filter Removal), camera oferă imagini de înaltă calitate, indiferent dacă este zi sau noapte.

- Sens-Up crește sensibilitatea CMOS prin extinderea electrică a timpului de expunere al camerei.
- Ziua și Noaptea vă permite să alegeți între modurile de culoare și alb/negru, în funcție de condițiile de iluminare.
- y carcasă încorporată foarte durabilă

Această carcasă încorporată cu rating IP66 este ușor de instalat și protejează produsul de o gamă completă de condiții exterioare dure. Ventilatorul/încălzitorul încorporat de înaltă performanță permite produsului să funcționeze la temperaturi extreme între -50°C~ 55°C.

## introducere

y Salvarea și încărcarea poziției presetate

Pot fi setate până la 255 de poziții presetate. Utilizarea acestei funcții salvează și afișează fluxul camerei dintr-o locație de monitorizare selectată.

y mascarea zonei

Dacă o locație de monitorizare include o zonă extrem de privată, zona poate fi mascată selectiv pe ecran.

y specificațiile modelului

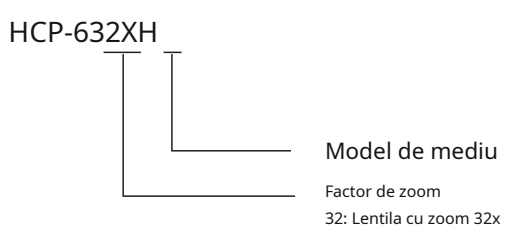

## Ce este inclus

Verificați dacă următoarele articole sunt incluse în pachetul produsului.

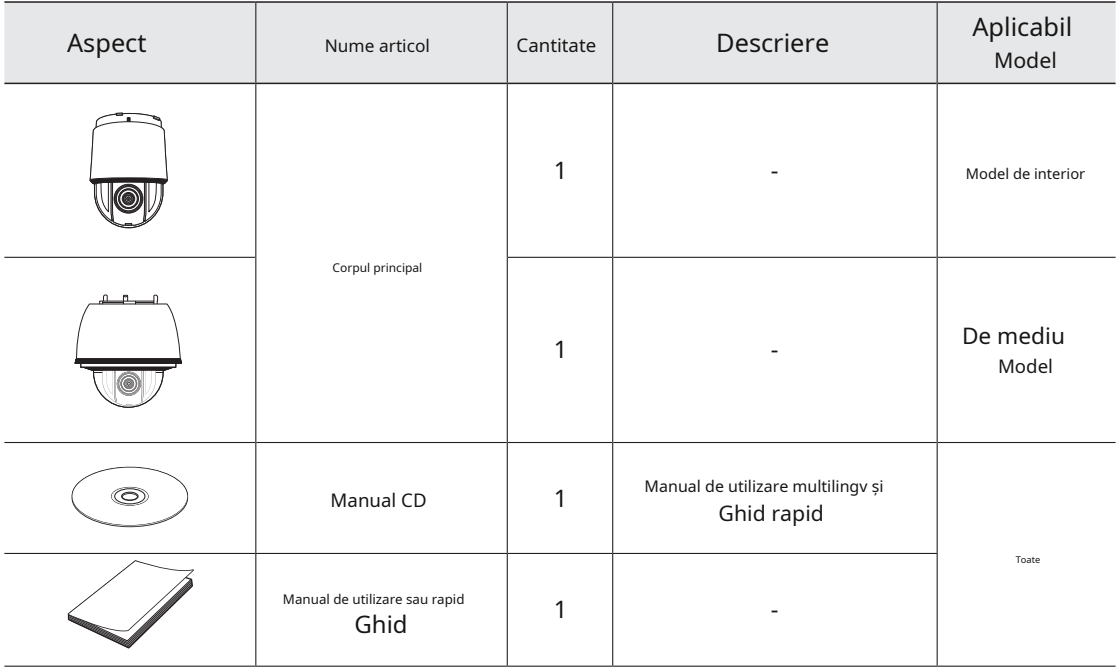

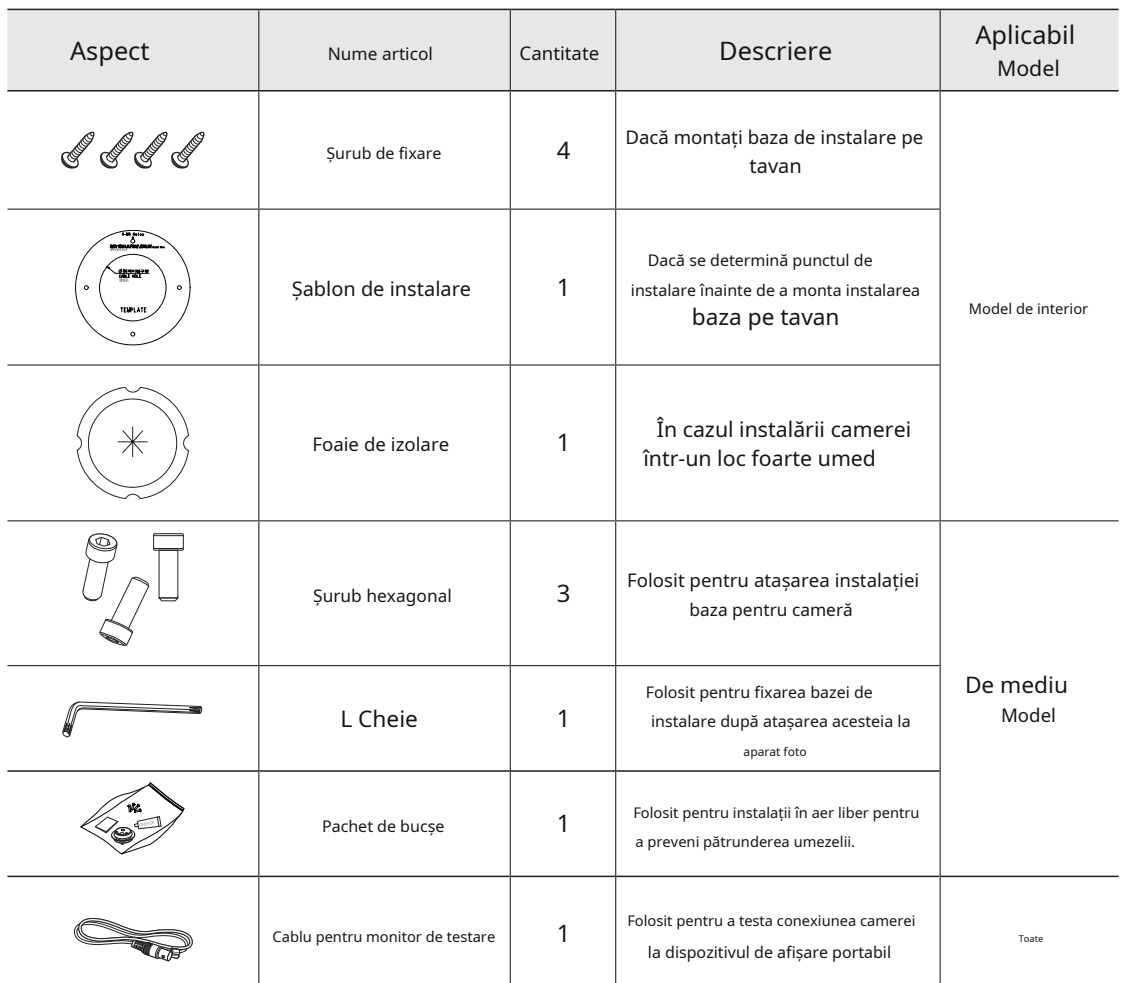

ÚPentru clasificarea modelelor de interior și de mediu, consultați pagina 10.

## introducere

## NUMELE ȘI FUNCȚIILE COMPONENTELOR (MODEL INTERIOR)

## aspect

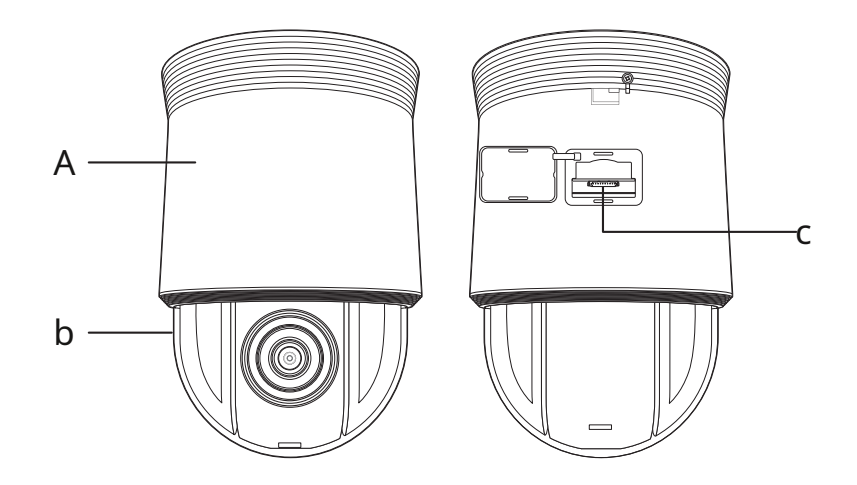

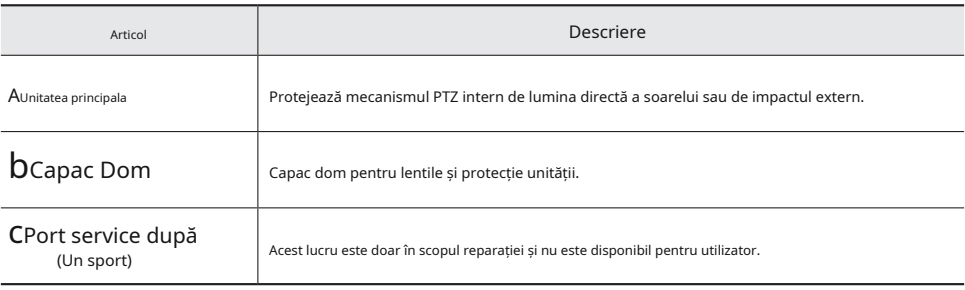

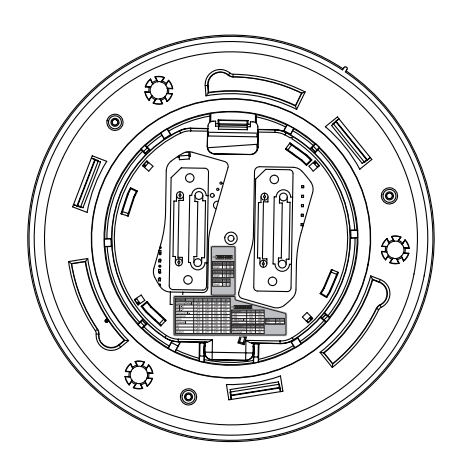

## vedere de jos a bazei de instalare vedere interioară a bazei de instalare

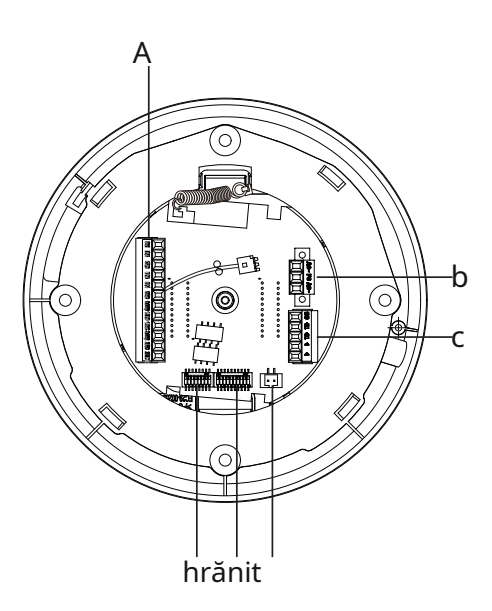

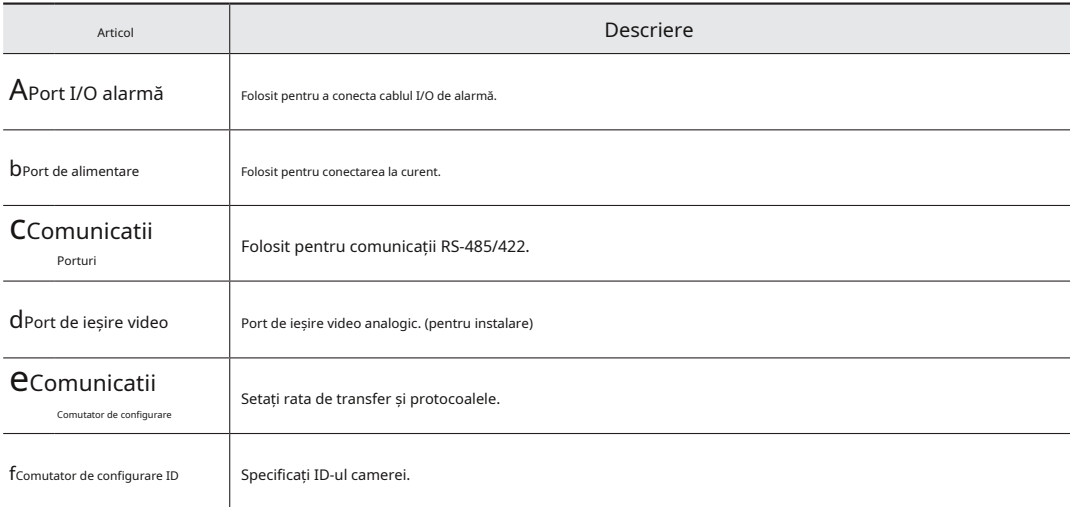

## introducere

## denumiri și funcții ale componentelor (modelul de mediu)

## aspect

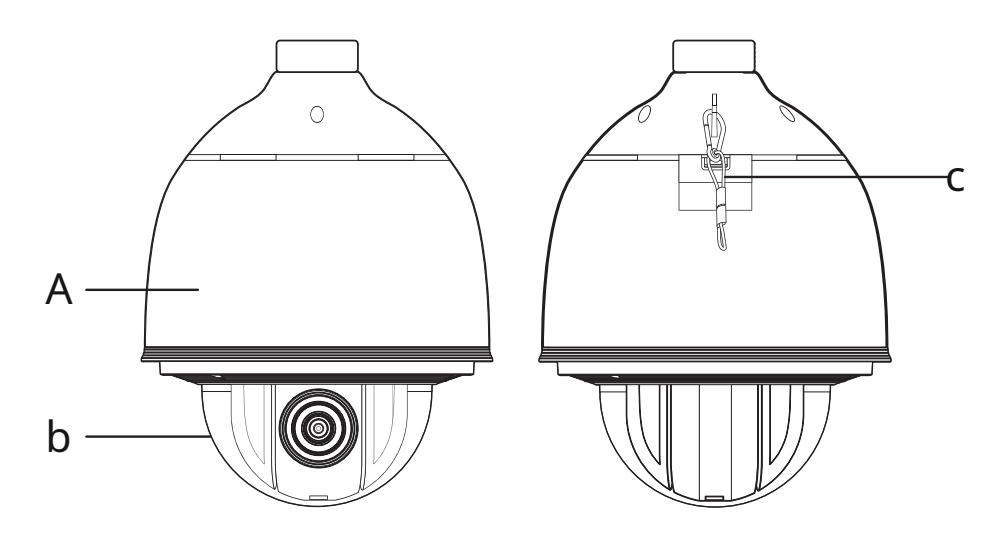

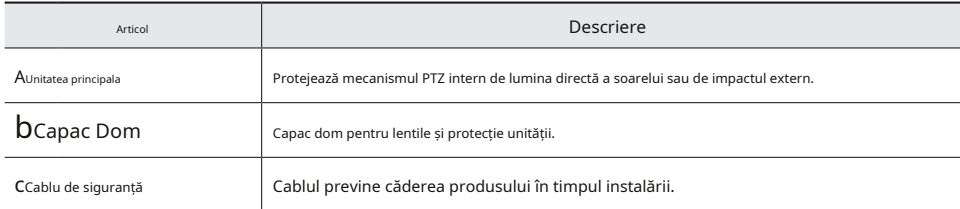

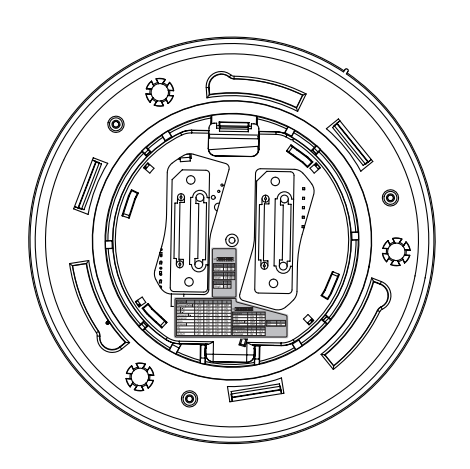

### vedere de jos a bazei de instalare vedere interioară a bazei de instalare

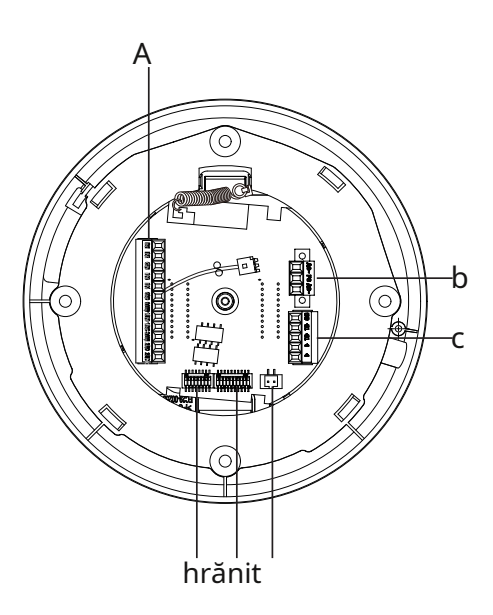

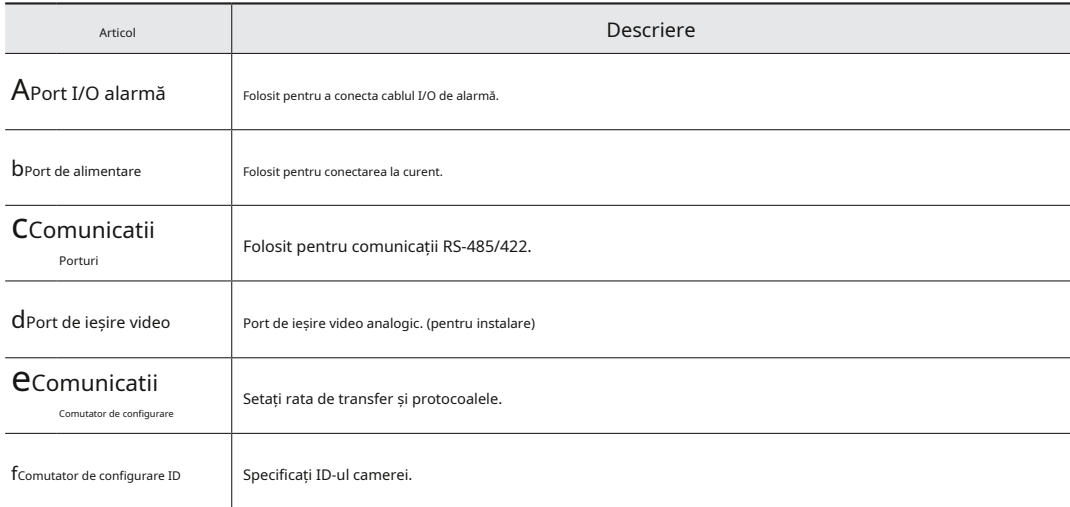

### Placa de interfață cablarea camerei

Pentru cablarea camerei, vă rugăm să consultați imaginea de mai jos.

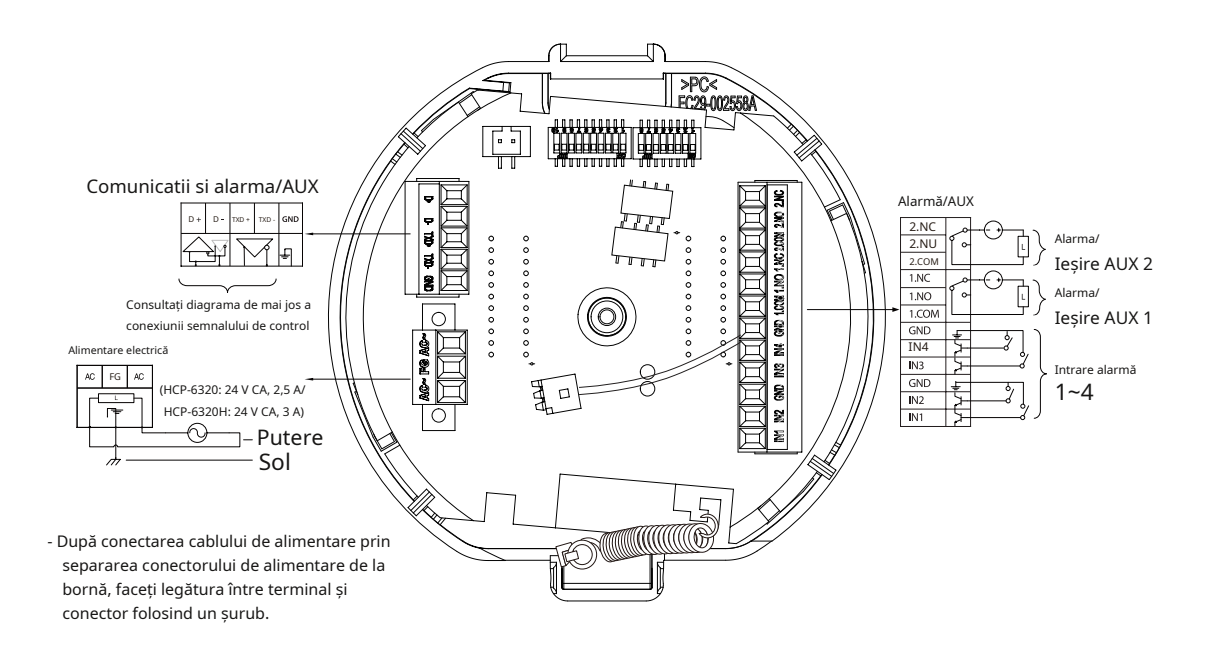

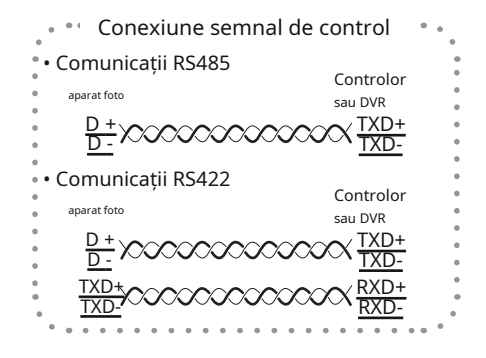

**M`**Tensiunea și capacitatea maximă a porturilor Alarm OUT/AUX OUT sunt 30VDC/2A și, respectiv, 24VAC/2.5A.

**`**Conectarea incorect a conectorului de alimentare și a GND la porturile NC/NO și COM poate provoca un scurtcircuit și incendiu, deteriorarea camerei.

Conectarea cu "Dvr autonom" de la Samsung

yrs-485:

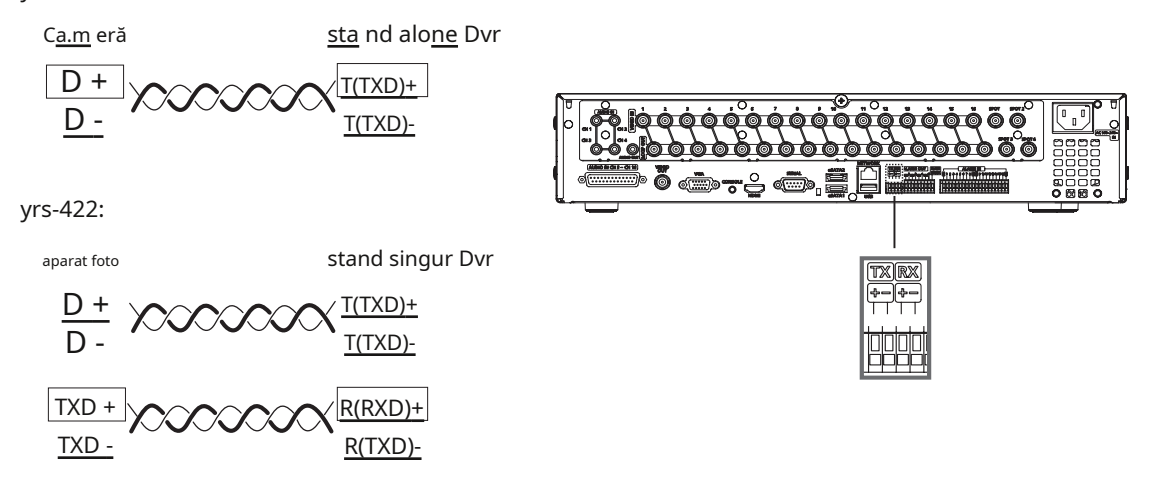

### Conectarea cu controlerul Samsung sPC-6000

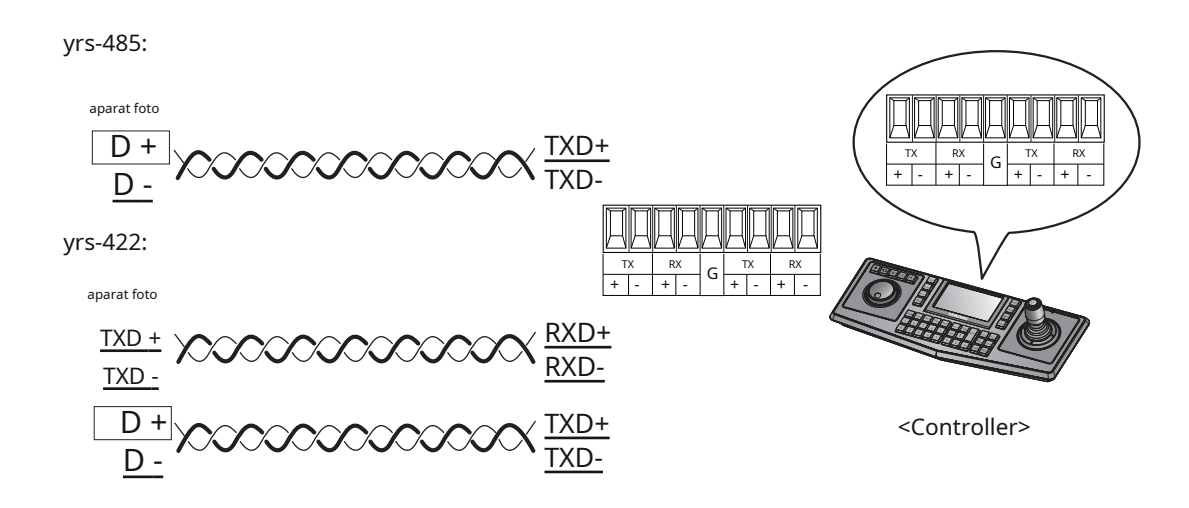

<u>።</u>

-

#### Pentru a vă conecta la Samsung PC Dvr

yrs-485:

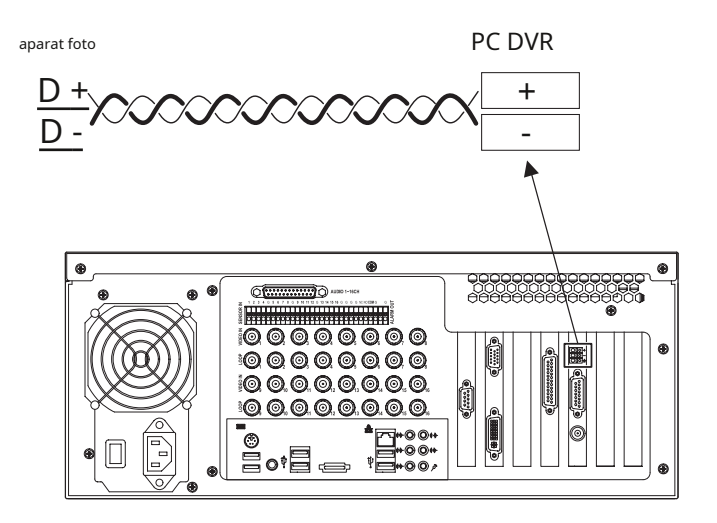

## CUM SĂ CONFIGURAȚI PROTOCOLELE ȘI ID-Switch-urile

Puteți controla diferite setări ale sistemului camerei utilizând comutatoarele DIP Comunicare și ID. Înainte de a instala produsul, vă rugăm să configurați comutatoarele DIP în funcție de mediul de instalare.

- 1.Scoateți baza de instalare de pe corpul camerei și așezați piesa care urmează să fie îndreptată spre capătul inferior, așa cum se arată în figură.
- 2.Setați comutatoarele în funcție de mediul dvs. de instalare. Pentru informații de configurare mai detaliate, vă rugăm să consultați graficul de pe pagina următoare.
- 3.Camera poate funcționa defectuos dacă comutatoarele nu sunt complet pornite/oprite; vă rugăm să verificați întrerupătoarele înainte de a termina configurarea.

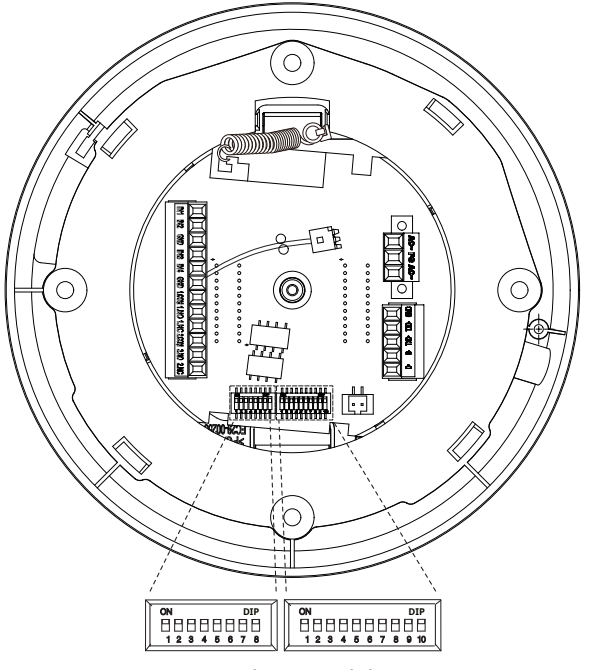

ID camerei DIP Switch Protocol de comunicare (SW1) Comutator DIP (SW2)

## SETĂRI DE COMUNICAȚIE PROTOCOL DIP (SW2)

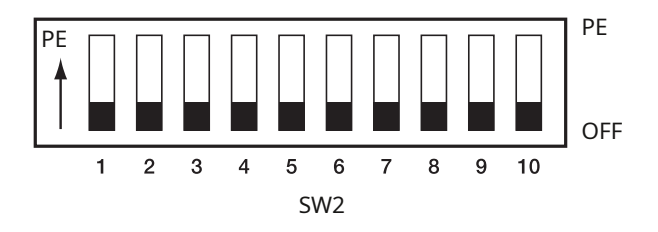

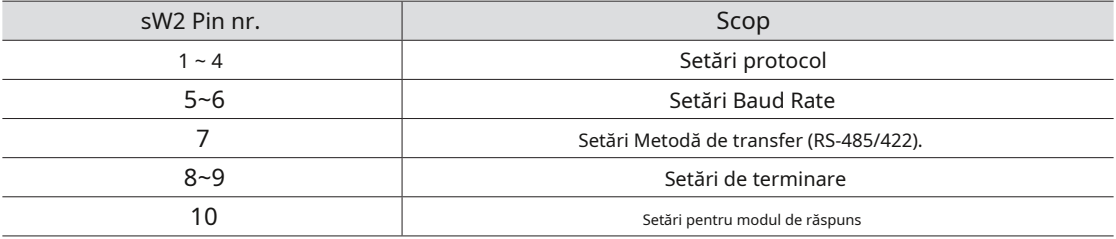

Setări de protocol

Selectați un protocol de comunicare pentru cameră.

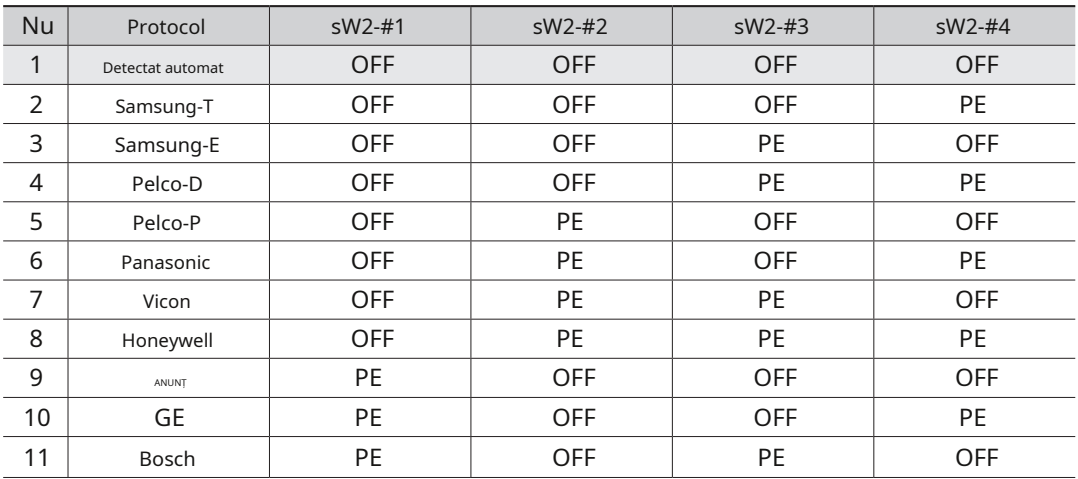

#### setările vitezei de transmisie

Selectați viteza de transfer a unui protocol de comunicație selectat.

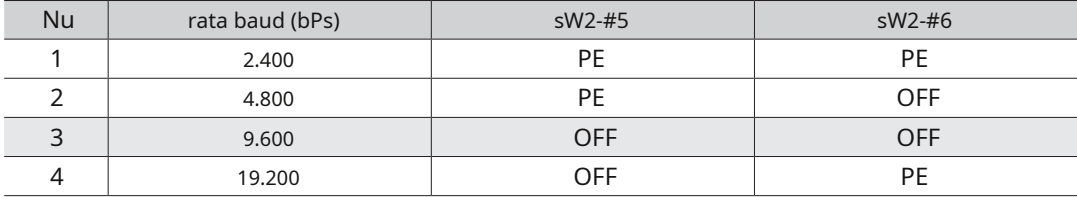

#### Setări metode de comunicare

Selectați o metodă de comunicare pentru cameră.

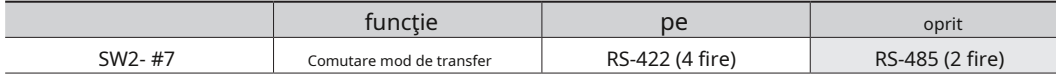

### Setări de răspuns la comunicare

Selectați o metodă de răspuns de comunicare pentru cameră și controler: Răspuns sau Fără răspuns.

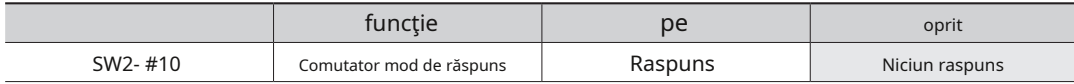

### Setări de terminare

Pentru a preveni atenuarea semnalelor de comunicare între cameră și controler, elementele de la sfârșitul liniei trebuie configurate cu setările de terminare.

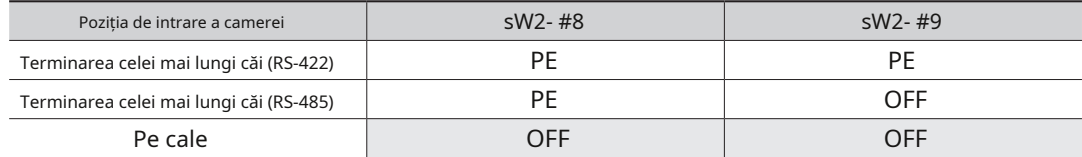

yExemplu de setare a terminalului

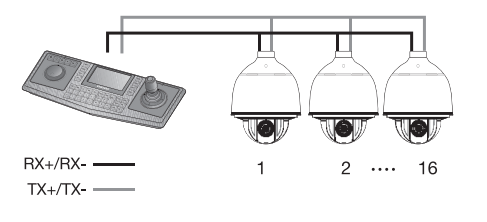

- Ú Dacă utilizați RS-422, SW2-#8: ON /SW2-#9: ON pentru camera 16
- Ú Dacă utilizați RS-485, SW2-#8: ON / SW2-#9: OFF pentru camera 16

**eu`**Acest model este livrat din fabrică cu toate comutatoarele DIP de comunicare (SW2) setate la OFF și cu valorile implicite sunt umbrite așa cum se arată în tabelul de setări.

**`**Dacă doriți să utilizați un controler terță parte pentru controlul camerei, contactați-ne la call center sau vizitați site-ul nostru web pentru Detalii.

**`**Metoda de control al protocolului AD

1. Intrare OSD pentru cameră: 3+Auxiliar Pornit

2. Ieșire OSD pentru cameră: 3+Oprire auxiliară

3. Introduceți: IRIS Open

4. ESC: IRIS Close

**`**Pentru mai multe informații despre protocoale, consultați site-ul nostru oficial.

http://www.hanwha-security.com

## ID-ul camerei setari DIP switch (Sw1)

Atribuiți un număr unic pentru fiecare cameră pentru a se identifica de ceilalți.

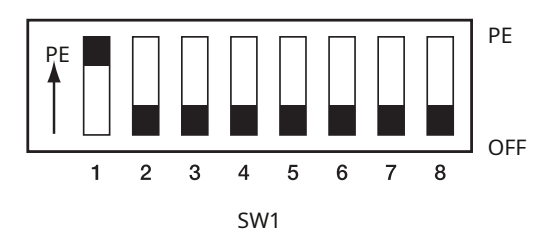

- 1.Comutatorul este setat în mod implicit la "ID: 1" și 7 comutatoare, altele decât comutatorul 1, sunt toate setate la OFF.
- 2.Fiecare comutator are o valoare unică, iar ID-ul plăcii este suma valorilor comutatoarelor.

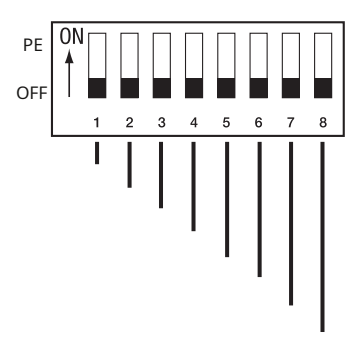

**`**Consultați exemplul de mai jos pentru ID-ul plăcii.

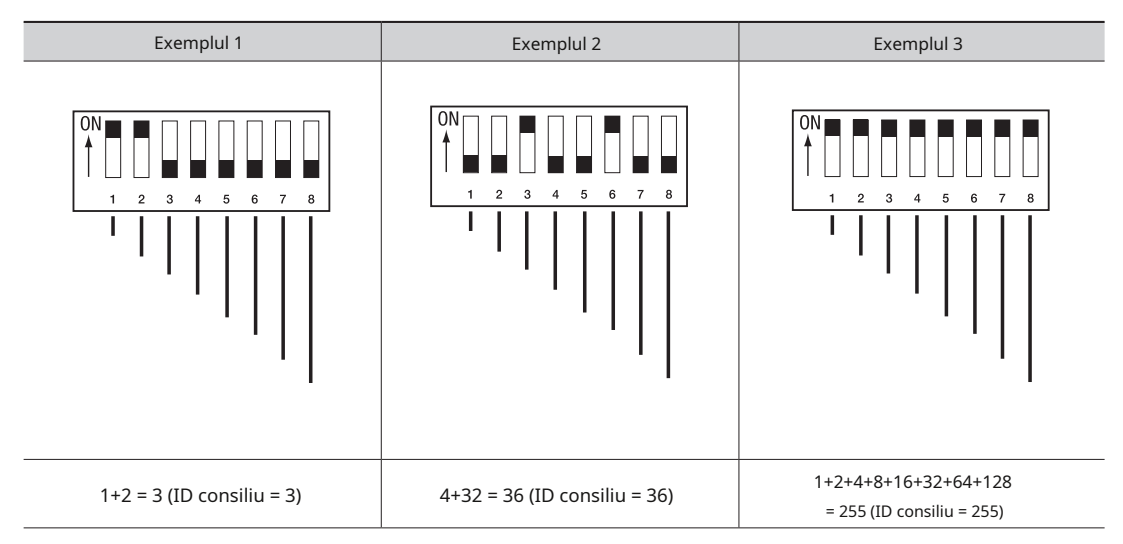

**M`**Utilizați un ID unic pentru fiecare cameră.

yDiagrama ID-ului camerei

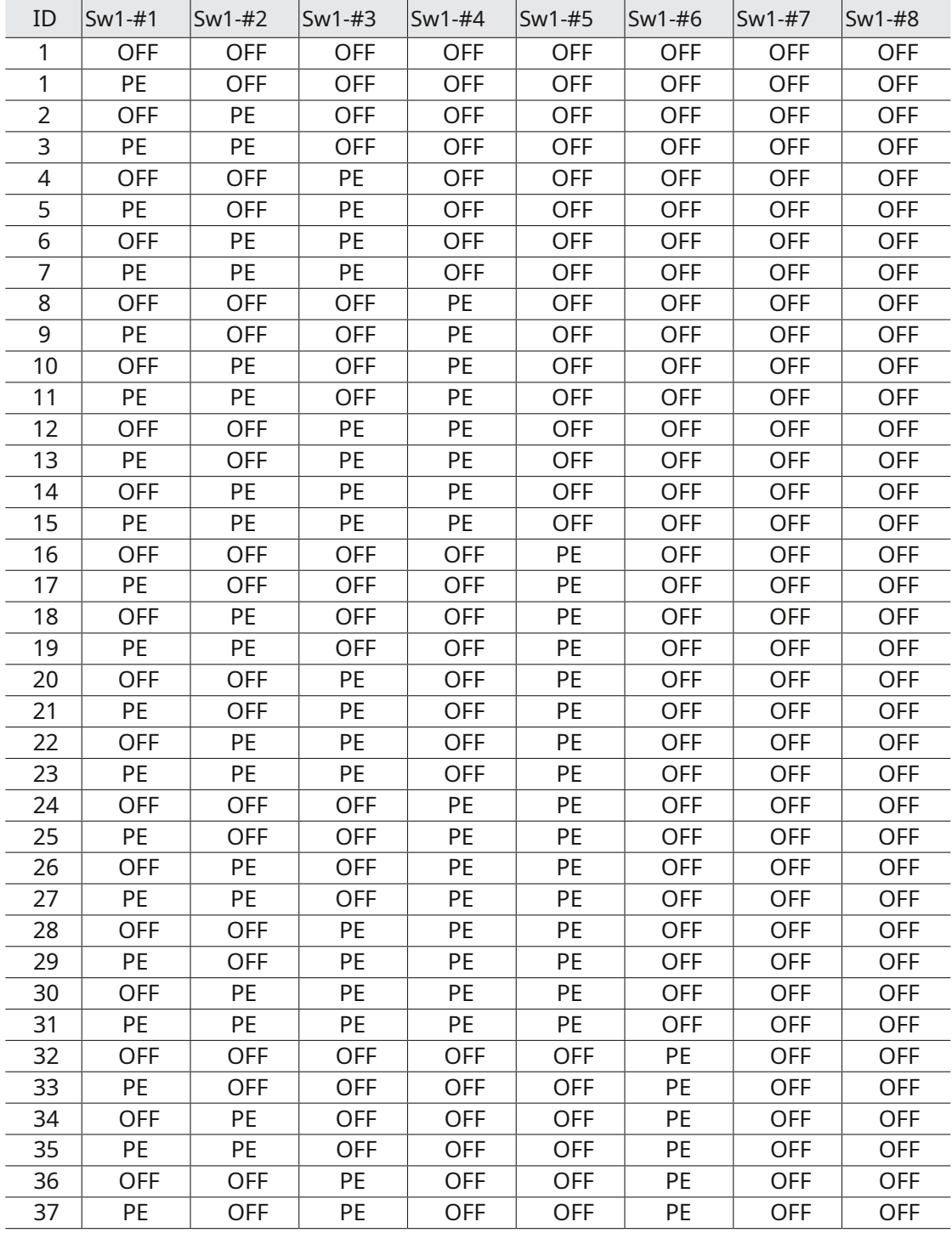

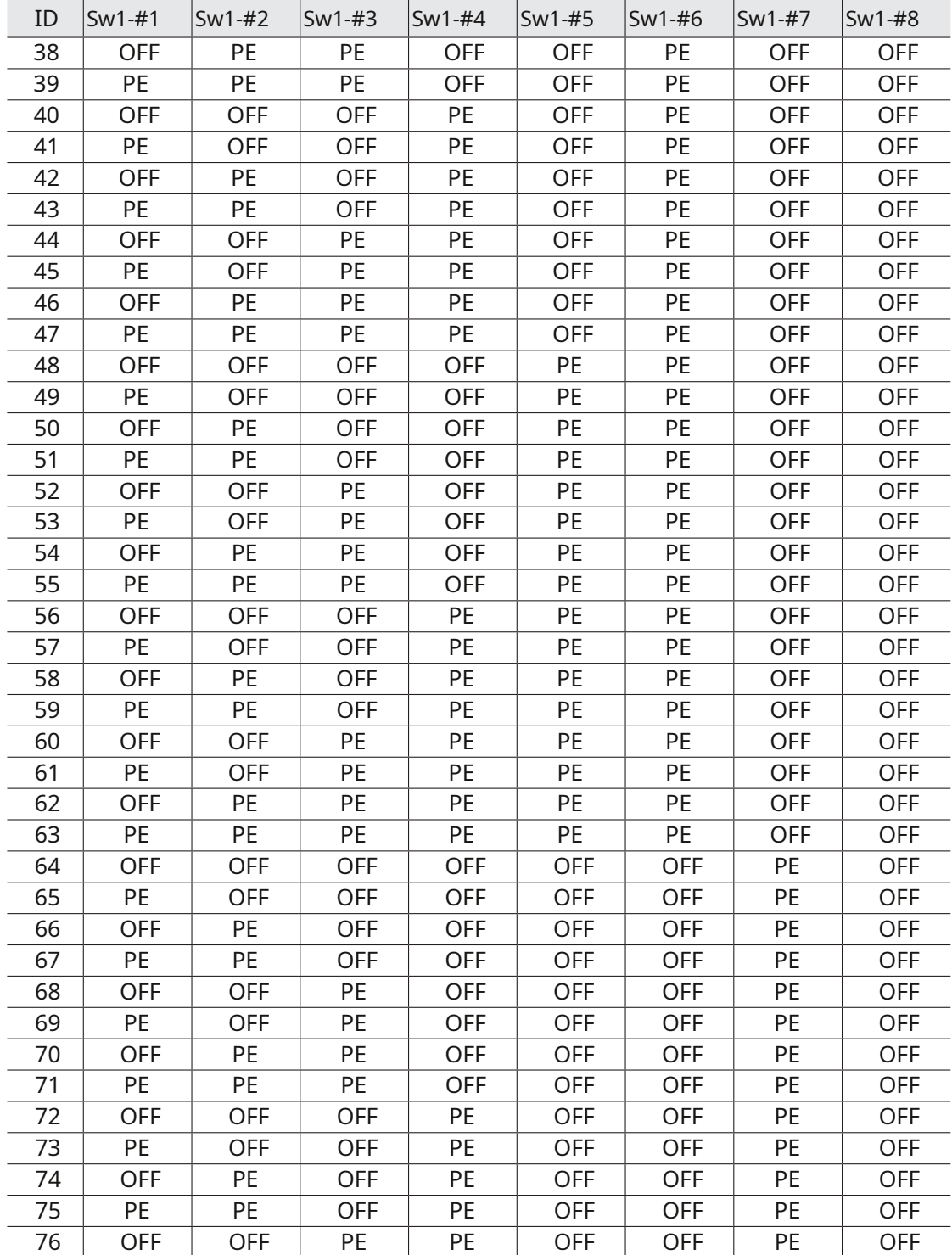

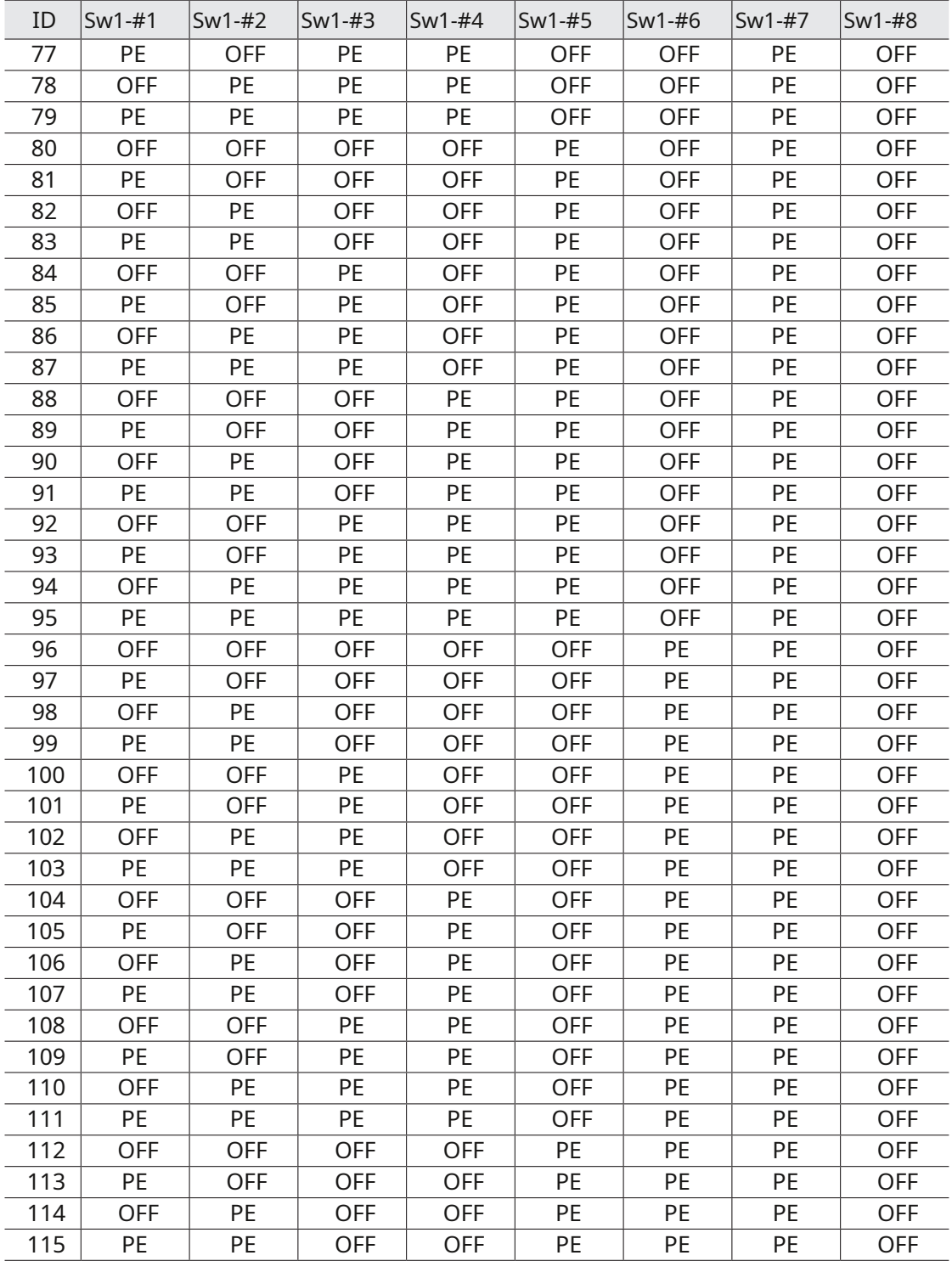

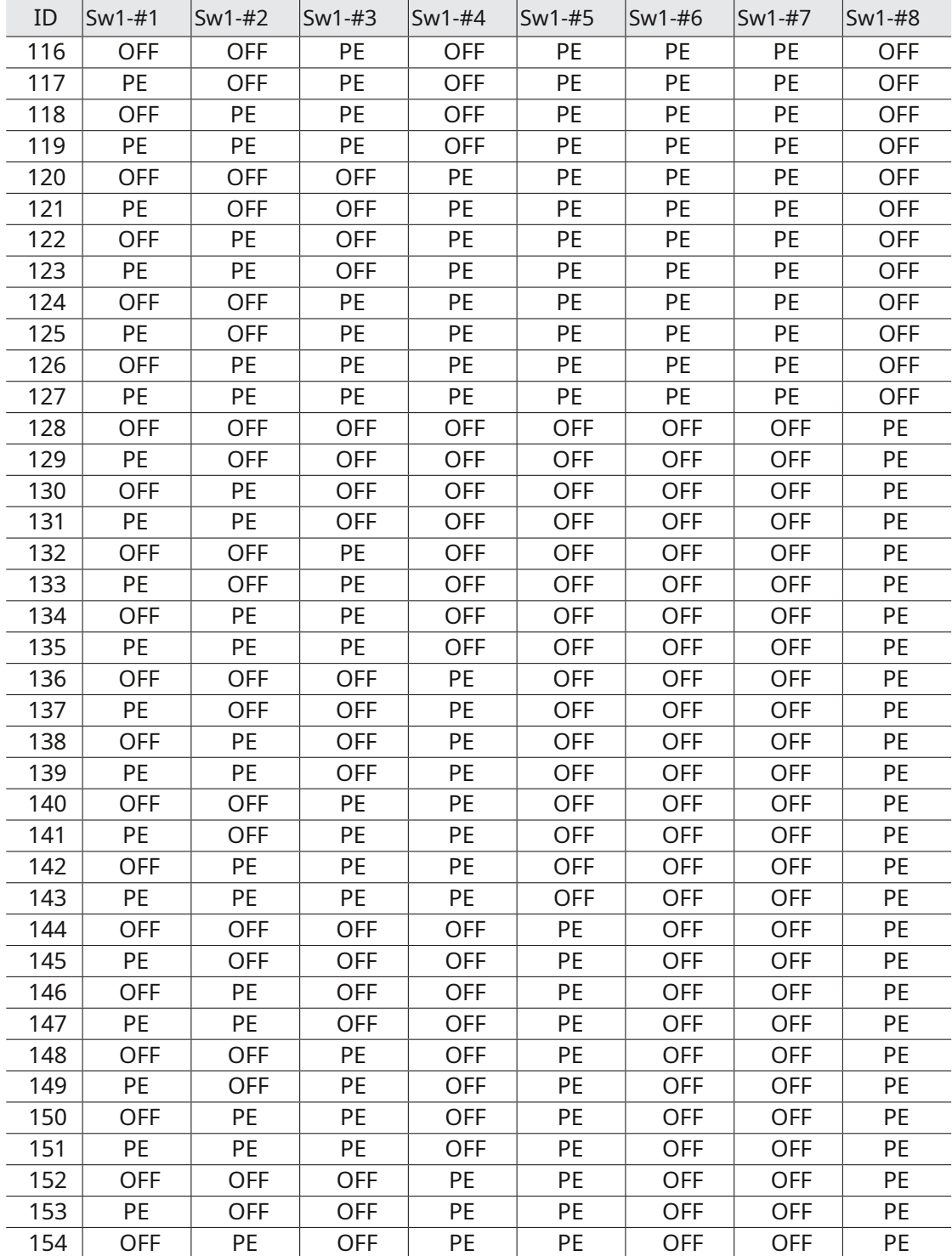

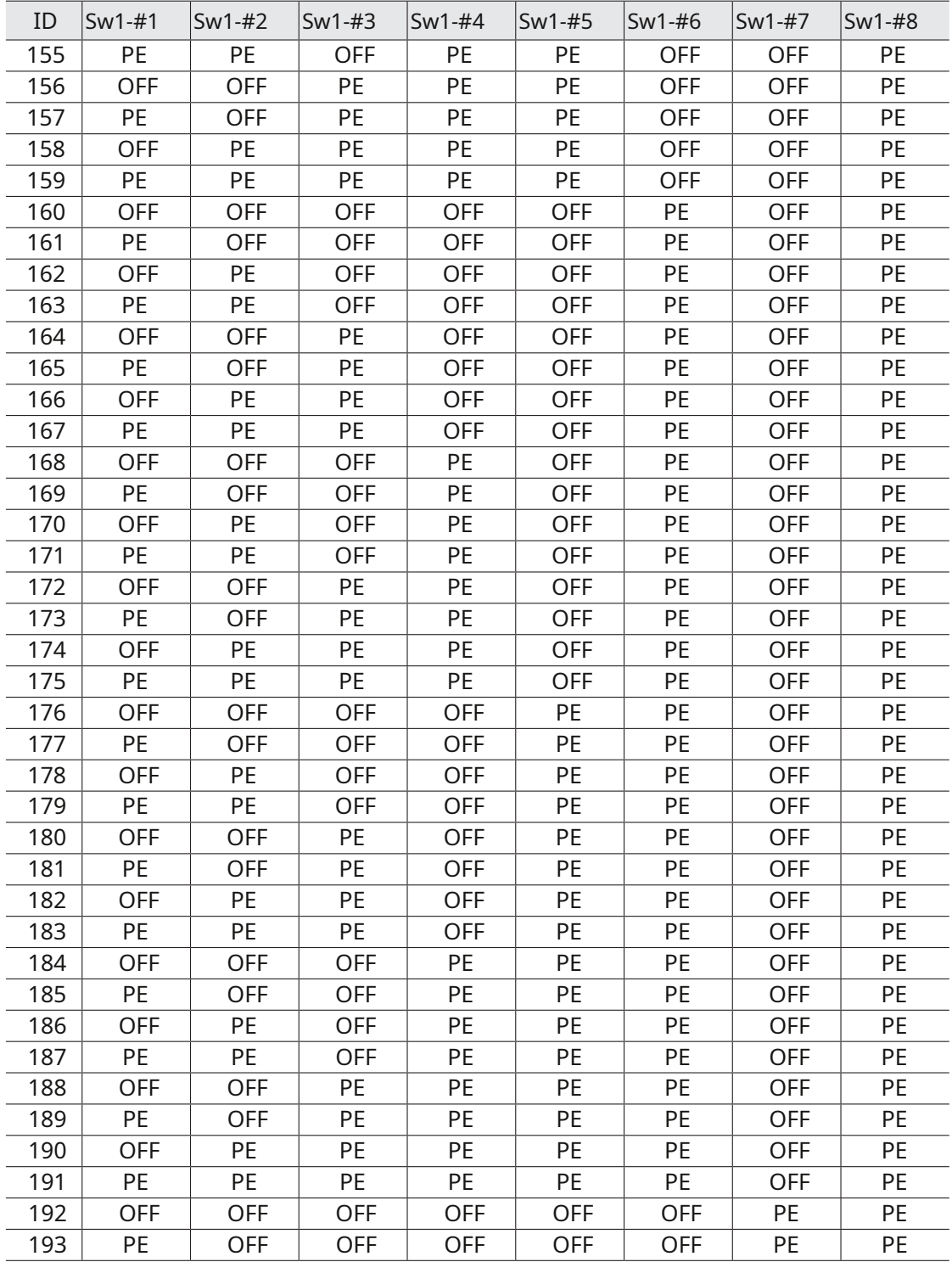

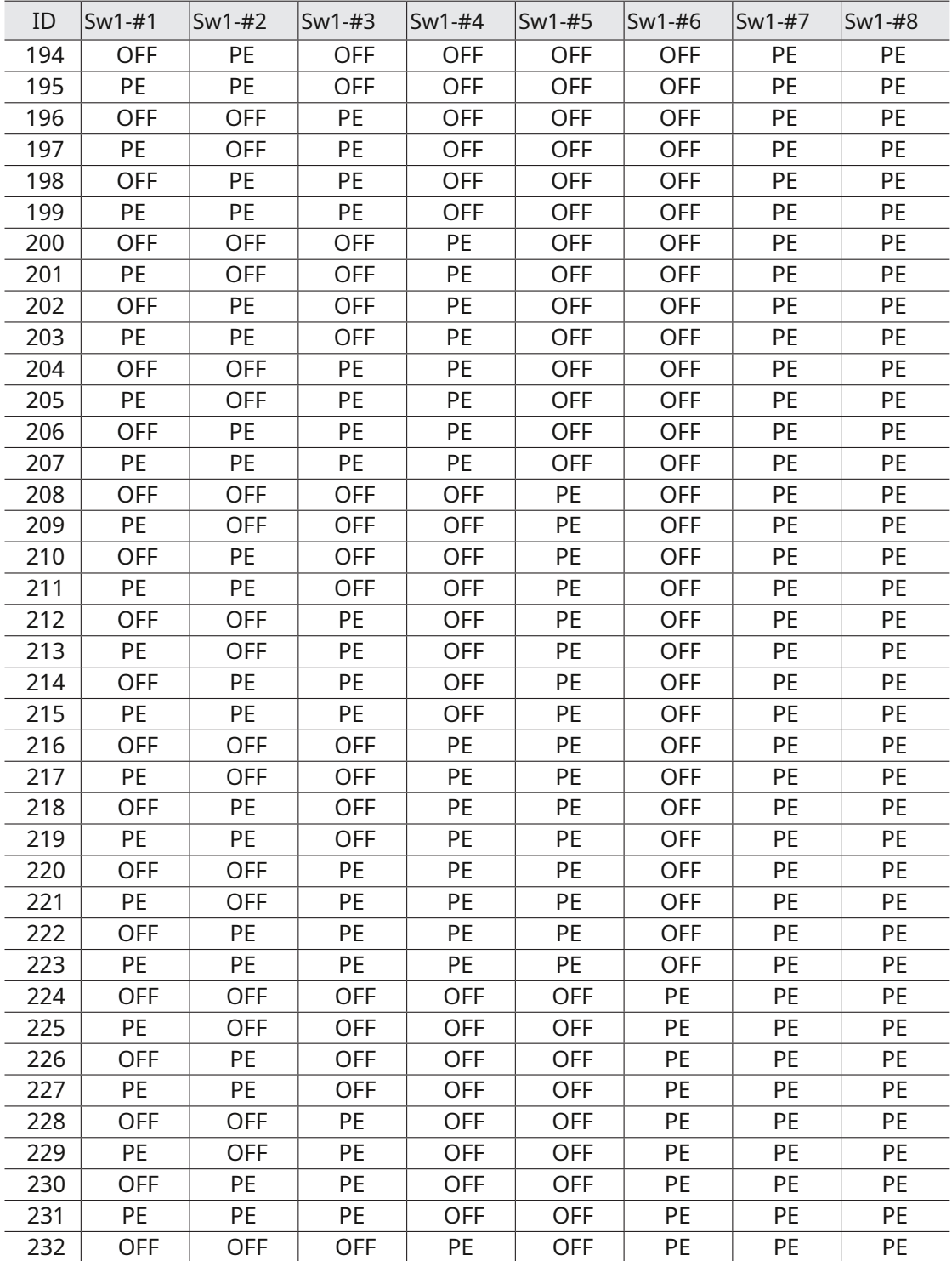

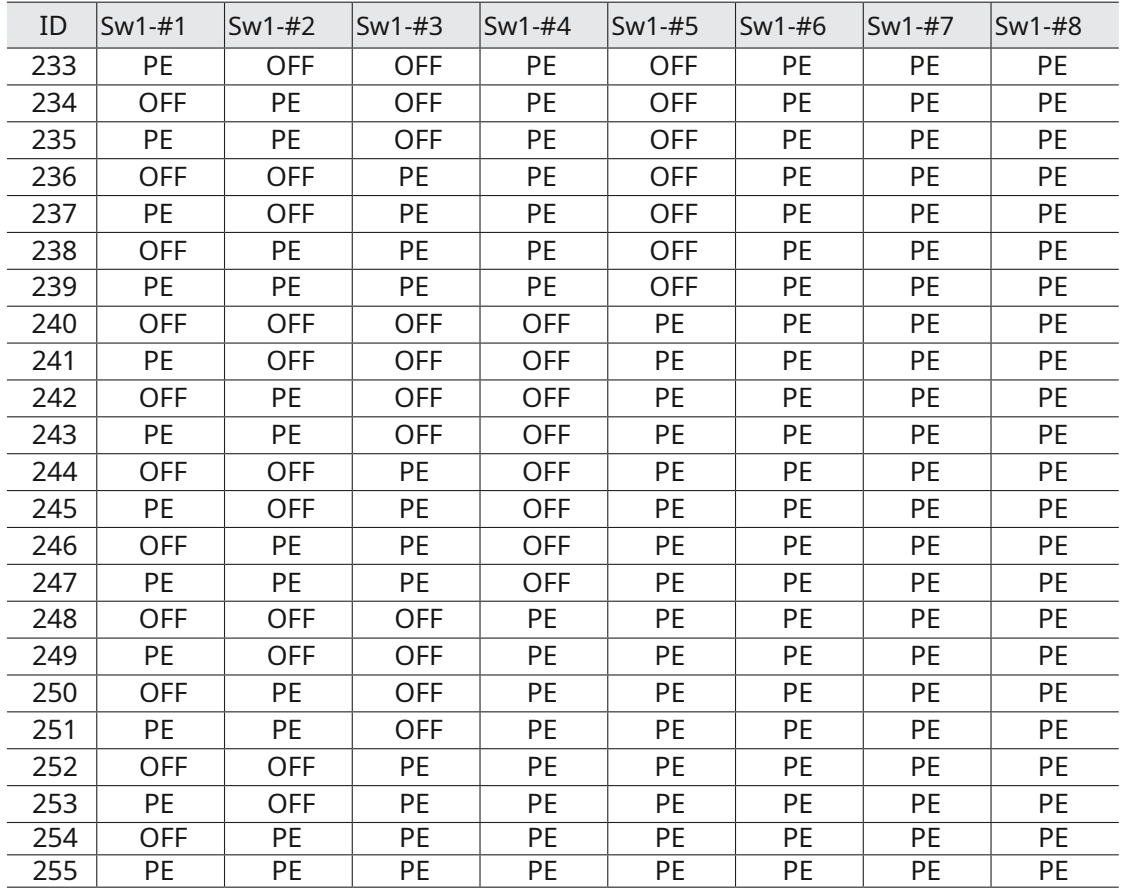

-

## PREGĂTIREA ADAPTOR ȘI CABLURI

### y Adaptor de alimentare

Adaptorul de alimentare are o capacitate de AC24V 2.5A(HCP-6320) / AC24V 3A.(HCP-6320H)

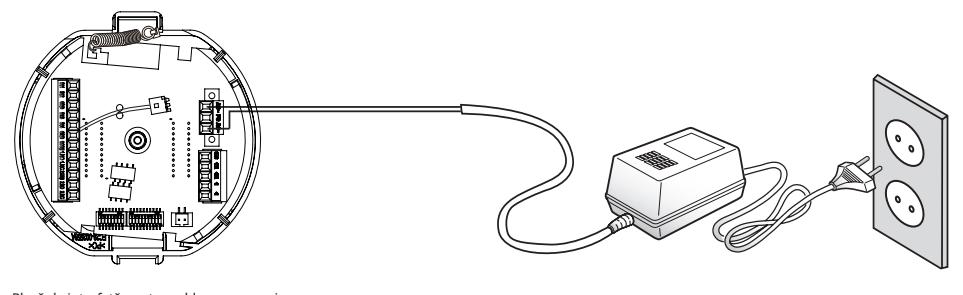

<Placă de interfață pentru cablarea camerei>

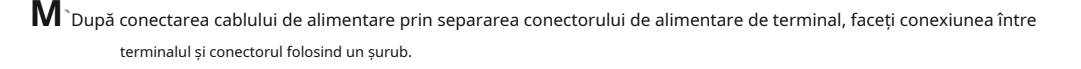

### y Cablu video

Portul de ieșire video al camerei este conectat la monitor cu un cablu coaxial BNC, prezentat mai jos: Dacă distanța dintre cameră și monitor depășește valoarea maximă recomandată, vă rugăm să utilizați un amplificator video auxiliar.

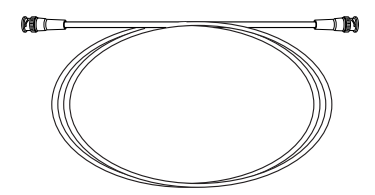

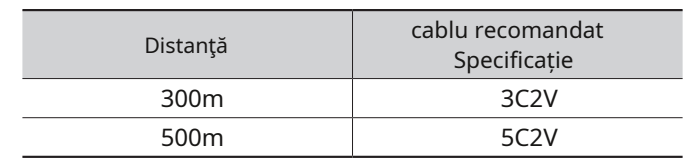

### y Cablu de comunicații

poate varia.

Pentru ca camera să comunice cu controlerul, este necesară o linie de comunicații RS-485/422. Pentru a asigura calitatea comunicării la distanță lungă și acuratețea comunicării generale, se recomandă utilizarea unui cablu torsadat, cum ar fi UTP.

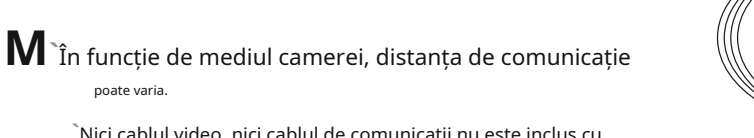

**`**Nici cablul video, nici cablul de comunicații nu este inclus cu aparat foto.

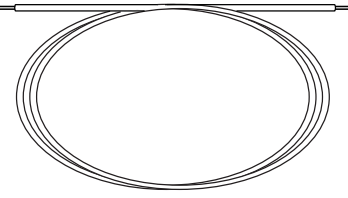

## CONFIGURAȚII DE PRODUS

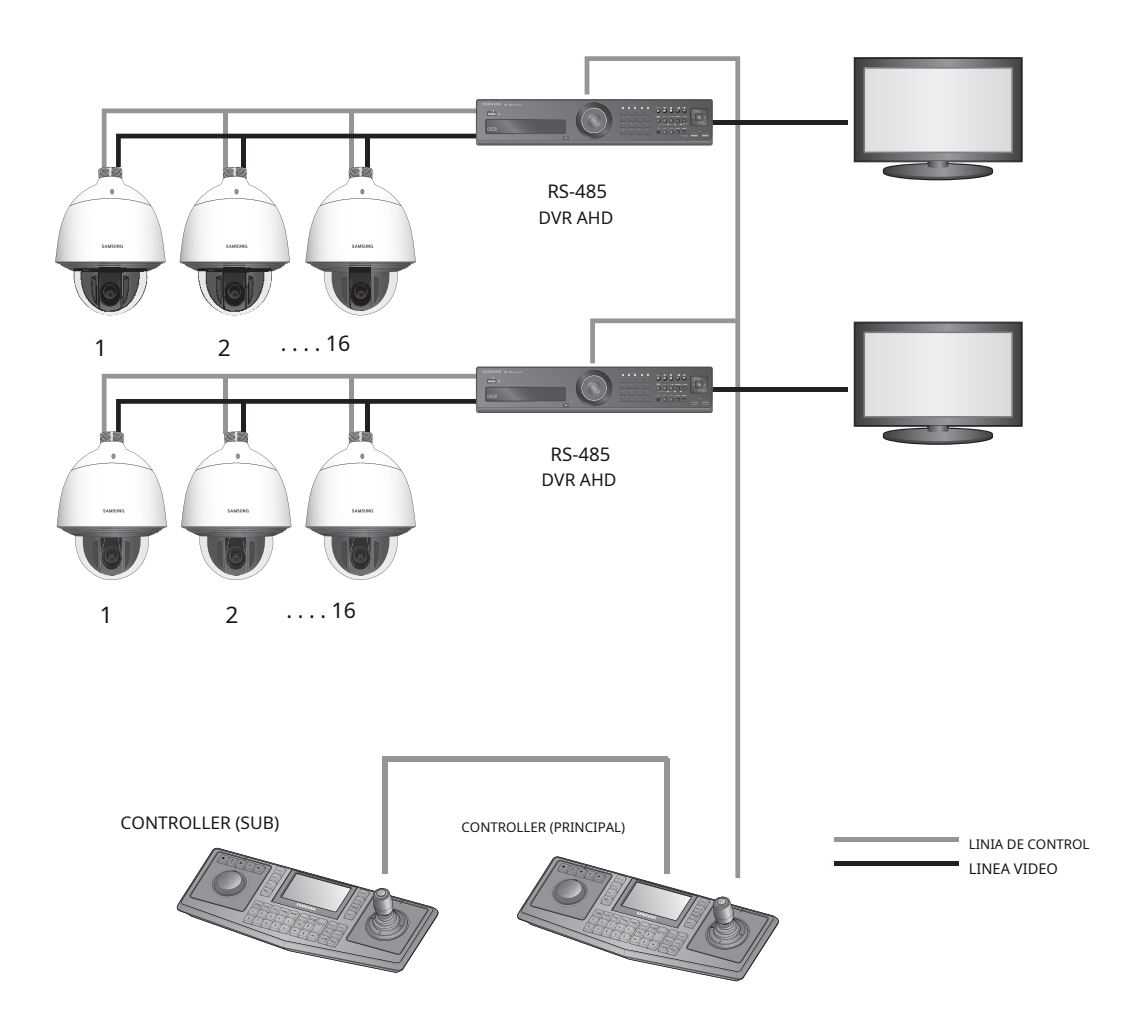

### PREGĂTIREA ȘI INSTALAREA Suportului pentru cameră

Pentru instrucțiunile de instalare pentru suporturi și carcase, consultați manualul de instalare care este inclus cu suportul sau carcasa.

- Modele de suport disponibile

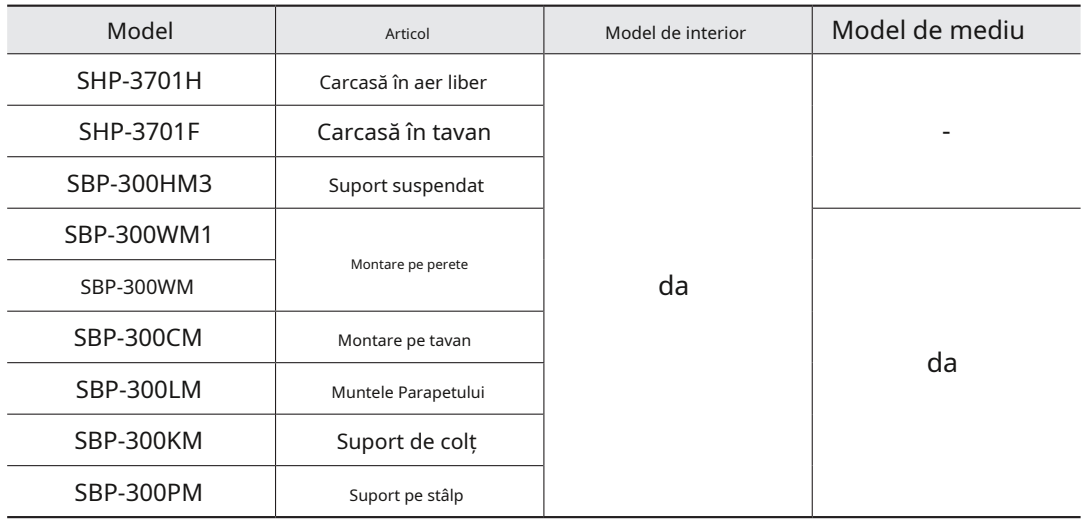

**M`**Consultați "Accesorii opționale pentru instalare" pentru aspectul fiecărui suport

## ACCESORII OPȚIONALE PENTRU INSTALARE

Pentru o instalare mai ușoară, puteți achiziționa accesorii opționale adecvate disponibile.

1.Dacă instalați camera pe perete y Suport de perete (SBP-300WM1)

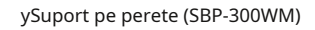

2.Dacă instalați camera pe tavan y Montare pe tavan (SBP-300CM)

3.Dacă instalați suportul de perete (SBP-300WM/SBP-300WM1) pe un cilindru de cel puțin 80 mm lungime yMontare pe stâlp (SBP-300PM)

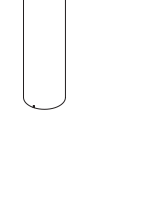

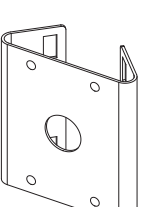

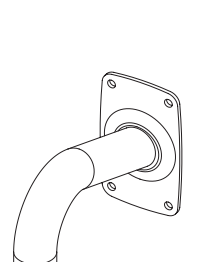

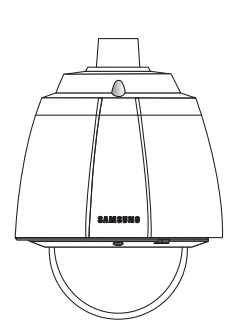

4.Dacă instalați suportul de perete (SBP-300WM/SBP-300WM1) pe un colț al peretelui ySuport pe colț (SBP-300KM)

5.Dacă se instalează pe acoperișul unei clădiri ySuport pentru parapet (SBP-300LM)

6.Dacă instalați un model de interior în exterior yCarcasă exterioară (SHP-3701H)

7.Dacă instalați un model de interior pe tavan yCarcasă interioară cu montare încasată pentru cameră cu dom PTZ (SHP-3701F)

8.Dacă instalați un model de interior pe suport de perete sau de tavan y Suport suspendat (SBP-300HM3)

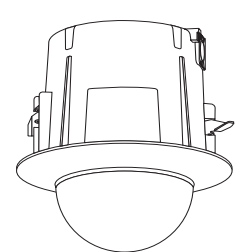

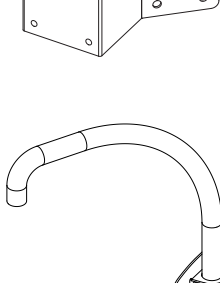

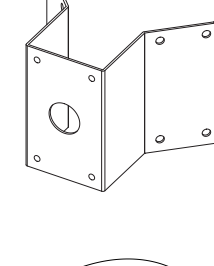

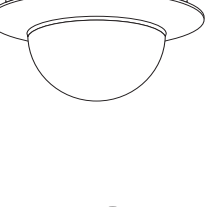

#### yMontare pe suport (model pentru interior)

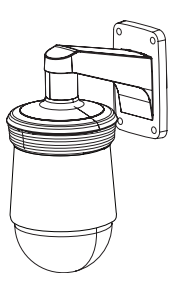

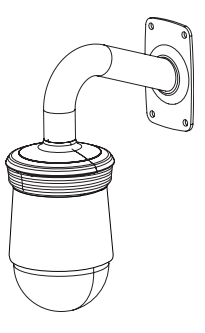

Montare pe tavan (SBP-300CM, SBP-300HM3) Muntele parapetului (SBP-300LM, SBP-300HM3)

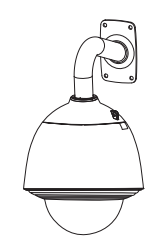

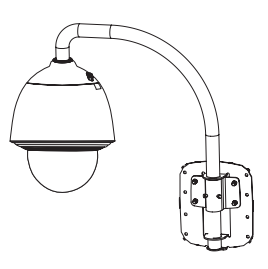

Muntele parapetului (SBP-300LM)

Montare pe perete (SBP-300WM1, SBP-300HM3) Montare pe perete (SBP-300WM, SBP-300HM3)

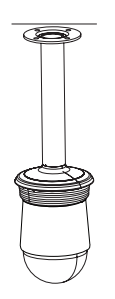

yMontare pe suport (model de mediu)

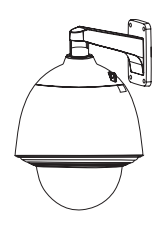

Montare pe perete (SBP-300WM1) Montare pe perete (SBP-300WM)

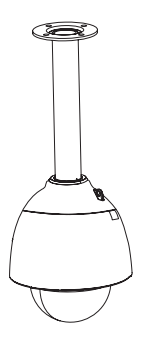

Montare pe tavan (SBP-300CM)
### EXEMPLU DE INSTALARE A TIP DE MONTARE PE TAVAN

#### yatașarea șablonului și instalarea bazei de instalare

1.Atașați șablonul furnizat pe tavan. Pe baza șablonului, găuriți o gaură de 86 mm în tavan și aranjați firele prin gaură.

2.Instalați baza de instalare așa cum se arată.

- 3.Înainte de a instala suportul expus, deschideți ușa cu balamale din partea de jos a suportului, așa cum se arată în imagine. Țineți butonul de pe ușa cu balamale pentru a o deschide.
- **J`**În cazul instalării camerei într-un loc foarte umed, instalați-o pe tavan după ce ați atașat foaia izolatoare inclusă pe spatele bazei de instalare.

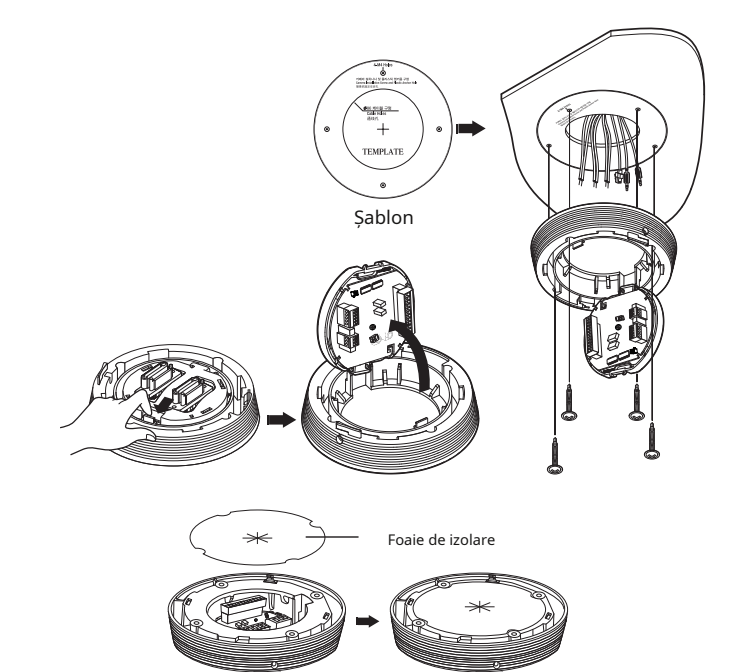

<Atașarea foii izolatoare>

#### yborna de cablare Cabluri

1.Conectați cablurile la blocul de borne de pe ușa cu balamale. A se referi la "Placă de interfață pentru cablarea camerei". (pagina 16)

2.După terminarea cablajului, închideți ușa cu balamale.

**J`**Nu conectați camera la o priză înainte de finalizarea instalării. Alimentarea cu energie electrică în timpul instalării poate provoca incendiu sau deteriora produsul.

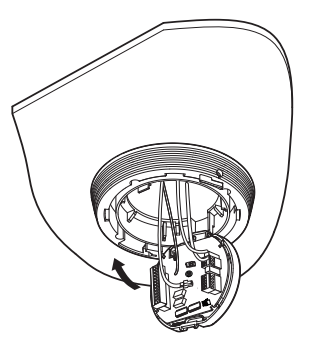

# conectare si instalare

#### y Configurarea comutatoarelor DIP ale camerei

Comutatoarele DIP pentru protocoale de comunicare și ID sunt situate în partea de jos a bazei de instalare. Pentru setările comutatorului, consultați setările comutatorului DIP din acest manual.

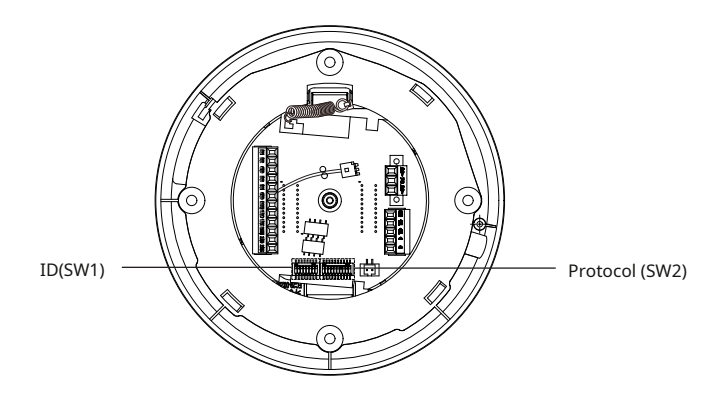

yConectarea cablului de siguranță al camerei și atașarea camerei

1.Mai întâi, așa cum se arată în imaginea din stânga, trageți cablul de siguranță de la bază și apoi agățați-l de suport. Cablul de siguranță este înfășurat în interiorul bazei.

Pentru a atașa camera la suport, consultați marcajele de ghidare de aliniere așa cum se arată în imagine.

2.Atașați cu atenție camera la suport urmând marcajele de ghidare de aliniere, așa cum se arată în imagine.

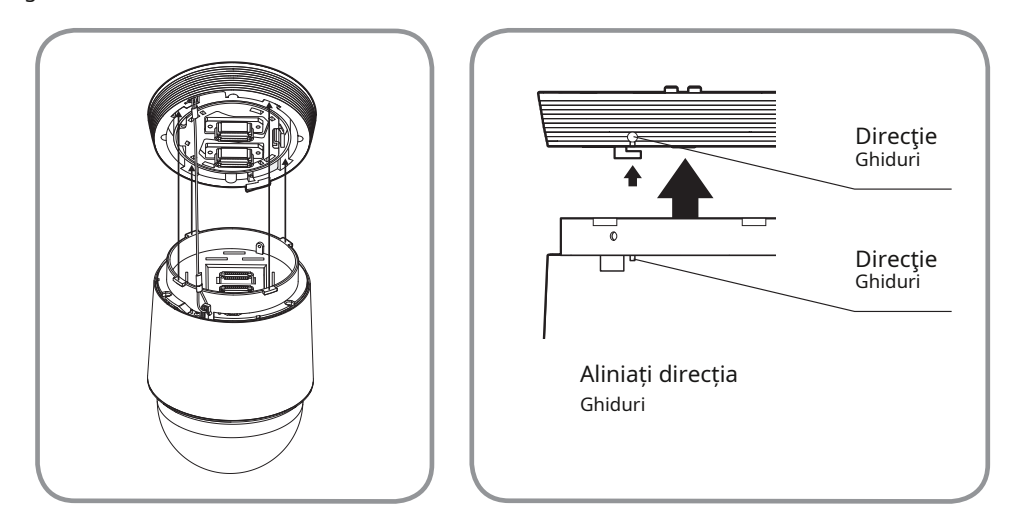

**J`**Asigurați-vă că atașați cablul de siguranță al camerei la suport înainte de a continua. În caz contrar, puteți fi expus la răni grave cauzate de căderea camerei.

- Pentru a atașa sau detașa camera, consultați imaginea.

\* Atașarea camerei: Împingeți unitatea camerei și rotiți-o în sensul acelor de ceasornic până când nu mai poate fi rotită, așa cum se arată în figură. După rotire, fixați șuruburile asamblate pe baza de instalare.

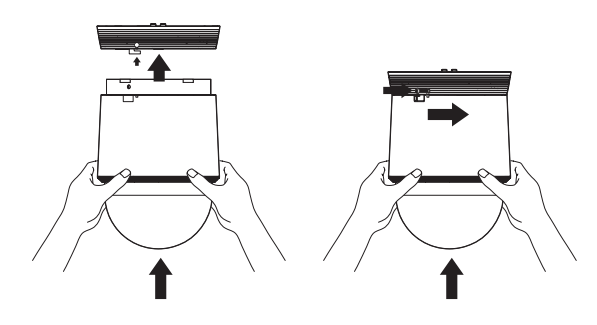

<Pentru a atașa camera>

\* Detașarea camerei: Desfaceți șuruburile așa cum se arată în figură, împingeți cârligul și rotiți-l în sens invers acelor de ceasornic.

(Șuruburile nu sunt complet demontate.)

Candcârligul nu se mai rotește, trageți d dețineți unitatea camerei și separați-o.

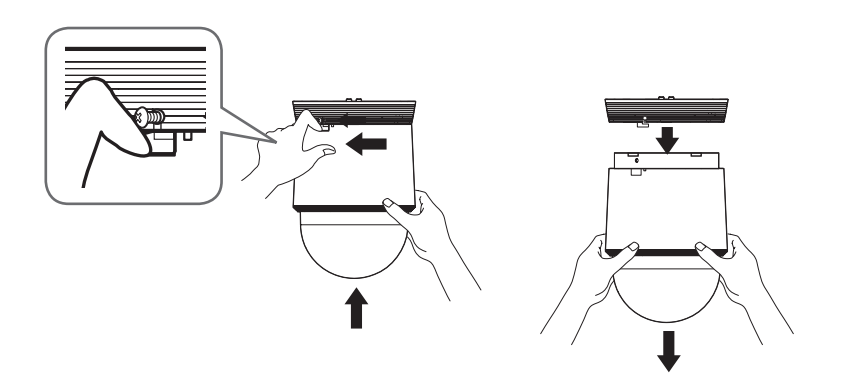

<Pentru a detașa camera>

# conectare si instalare

## EXEMPLU DE INSTALARE A UN MODEL DE MEDIU

- fixați baza de instalare cu suportul

**1.**Fixați baza cu suportul rotind-o în sensul acelor de ceasornic.

- **2.**După cum se arată în imaginea de mai jos, apăsați ușor și ridicați mânerul ușii cu balamale de pe partea inferioară a bazei de instalare. Vă rugăm să consultați "Cablajul camerei Placă de interfață"la pagina 16, conectați firele.
	- **`**Nu conectați camera la o priză înainte de finalizarea instalării. Alimentarea cu energie electrică în timpul instalării poate provoca incendiu sau deteriora produsul.

**3.**Conectați cablul de siguranță al camerei la baza de instalare.

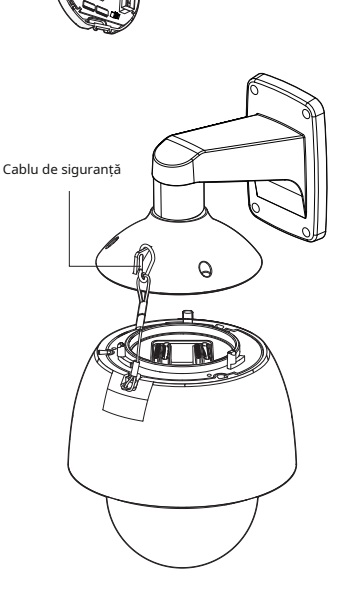

 $\sqrt{2}$ 

#### **4.**Asamblați camera și baza de instalare

Asamblați baza de instalare și camera prin potrivirea ghidajelor de direcție de instalare.

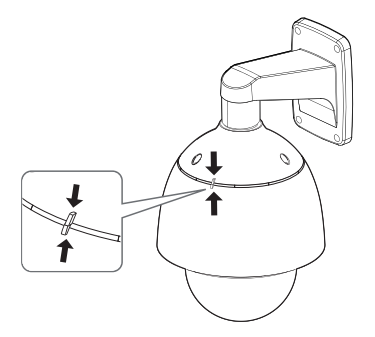

#### **5.**Atașați camera

Rotiți unitatea de cameră montată în sensul acelor de ceasornic, astfel încât indicatorii de referință de sus și de jos să fie așa cum se arată în imaginea din dreapta.

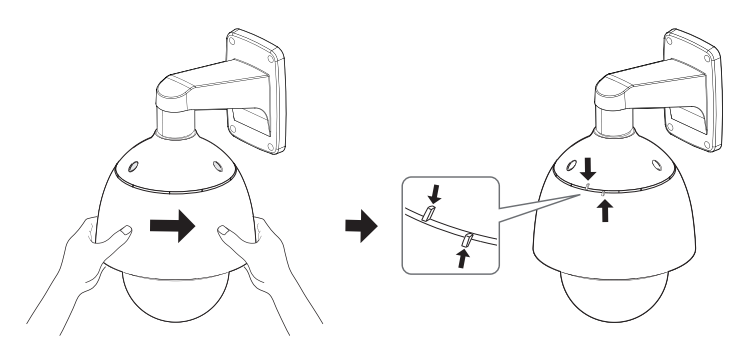

#### **6.**Camera securizată și bază de instalare

După cum se arată în imaginea de mai jos, fixați baza de instalare și camera folosind 3 șuruburi hexagonale.

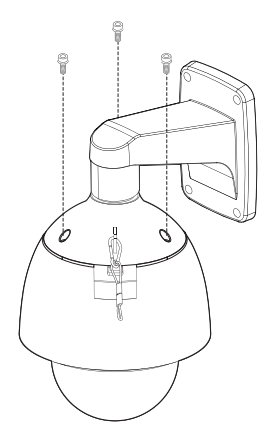

# conectare si instalare

#### note pentru hidroizolare

Acest produs este o unitate interioară. Dacă este instalat în aer liber, utilizați carcasa exterioară pentru a o face impermeabilă.

- **`** Instalarea unității pe perete prin combinarea carcasei exterioare și a suportului de perete
	- **1.**Instalați suportul de perete pe peretele vertical. Dacă suportul este instalat pe un perete înclinat, umezeala poate pătrunde în interiorul carcasei exterioare prin cablul extern.
	- **2.**Înfășurați partea cu șurub a carcasei cu o cantitate suficientă de bandă de teflon pentru asamblare.
	- **3.**Când separați capacul domului și îl fixați pe cadrul carcasei, asigurați-vă că garnitura nu este slăbită pentru a se separa de capacul domului.
	- **4.**Instalați adaptorul de montare pe perete pentru impermeabilizare și aplicați sigilantul silicon între și în jurul peretelui și a suportului de perete pentru etanșare.

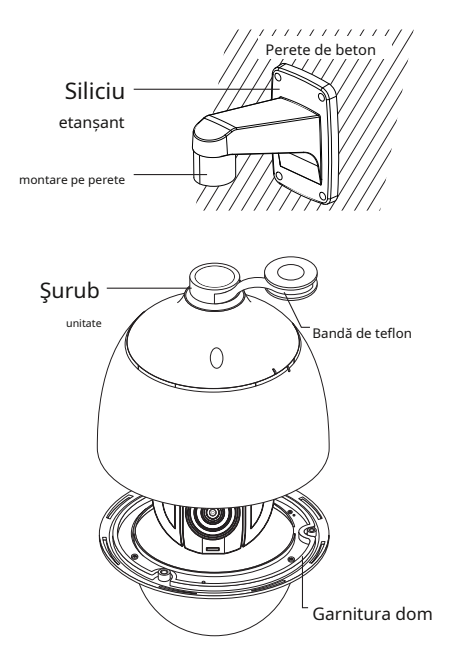

**J`**Aveți grijă deosebită pentru a vă asigura că există o etanșare adecvată dacă partea instalată nu este plată.

**`**Instalarea pe perete prin combinarea carcasei exterioare cu adaptorul de montare pe tavan

- **1.**Înfășurați partea cu șurub a carcasei cu o cantitate suficientă de bandă de teflon pentru asamblare.
- pe cadrul carcasei, asigurați-vă că garnitura nu este slăbită pentru a se separa de capacul domului.
- **3.**Instalați adaptorul de montare pe tavan pentru impermeabilizare și aplicați sigilantul silicon între și în jurul suportului de perete și tavan pentru etanșare.

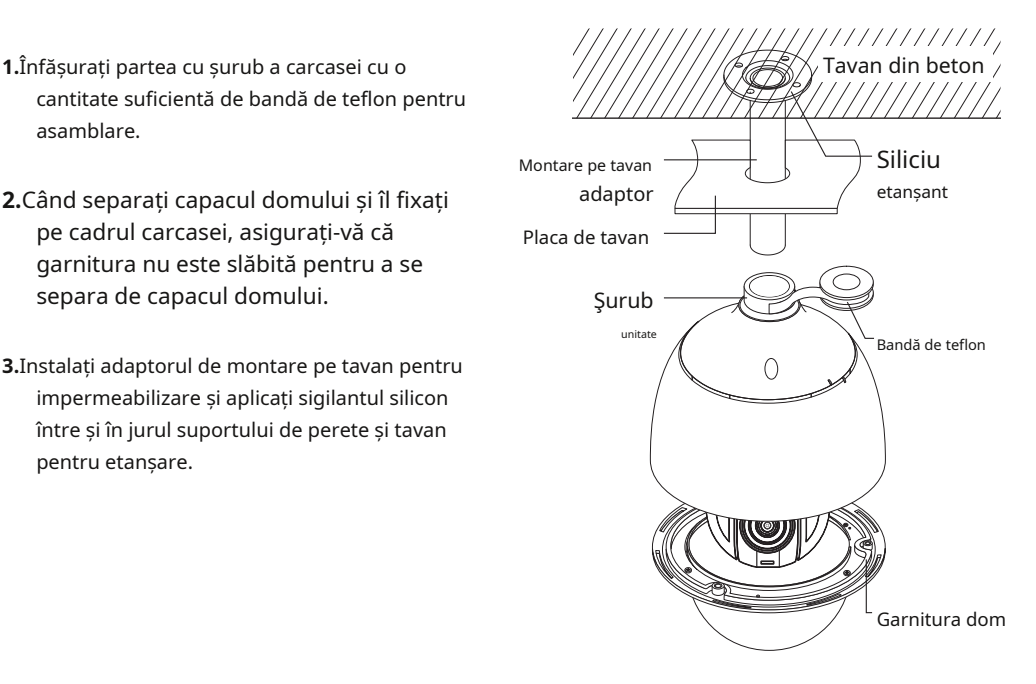

**J`**Aveți grijă deosebită pentru a vă asigura că există o etanșare adecvată dacă partea instalată nu este plată.

### Simboluri de interfață

y Afișaj de așteptare/funcționare de inteligență:

În modul de așteptare, ", , "  $\overline{w}$   $\overline{w}$  r $\overline{p}$ a de sus a ecranului se schimbă în " detectat.

y Afișarea stării portului de intrare de alarmă:

"1", "2", "3"și "4"în partea de sus a ecranului

- y Afișarea portului de alarmă curentă în funcție de Porturile de alarmă de intrare (prioritate): Doar unur dintre 7,1", "2", "3%; "4"în partea de sus a ecranului. Număr
- y presetat Setări de afișare:
	- '\*' : Dacă un număr presetat este deja disponibil
	- "H": Dacă o locație prestabilită este poziția inițială a camerei

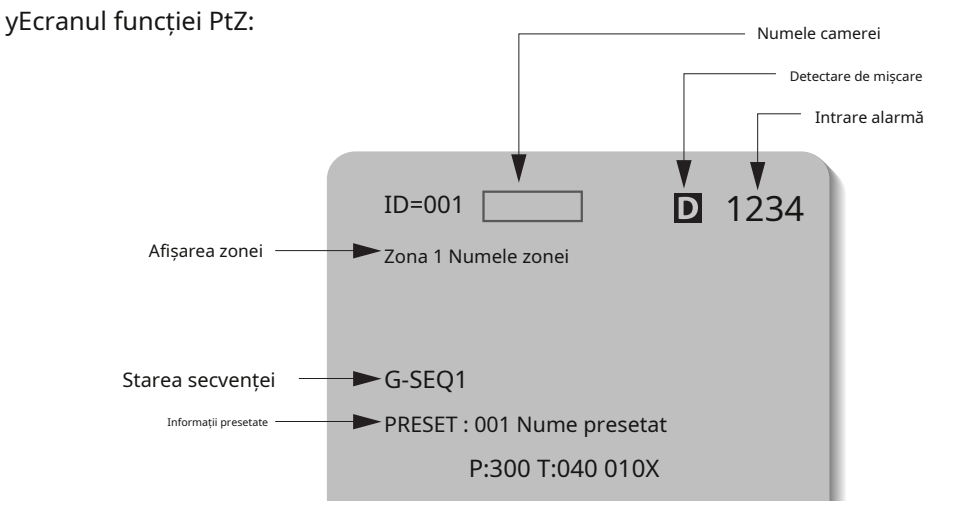

yEcran de setare a numărului presetat:

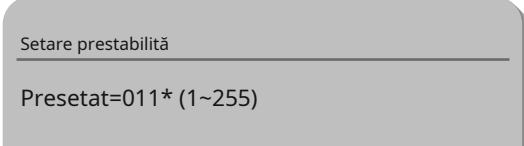

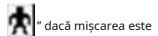

### UTILIZAREA ȘI SETAREA MENIURILOR

### Indicatori oSD (afișare pe ecran).

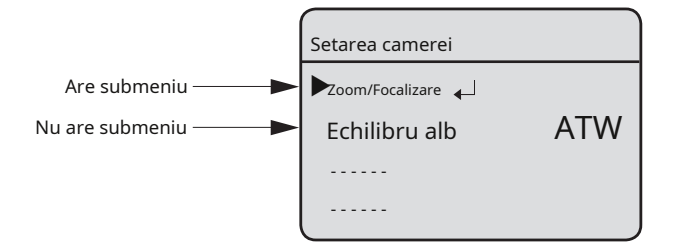

ÚPentru un mod cu "" "Lângă el, puteți apăsa "Enter" pentru a trece la un submeniu.

#### operarea camerei

#### zPanorare și înclinare:

Utilizați joystick-ul controlerului sau butoanele de direcție ale acestuia.

#### zControlul zoom-ului:

Deplasați joystick-ul în sensul acelor de ceasornic (Tele) sau în sens invers acelor de ceasornic (Lat) sau utilizați butoanele de zoom.

#### zaccesarea meniurilor ecranului:

Apăsați butonul Meniu sau OSD de pe controler.

**M`**Pentru informații mai detaliate despre comenzile care utilizează un controler terță parte sau un DVR, consultați manualul utilizatorului produs.

### Comenzi oSD, diagramă de funcții și comenzi din meniu (aplicate protocolului Samsung -t/Samsung-e)

Această cameră poate fi operată folosind două metode: folosind tastele rapide de pe controlerul său dedicat sau accesând OSD (On Screen Display) pe ieșirea video.

Comenzile meniului OSD sunt după cum urmează:

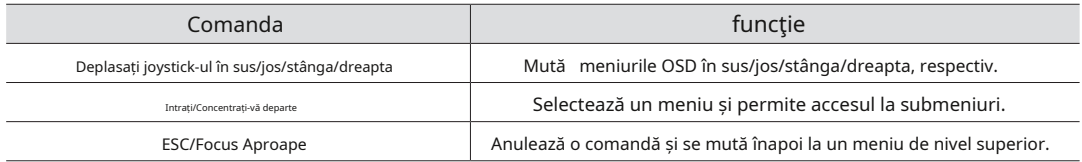

#### Diagrama meniului OSD

Puteți avea o vedere de ansamblu asupra structurii meniului. Pentru mai multe informații, consultați pagina sau secțiunea aplicabilă din manual.

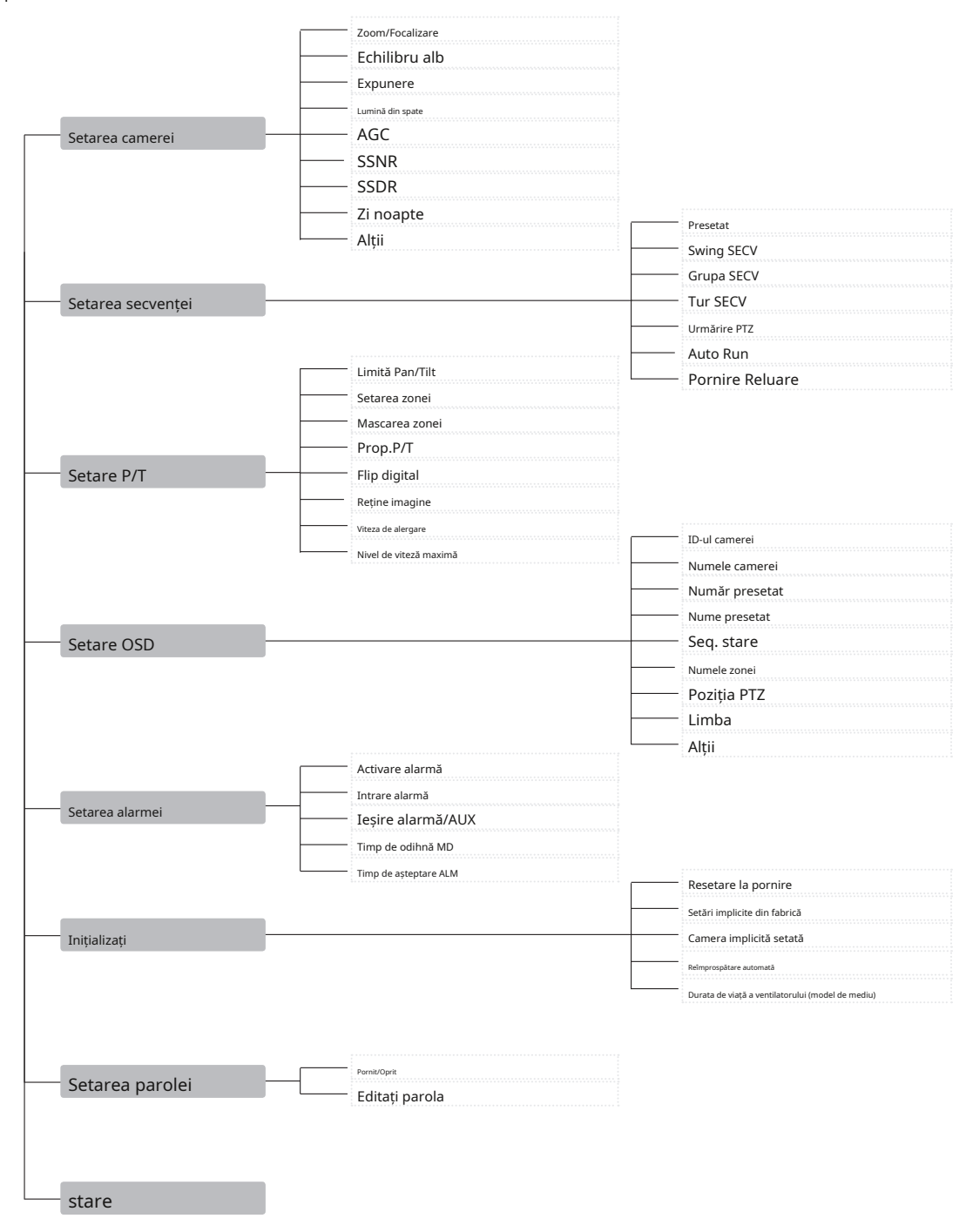

### Setări de zoom și focalizare

zmodul de focalizare

- AUTO : Efectuează o focalizare automată continuă.
- MANUAL : Schimbă modul aparatului foto la Focalizare manuală.
- ONE SHOT : focalizează automat camera o dată după Panorare, Este utilizată funcția de înclinare sau de zoom.<br>
Setarea camerei de la Setarea camerei de la Setarea camerei de la Setarea camerei de la Setarea camerei de la

Prin acest meniu puteți seta modul de focalizare al camerei când măriți.

- Modul

yAUTO : Se focalizează automat când se mărește.

yTRACKING : Se focalizează manual atunci când măriți.

yOFF : Dezactivați modurile de focalizare la zoom. (Manual complet modul)

- Viteză

ySLOW/MEDIUM/FAST : Reglează viteza de zoom. -

Activează zoom-ul digital maxim. Setarea zoom-ului digital la 16x oferă un zoom total de 512x.

**M`**Spre deosebire de zoom-ul optic, calitatea grafică a zoom-ului digital scade pe măsură ce raportul său de zoom crește.

> MEDIU **`**Este posibil ca funcția de focalizare automată să nu funcționeze normal în următoarele condiții conditii:

- Când iluminarea de fundal este scăzută
- În timp ce Slow-Shutter este în funcțiune
- Dacă nivelul de zoom este setat prea mare
- Când iluminarea de fundal este prea mare
- Dacă un obiect la distanță mare și un obiect la distanță apropiată apar împreună într-o zonă de monitorizare
- Dacă nu există contrast, de exemplu cerul sau un zid
- Dacă camera se află în fața unei linii orizontale subțiri

**`**Focalizarea automată se concentrează pe un obiect din centrul ecranului; obiecte din jur este posibil ca marginile ecranului să nu fie corect focalizate.

Meniu principal

zUrmărire cu zoom Setarea secvenței Setare P/T

Setare OSD

Setarea alarmei

Inițializați -

Setarea parolei

stare<sub>+</sub>

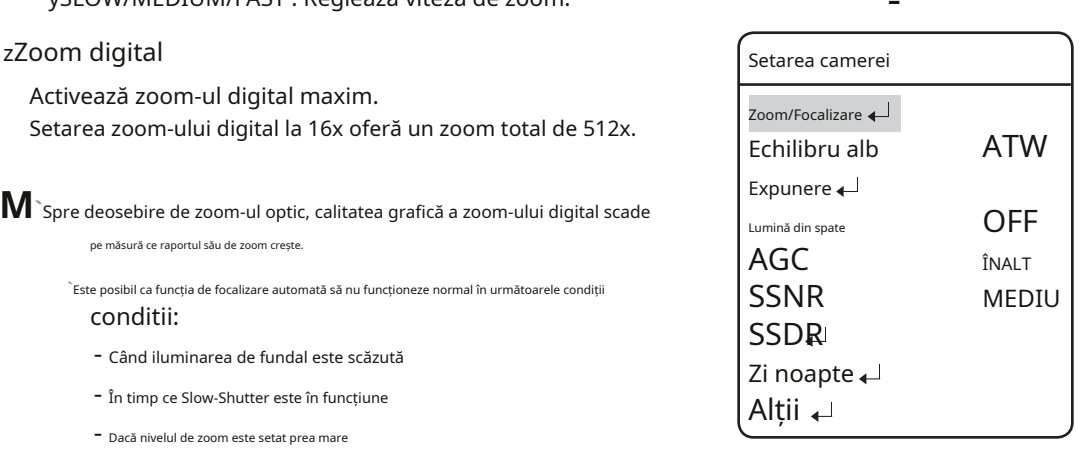

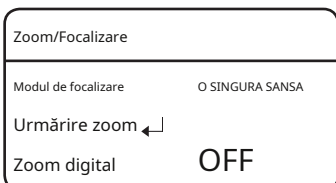

### echilibru alb

Meniul White Balance ajustează echilibrul culorilor ecranului în diferite condiții de iluminare.<br>diferite condiții de iluminare.

zatw:Reglează automat culoarea ecranului. (Temperatura de culoare: 2400~10500°K)

zun geamăn) :Reglează culoarea ecranului pentru a fi optimă într-un interior mediu inconjurator. (Temperatura de culoare: 4500~8500°K)

zatw(out):Reglează culoarea ecranului pentru a fi optimă în exterior mediu inconjurator. (Temperatura de culoare: 1700~11000°K)

zawC:Pentru a obține starea optimă pentru iluminarea curentă, pune focalizați camera pe o hârtie albă și apăsați butonul SET buton. Dacă mediul de iluminare este schimbat, ar trebui să reajustați setările în consecință.

zmanual:Permite personalizarea câștigurilor Roșu și Albastru.

zmercury:Imaginea compensează automat mediul lămpii cu mercur.

zSodiu :Imaginea compensează automat mediu cu lampă de sodiu.

Setarea camerei Setarea secvenței  $\leftarrow$ Setare P/T Setare OSD<sup>+</sup> Setarea alarmei Inițializați Setarea parolei stare

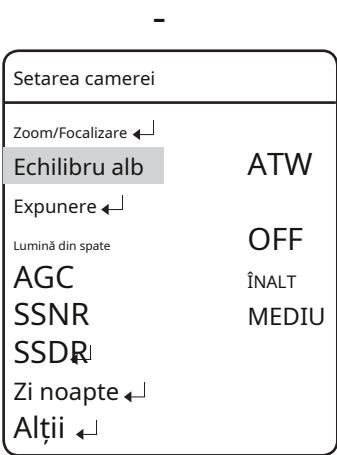

**M`**Balanța de alb poate să nu funcționeze corect în următoarele condiții.

- Când temperatura de culoare a mediului care înconjoară subiectul este în afara domeniului de control (de exemplu, cer senin sau apus de soare)

- Când iluminarea ambientală a subiectului este slabă.
- Dacă camera este îndreptată către o lumină fluorescentă sau este instalată într-un loc în care iluminarea se schimbă dramatic, este posibil ca ajustările balansului de alb să nu ofere rezultate consistente.

#### expunere

Setările de expunere sunt pentru a controla expunerea aparatului foto.

zluminozitate:Reglează luminozitatea ecranului. (Peste 50: mai luminos, sub 50: mai întunecat)

#### zIris

- AUTO : Reglează automat expunetorul.
- MANUAL: Permite reglarea manuală a expunetorului. (F1.6~Închidere: 9 nivele)

zObturator:Controlează obturatorul electronic al camerei.

- - - :Viteza obturatorului este fixată la 1/60 pentru NTSC și 1/50 pentru PAL. Funcționează când Iris este în modul automat.
- ESC : Reglează automat viteza obturatorului în funcție de luminozitatea ecranului. Funcționează când Iris este pe Mod manual.
- A.FLK: Selectați această setare când aveți o imagine pâlpâind. Pâlpâirea poate apărea atunci când frecvențele luminii artificiale se confruntă cu ratele de cadre ale camerei.
- MANUAL: Permite reglarea manuală a vitezei de expunere.

#### zSens-up

- AUTO : detectează automat nivelurile de lumină și menține o imagine clară pe timp de noapte sau în condiții de lumină scăzută.
- Sens-Up Limit : Se ajustează la puterea maximă de zoom per cadru.

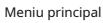

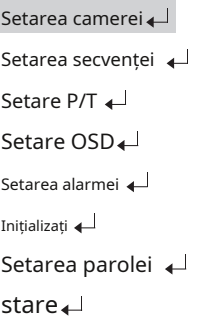

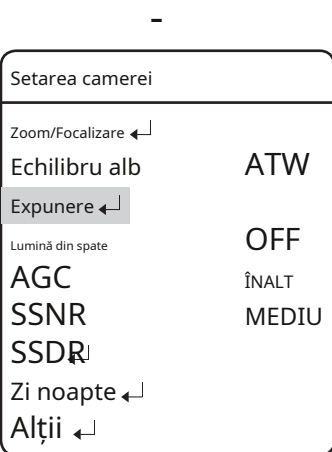

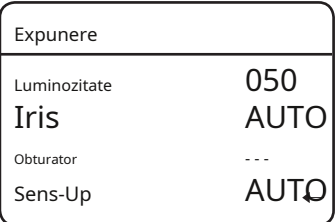

-

 $M$ <sup>`</sup>Pentru o performanță optimă a modului A.FLK, evitați utilizarea modului împreună cu iluminare de fundal.

> <sup>"</sup>În timp ce modul Internal Sync este activ, setați obturatorul pe "---" și îndreptați spre camera direct la o sursă de lumină puternică poate cauza performanțe slabe ale camerei.

**`**Sens-Up este dezactivat când obturatorul este în modul Manual sau A. FLK.

#### lumina din spate

Funcția de iluminare de fundal oferă o imagine clară atât a obiectului, cât și a fundalului, în condiții severe de contra-lumină.

zmodul de iluminare din spate

- OFF : Dezactivează modul Iluminare de fundal.
- WDR : Activează modul Wide Dynamic Range.
- HLC : Activează modul de compensare a luminii intense.
- BLC: Activează un mod de compensare a luminii de fundal definit de utilizator.

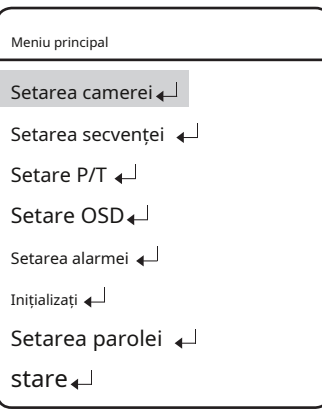

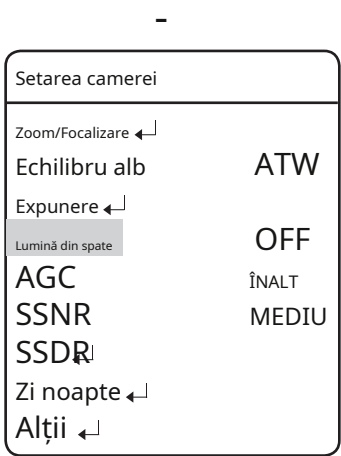

#### " wDr

Când există atât zone luminoase, cât și zone întunecate în același timp, acest mod face ambele zone distincte.

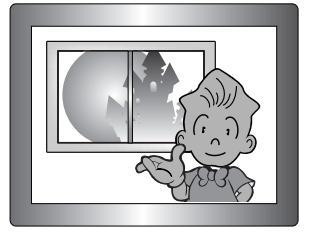

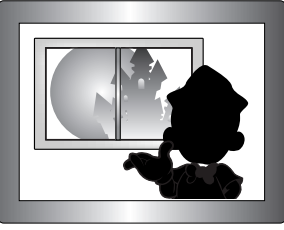

WDR PORNIT WDR OFF

- Limită: Trei niveluri de sensibilitate WDR sunt disponibile în 3: scăzut, mediu și ridicat.

Rețineți că cu cât t mai mare la nivelul de sensibilitate, cu atât contrastul în zonele luminoase și întunecate devine mai scăzut.

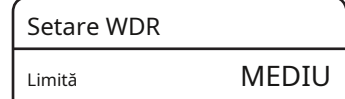

**M`**În timpul comutării WDR ON/OFF, imaginea va fi înghețată timp de 3~5 secunde.

<sup>`</sup>Dacă setați atât irisul, cât și obturatorul la "MANUAL", WDR va fi dezactivat.

**`**În timpul funcționării WDR, pot apărea zgomot, decolorare, pete și simptome albicioase, în funcție de condițiile de iluminare. Dacă acestea apar, nu mai utilizați WDR.

#### " Setarea hlC

Când o lumină puternică intră într-un mediu limitat, cum ar fi intrarea în parcarea unui apartament sau intrarea în benzinărie, această funcție maschează doar lumina puternică, astfel încât elemente precum numărul plăcuței de înmatriculare a mașinii să poată fi monitorizate eficient.

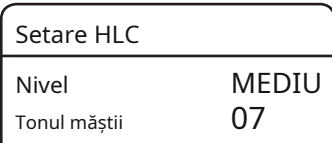

HLC este dezactivat în timpul zilei. În timp ce monitorizăm noaptea

traficul auto, dacă farurile mașinii reflectă prea multă lumină puternică pe ecran, camera elimină automat luminile farurilor și ajustează în consecință culoarea plăcuței de înmatriculare.

Zona de mascare HLC

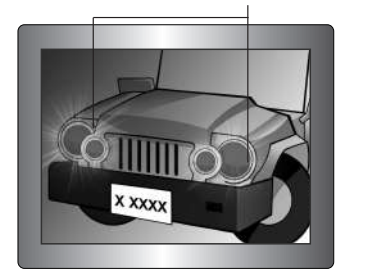

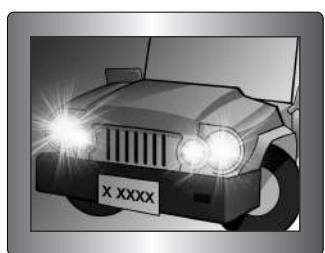

<HLC PORNIT> <HLC OFF>

- Nivel: Reglează nivelul de sensibilitate HLC.
- Tonul măștii: ajustează culoarea măștii în zona cu iluminare puternică.

**M`**Chiar dacă HLC este activat, este posibil ca plăcuțele de înmatriculare ale mașinii să nu fie detectabile, în funcție de locația și unghiul camerei, precum și de starea de iluminare.

## înființat

#### " Setarea blC

Puteți alege selectiv o zonă de ecran pentru a vedea obiectele din zonă mai clar decât altele.

- Comenzi cu joystick în patru direcții: Deplasarea joystick-ului în toate cele patru direcții – în sus, în jos, la stânga și la dreapta – ajustează locația și dimensiunea unei zone selectate.
- Control zoom:

yZoom Tele : Mărește dimensiunea unei zone selectate. y Zoom Wide : Reduce dimensiunea unei zone selectate.

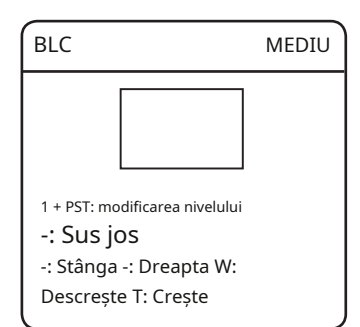

#### agC (control automat câștig)

AGC (Automatic Gain Control) ajustează controlul câștigului camerei și luminozitatea ecranului dacă camera a capturat un obiect în condiții de lumină scăzută.

#### zoprit:

AGC nu funcționează.

#### zscazut mediu ridicat:

Pe măsură ce nivelul crește la HIGH, ecranul capturat este mai luminos într-o lumină întunecată.

#### zmanual:

AGC poate fi reglat fin prin ajustarea nivelului (5dB ~ 41dB).

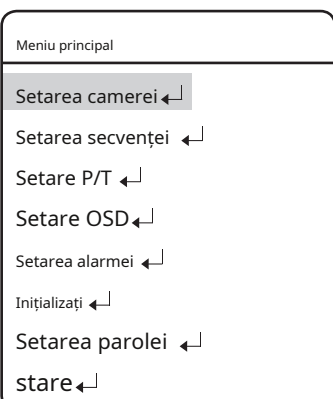

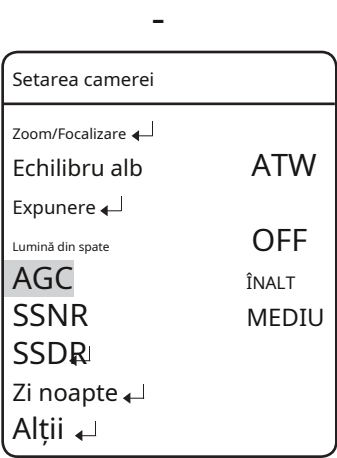

SSNR reduce semnificativ cantitatea de zgomot de luminanță scăzută.

- OFF : Dezactivează funcția de reducere a zgomotului.
- LOW : Reduce doar o cantitate mică de zgomot, dar nu generează aproape nicio imagine ulterioară.
- MEDIUM : modul cel mai frecvent utilizat. Reduce un adecvat cantitatea de zgomot în timp ce generează o imagine subtilă.
- HIGH: Reduce zgomotul semnificativ, dar generează imagini ulterioare evidente.

#### Meniu principal

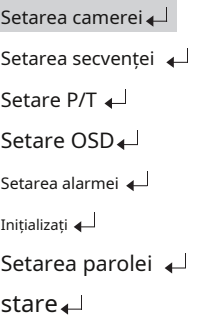

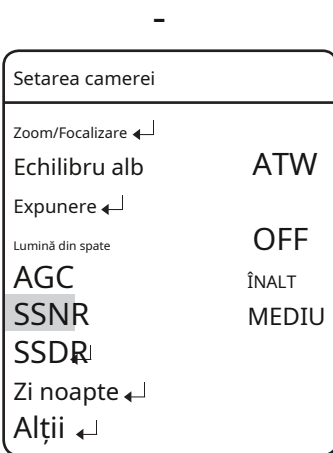

**M`**SSNR nu este disponibil dacă AGC este setat la OFF sau MANUAL.

## SSDr (gamă super dinamică Samsung)

SSDR luminează punctele mai întunecate ale unei imagini, păstrând în același timp același nivel de lumină pentru punctele mai luminoase, pentru a uniformiza luminozitatea generală a imaginii cu un contrast ridicat între punctele luminoase și întunecate.

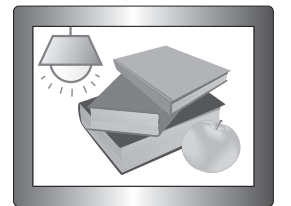

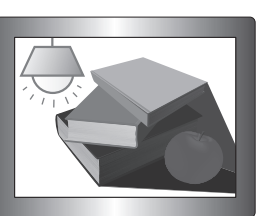

SSDRON SSDROFF

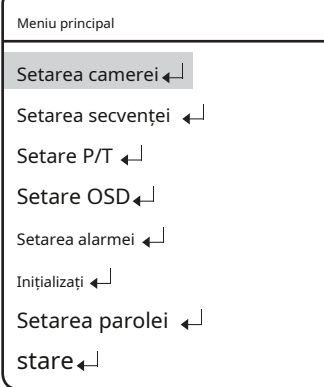

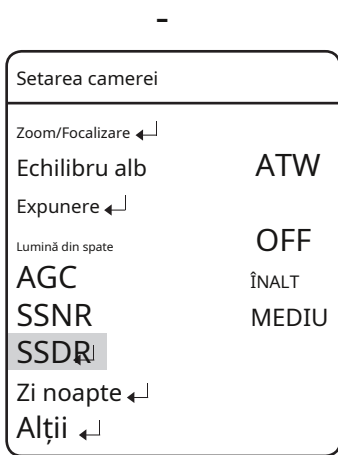

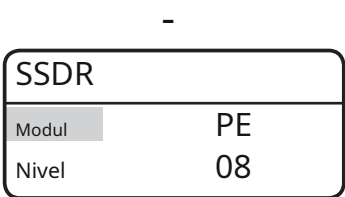

- Mod: Activează sau dezactivează SSDR.

- Nivel: Schimbă contrastul dintre punctele luminoase și întunecate în funcție de nivel.

### Zi noapte

#### Funcția Zi și Noapte permite camerei să comute între modurile Culoare și Alb/N.

#### zmod

- AUTO : Funcționează în modul Culoare de cele mai multe ori și comută în modul alb/negru dacă este detectat un nivel scăzut de lumină în timpul nopții.
- CULOARE: Funcționează în modul Color în orice moment.
- Alb/Negru: Funcționează în modul Alb/Negru tot timpul.

## <sup>z</sup>Durată : -

- Performanța de deviere a luminii ambientale a camerei poate varia în funcție de mediu.

#### zTimp de ședere:

**M**

- Durata ambelor condiții de iluminare poate fi personalizată pentru a permite camerei să devieze între setările de zi și de noapte.

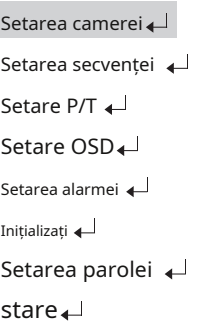

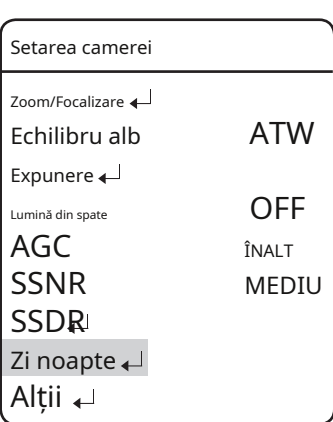

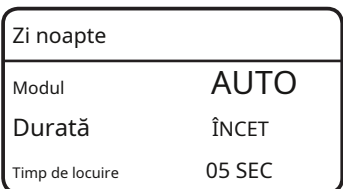

-

Modul automat nu este disponibil dacă AGC este setat la OFF sau MANUAL. Sunt disponibile doar CULOARE și alb/negru.

Utilizarea modului alb/negru sub lumina soarelui sau a unei lămpi cu halogen poate scădea performanța focalizării.

## înființat

#### alții

zDezaburire:Puteți îmbunătăți imaginile pe vreme cețoasă sau înnorată.

- Oprit: Funcția de îndepărtare a ceții nu este activă.
- Auto: Imaginile sunt compensate automat în funcție de cantitatea de ceață.
- Manual: Puteți seta manual valoarea compensației pentru imagine.

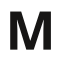

**M** Utilizați această funcție dacă imaginea este neclară din cauza vremii cețoase.

Dacă este selectat <Auto> pentru modul de dezaburire, nivelul este redus pe măsură ce ceața este redusă.

Dacă doriți să mențineți nivelul de îndepărtare a ceții chiar și atunci când cantitatea de ceață este redusă, selectați <Manual>.

Rețineți că imaginea poate fi întunecată dacă nivelul de ceață este ridicat, iar cantitatea de ceață este mică.

#### zAj. imagine:

- Claritate : Clarifică contururile unei imagini.
- Culoare : Reglează densitatea culorii unei imagini.

zcongela:Oprește sau reanima o imagine. zStabilizator:Stabilizatorul compensează orice mic mișcări ale camerei cauzate de vântul și alte cauze rezonabile

**M`**Stabilizatorul utilizează zoom-ul digital și poate cauza o calitate scăzută a imaginii.

**`**Stabilizatorul este dezactivat dacă lumina ambientală este prea scăzută.

**`**Stabilizatorul este dezactivat dacă câmpul vizual are un contrast foarte scăzut sau deloc, de ex. Cerul sau un zid alb.

#### zCapac Dom (model de interior):

Existența capacului domului va minimiza diferența de calitate în funcție de poziția de formare a imaginii.

- OFF : Dacă scoateți capacul domului înainte de utilizare

- PORNIT: Dacă utilizați produsul implicit din fabrică (folosind capacul domului)

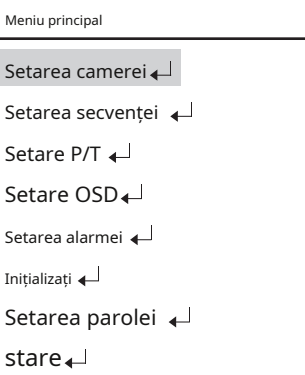

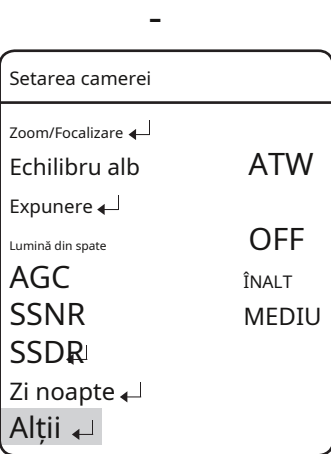

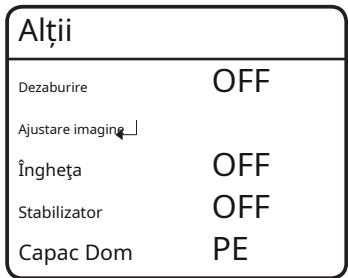

#### Setarea secvenței

#### Presetat

Această funcție permite memorarea unei locații selectate și activează funcțiile Pan, Tilt și Zoom în acea locație. Locațiile salvate pot fi rechemate folosind comanda Preset Execute.

#### zConfigurarea numerelor presetate:

Selectând meniul de setări presetate, apare un ecran așa cum se arată mai jos. Deplasați joystick-ul în toate cele patru direcții pentru a selecta numărul dorit.

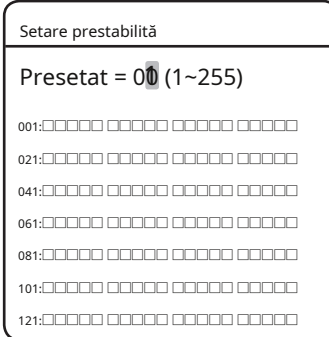

#### zSalvarea locațiilor prestabilite:

Selectarea unui număr prestabilit și apăsarea tastei Enter redirecționează meniul către ecranul prezentat mai jos.

#### Folosind joystick-ul, reglați locația funcțiilor Pan și Tilt și apoi setați comanda Zoom și Focus.

În modul Presetat, focalizarea de mărire poate fi controlată numai prin comanda de zoom.

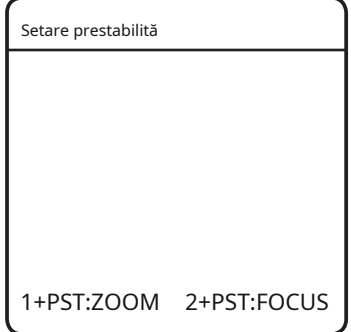

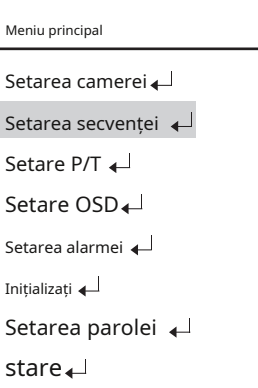

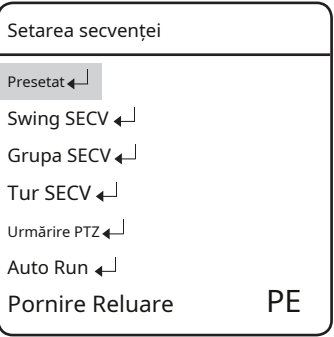

-

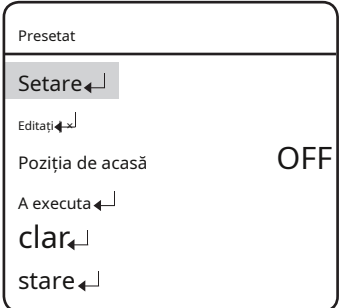

## înființat

#### " Setarea PtZf

- 1.Dacă deschideți meniul de configurare PTZF, veți vedea următoarea fereastră. Puteți utiliza joystick-ul pentru a selecta un număr dorit.
- 2.Selectați un număr presetat și apăsați ENTER. Veți trece la ecranul de configurare.

Folosind joystick-ul, reglați locația funcțiilor Pan și Tilt și apoi setați comanda Zoom și Focus. În modul Presetat, focalizarea de mărire poate fi controlată numai prin comanda de zoom.

Pentru comutarea modurilor, consultați bara de meniu din partea de jos.

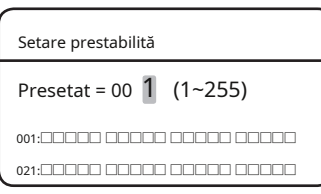

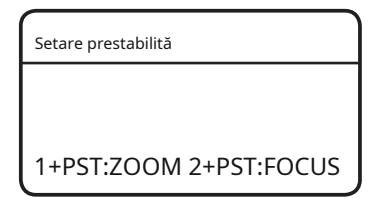

-

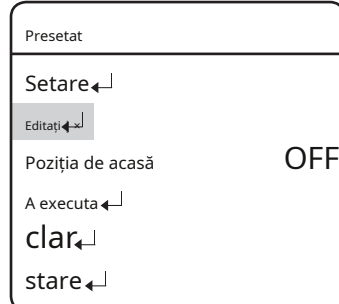

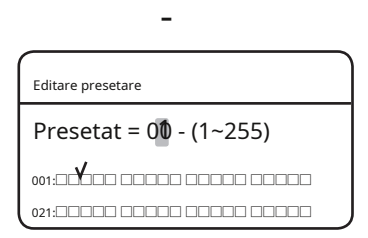

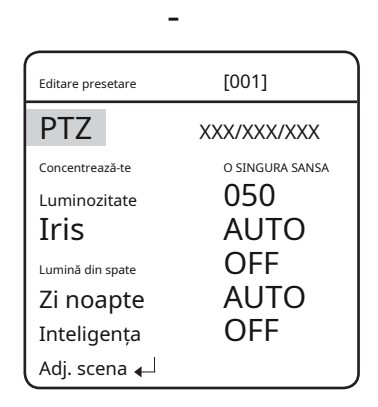

#### $\frac{1}{2}$  Editați I ×

Cu această funcție, puteți edita sau salva setările legate de video pentru fiecare presetare a camerei.

- PTZ : Amintește locațiile salvate folosind comanda Setări presetate.
- Focus : Consultați secțiunea intitulată Configurarea camerei.
- Luminozitate: Consultați secțiunea intitulată Configurarea camerei.
- Iris : Consultați secțiunea intitulată Configurarea camerei.
- Iluminare din spate: Consultați secțiunea intitulată Configurarea camerei.
- Zi și noapte: Consultați secțiunea intitulată Configurarea camerei.
- $m$ <sub>ișcare</sub>.  $(1 \sim 255)$ - euInteligență: Acest lucru vă va permite să detectați și să urmăriți un obiect în
- Scene Adj: Puteți seta AGC, Stabilizer, SSNR, SSDR, Shutter, Funcții Sens-Up și Balans de alb. Pentru termenii referitori la setări, consultați comenzile pentru setările camerei.

#### yDetectare:

Efectuați detectarea inteligentă a mișcării.

- Detectare casetă: Afișați un obiect într-o cutie care este detectat că se deplasează tipul specificat de dvs. **Detectare**
- Zona de detectare: Puteți specifica o zonă de detectare a mișcării.
- Zona masca: Puteți specifica o zonă excepțională pentru mișcare detectarea prin mascarea zonei. Puteți seta până la 4 zone, pentru fiecare dintre ele puteți

modifica coordonatele măștii.

- Sensibilitate: Specificați nivelul de sensibilitate al detectării mișcării. Cu cât nivelul este mai scăzut, cu atât sensibilitatea devine mai puternică.

- Detectare dimensiune : specificați dimensiunea unui obiect de detectat pe ecran.

Cu cât nivelul este mai mare, cu atât dimensiunea devine mai mare.

#### yFixat/Mutat:

Detectează dacă un obiect existent (pe ecran) dispare sau dacă un obiect apare de nicăieri și rămâne o anumită perioadă de timp.

**M`**În următoarele situații, detectarea FIXED/MOVED poate să nu funcționeze corect.

- ➊ Dacă mai multe mișcări continuă la întâmplare.
- ➋ Dacă un obiect fix continuă să se miște în aceeași poziție.
- ➌ Dacă un obiect nou apărut ascunde un alt obiect care se mișcă.

**`**Este necesar un timp de recunoaștere de la 5 la 15 secunde dacă funcția [Intelligence] este activată.

**`**Modul de focalizare va fi controlat manual dacă [Intelligence] este activat.

**`**Performanța [Intelligence] poate fi deteriorată dacă camera vibrează din cauza instalării instabile.

#### Caseta de detectare Zona de detectare  $\leftarrow$ Zona masca < Sensibilitate Det. mărimea PE 3

### yUrmărire:

înființat

Aceasta va detecta și va urmări un obiect în mișcare. Puteți folosi funcția gard pentru a număra obiectele în mișcare. Setarea implicită este aceeași ca în meniul Detectare, la care se adaugă funcția Poziție gard.

- Gard : Specificați poziția și direcția detectabilă a liniei gard sau gard de zonă, în funcție de tipul gardului.

yDisplay: Specificați afișarea stării gardului.

- yTip : Puteți selecta unul dintre cele două tipuri pentru LINE de gard și ZONĂ. -
- yCount : Afișează de câte ori intră un obiect sau ieșiri din gard.
- **M`**În unele cazuri, funcția Count poate avea o diferență între număr a obiectelor detectate și a numărului de contor.

yUmplere : Specificați utilizarea umpluturii de culoare pe gardul selectat.

#### yPoziție: Specificați poziția și direcția detectabilă a liniei gard sau gard de zonă, în funcție de tipul gardului.

**CARDUL DE LINIE** GARDUL DE LINIE

- SEL POS: Selectați un punct de schimbare din poziția 1 și pozitia 2.
- X POS/Y POS: Specificați poziția punctului de schimbare care ați selectat în meniul SEL POS.
- DIRECŢIE:

DIR 1: Detectează un obiect care se mișcă de la stânga la dreapta pe baza liniei de gard specificată.

DIR 2: Detectează un obiect care se mișcă de la dreapta la stânga pe baza liniei de gard specificată.

DIR 1/2: Detectează un obiect care se mișcă în orice direcție de la dreapta la stânga sau de la stânga la dreapta pe baza linia de gard specificată.

#### **`**ZONA GARD

- SEL POS: Selectați un punct de schimbare de la poziția 1 la poziția pozitia 4.
- X POS/Y POS: Specificați poziția punctului de schimbare care ați selectat în meniul SEL POS.

#### - DIRECŢIE:

IN: Detectează orice obiect care intră în zona de gard specificată. OUT: Detectează orice

obiect care iese din zona de gard specificată. IN/OUT: Detectează orice obiect care intră

sau iese din zona de gard specificată.

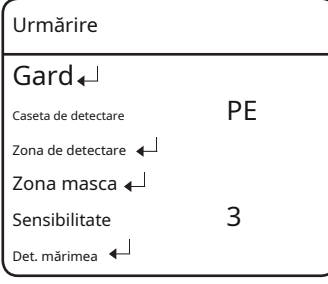

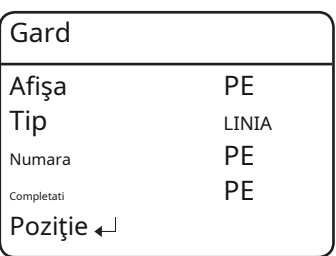

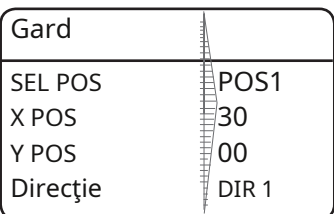

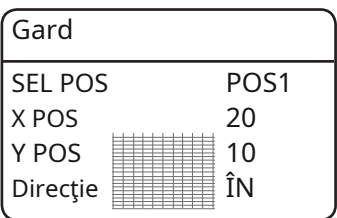

#### " Setarea numelui presetat

Folosind această funcție, puteți adăuga nume la locații presetate până la 12 caractere. Meniu principal de la caractere.

Odată ce ați introdus un nume, utilizați joystick-ul și tasta Enter pentru a efectua comanda Set și salvați numele.

### Setarea camerei Setarea secvenței  $\leftarrow$ Setare P/T Setare OSD Setarea alarmei Inițializați Setarea parolei stare

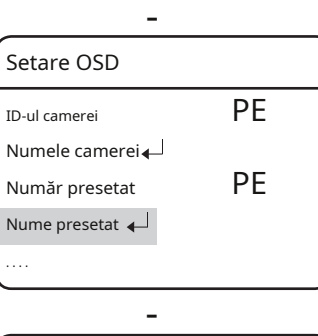

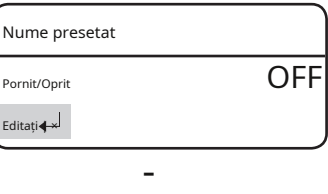

Nume presetat

Presetat =  $00<sup>1</sup>(1~255)$ 001:□□□□□ □□□□□ □□□□□ □□□□□ 021:□□□□□ □□□□□ □□□□□ □□□□□ - Nume presetat [  $\qquad \qquad \qquad$  ] ABCDEFGHIJKLM

NOPQRSTUVWXYZ abcdefghijklmnopqrstu vwxyz 1234567890 ( ) [ ]-/ <u>-</u>i?,.

SET CLR SPACE SPATE

## înființat

#### " Poziția de acasă

Setează una dintre pozițiile presetate configurate curent ca poziție de origine. Setare in the set of the set of the set of the set of the set of the set of the set of the set of the

Opțiunea Poziție principală este locația de mutat după pornire.

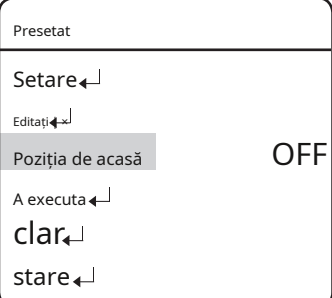

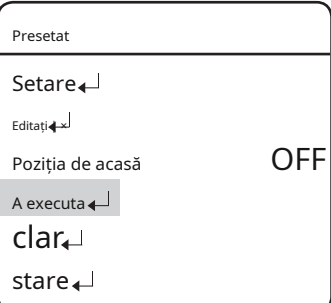

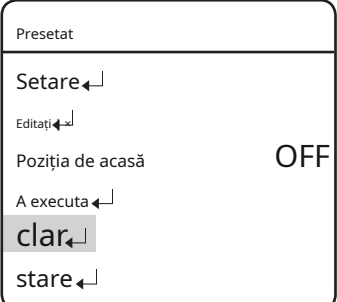

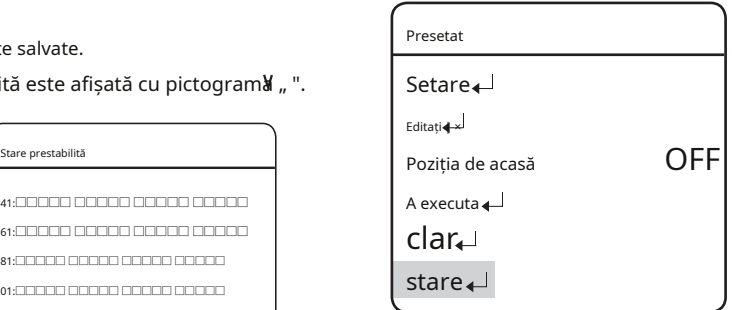

#### $\blacksquare$  a executa

Amintește o locație presetată salvată.

În timpul operațiunii în modul Secvență, mișcarea reală poate fi mai lentă decât cea specificată atunci când deplasați camera în direcția Pan și Tilt în același timp.

" clar

Șterge locația presetată selectată.

#### " stare

Deschide o hartă a locațiilor presetate salvate.

O zonă salvată ca locație prestabilită este afișată cu pictogram<sup>y</sup> " ".

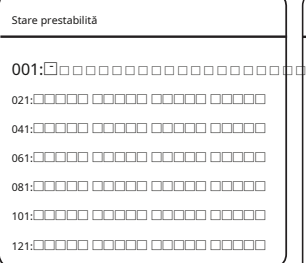

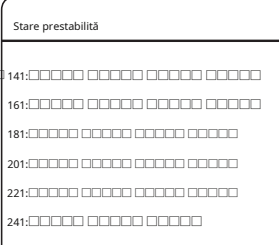

### Swing SeQ

Funcția Swing comandă camerei să se deplaseze între 2 locații selectate, monitorizând traseul.

#### zPan Swing:

Activează funcția Pan pentru operațiunea Swing.

#### zleagăn înclinat:

Activează funcția de înclinare pentru operația de balansare.

#### zSwing P/t:

Activează atât funcțiile Pan și Tilt pentru operația Swing.

#### zSetare Swing/executare/Ștergere

Fiecare dintre meniurile Swing are submeniuri cu setările.

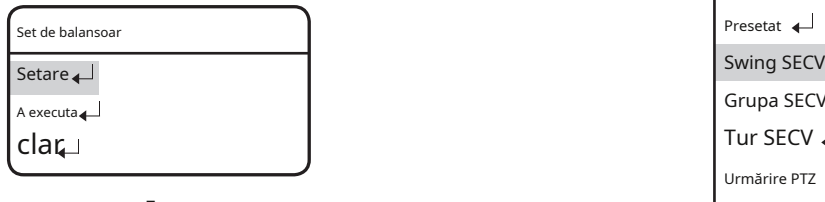

Set de balansoar\n
$$
1 - 7 - 7 - 7 = 7
$$

SPEED =64 (1~64)

DWT =005(1~120) (s)

Selectați 2 locații presetate folosind joystick-ul.

Viteza indică viteza de mișcare a camerei. TIME SWELL indică durata de ședere a camerei într-o locație prestabilită.

- Execute: Execută operația Swing.

- Clear: Șterge datele din memoria Swing.

**`**În timpul operațiunii în modul Secvență, mișcarea reală poate fi mai lentă decât cea specificată atunci când mutați camera în direcția Pan și Tilt în același timp.

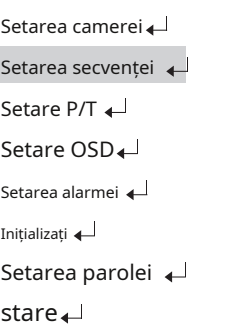

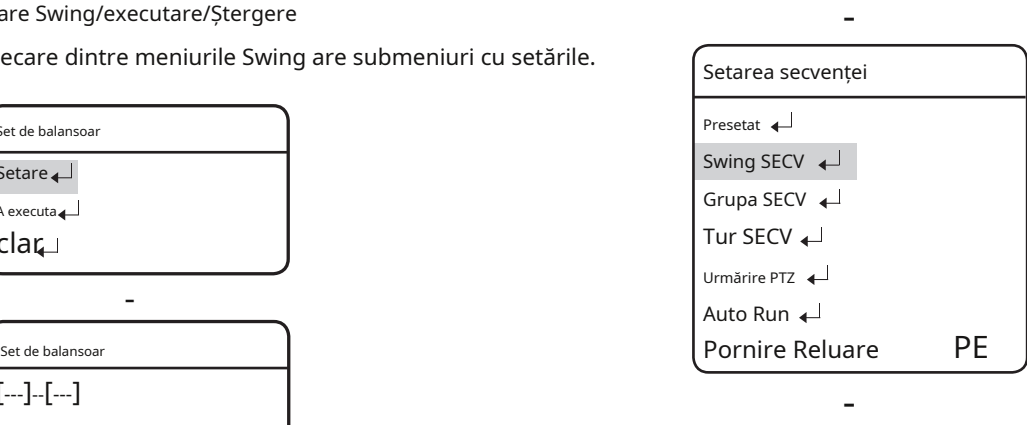

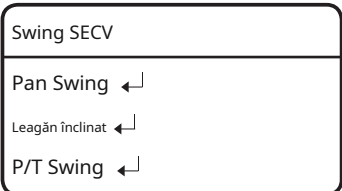

### grupa SeQ

Selectarea Group SEQ reamintește un grup de mai multe locații presetate întro manieră consecutivă. Pot fi definite până la 6 grupuri și pot fi memorate până la 128 de presetări pentru fiecare grup.

#### zSetare:

Folosind joystick-ul, introduceți numerele presetate dorite în secțiunea PSET. DWT indică durata de ședere a camerei într-o locație prestabilită.

Viteza este reglată în 64 de niveluri.

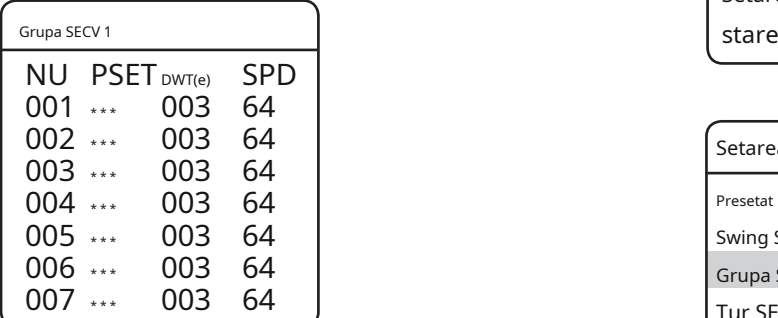

#### za executa :

Execută operația de grup.

#### zClar :

Șterge grupul selectat.

**M**<sup> $\cdot$ </sup>Este nevoie de aproximativ 8 secunde de timp de recunoaștere dacă [Intelligence] a presetării<br>este activat din meniul Grup.

**`**Pentru o funcționare corectă a [Intelligence], setați [Timp (sec)] din meniul Grup la mai mult de 8 secunde.

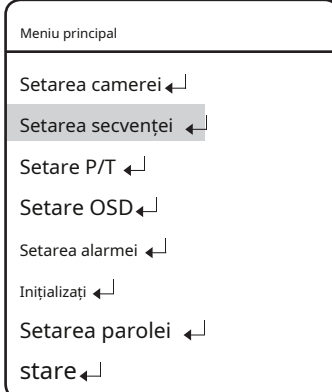

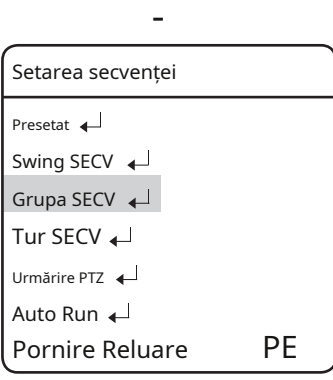

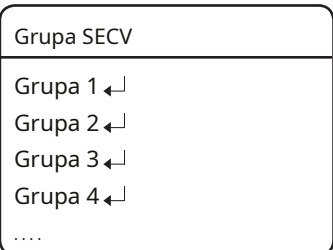

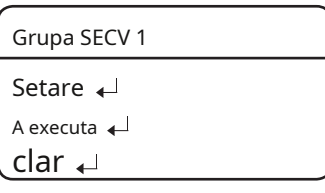

### tur SeQ

Selectarea Tour SEQ reamintește grupuri de locații presetate într-o manieră consecutivă. Pentru această funcție pot fi listate până la 6 grupuri.

#### zSetare:

Selectând meniul Setări, apare următorul ecran. Folosind joystickul, puteți introduce numerele de grup dorite în secțiunea Grup. DWT indică timpul de așteptare al camerei înainte ca un nou grup să fie rechemat.

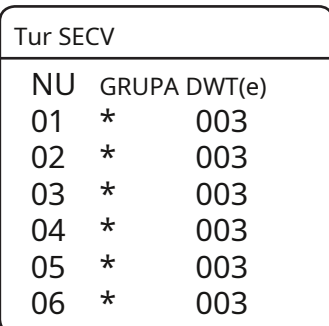

za executa :

Execută operația de grup.

#### zClar :

Șterge grupul selectat.

#### Meniu principal

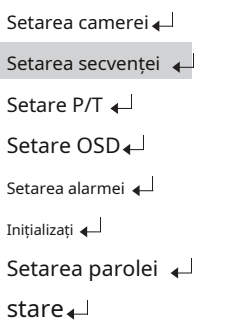

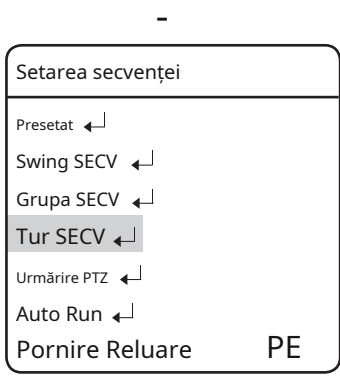

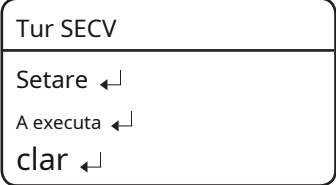

### Urma PtZ

Maximum 4 modele ale căilor de operare manuală (pentru Pan, Tilt, Zoom și Focus) sunt memorate și redate.

#### zreluare:

Redă o rută salvată de funcția de urmărire.

#### zreluează o dată:

Redă o singură dată o rută de urmărire salvată.

#### zmemoreaza:

Timpul pentru stocarea evenimentului diferă în funcție de complexitatea operațiunilor PTZ la alegere.

Când memoria devine plină, salvarea va fi oprită automat.

Când salvarea continuă mai mult de 2 minute, operația de salvare va fi încheiată automat.

În modul de salvare, operația de salvare poate fi încheiată folosind tasta Meniu (introducere OSD).

ÚFolosind alte protocoale

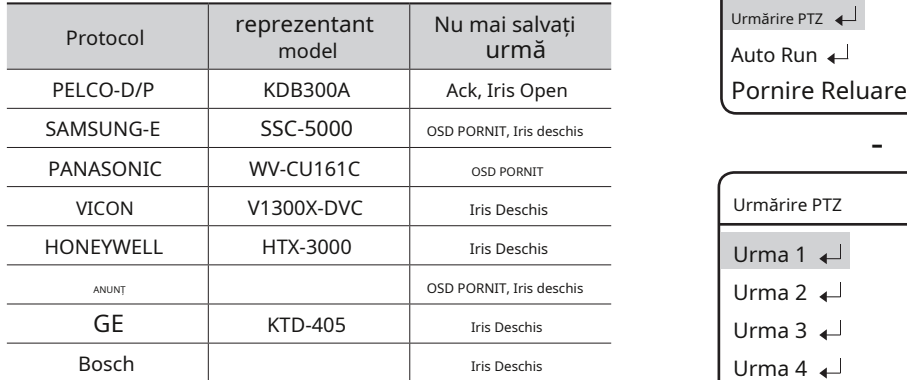

zClar : Șterge o rută de urmărire salvată.

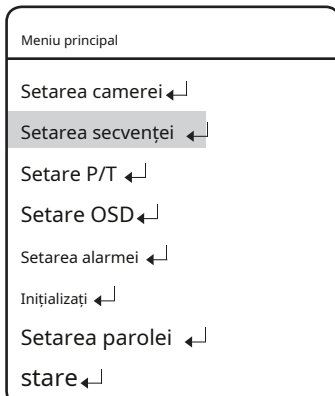

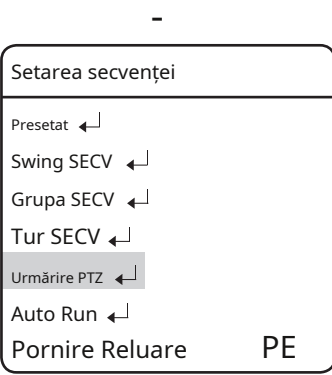

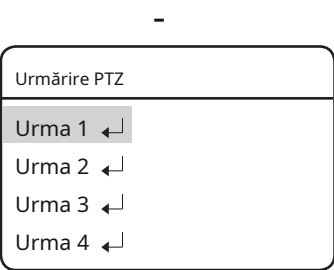

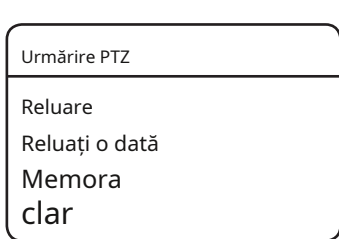

Dacă nu există nicio operațiune a controlerului de către utilizator pentru o anumită perioadă de timp, operația secvență desemnată de utilizator va fi executată.

#### zmodul:

- HOME : Funcționare automată Poziția de pornire (consultați meniul presetat.)

- PRESET : rulează automat un număr presetat selectat.
- SWING: rulează automat un mod Swing selectat.
- GROUP : rulează automat un mod de grup selectat.
- TOUR : Rulați automat un mod Tur selectat.
- TRACE : rulează automat un mod de urmărire selectat.
- A.PAN: Rulați automat o pană de 360 de grade. Pentru a activa comanda panoramă, trebuie să configurați înclinarea camerei unghiul și viteza de pan automată manual. -
- SCHEDULE : Executați Auto Run în ziua selectată a

Permite setarea unei durate de rulare automată. (Durata poate fi de 5 ~ 30 de secunde sau 1 ~ 5 minute.)

#### Meniu principal

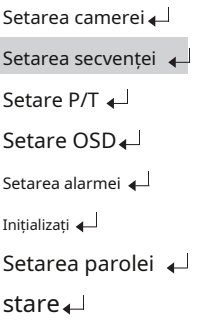

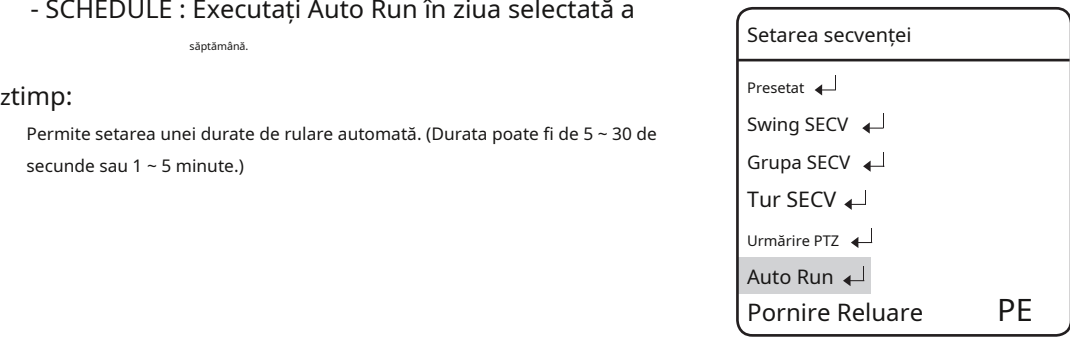

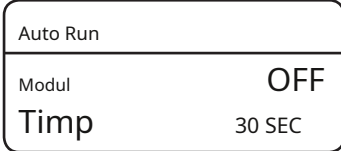

## înființat

#### " Programa

Programare vă permite să programați o acțiune de secvențiere în funcție de zi și oră.

#### zSelectați ziua:

La Auto Run, selectați PROGRAM pentru a configura fiecare zi a săptămânii, așa cum se arată în imaginea laterală. Selectați o zi, treceți la ON, apoi apăsați Enter.

#### zSelectați ora:

Când porniți o zi, apare un orar așa cum se arată în imaginea laterală. (Pot fi selectate până la 6 cronologie pentru o zi.) Selectați ora de început și acțiunea de succesiune pentru a programa acțiunea.

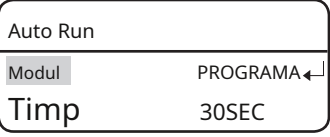

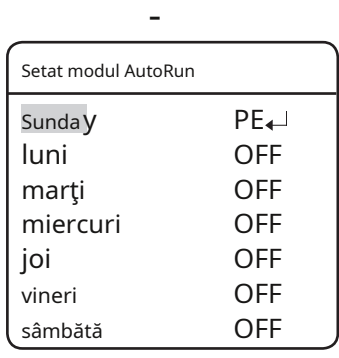

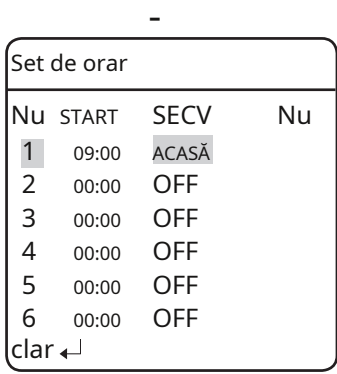

### Pornire reluare

#### zPornire la reluare:

Acest lucru este util atunci când alimentarea este deconectată și reconectată din cauza întreruperilor de curent sau a altor întreruperi de alimentare.

Dacă camera efectuează o acțiune în secvență înainte de deconectarea alimentării, camera reia automat acțiunea când este reconectată alimentarea.

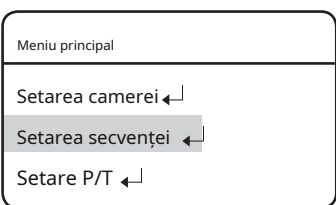

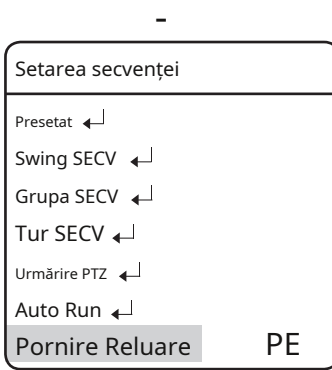

### Setare P/t

#### Limită de pan/înclinare

Intervalele de mișcare în direcțiile Pan/Tilt pot fi limitate.

Selectând meniul Poziție, apare următorul ecran dacă este pentru setarea Pan Limit. Deplasați joystick-ul la stânga și la dreapta pentru a selecta un interval de mișcare de la punctul de început până la sfârșit.

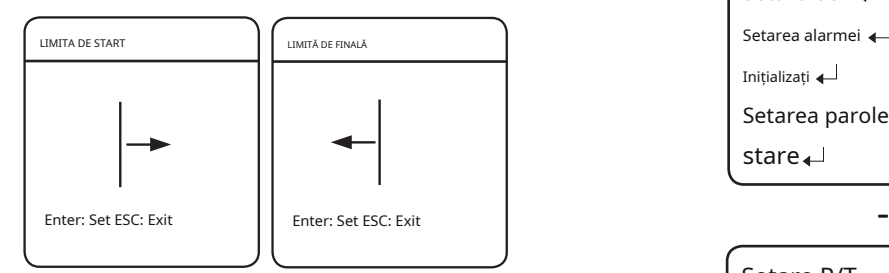

Următoarea imagine arată setarea Limită de înclinare.

Deplasați joystick-ul la stânga și la dreapta pentru a selecta un interval de mișcare de la punctul de început până la sfârșit.

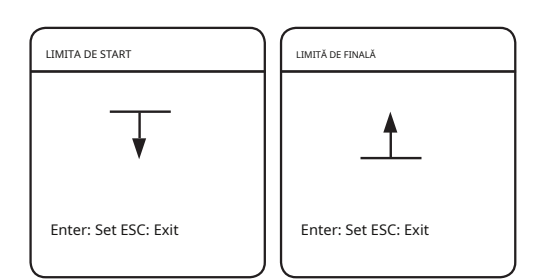

#### zactivare:

Setează funcția configurată Pan/Tilt Limit să fie utilizată sau nu.

 $M$  `Cu un unghi larg maxim, câmpul vizual al camerei poate fi blocat dacă a ajuns la ambele capete ale unghiului de înclinare. În astfel de cazuri, cantitatea de porțiuni blocate la ambele capete poate fi diferită.

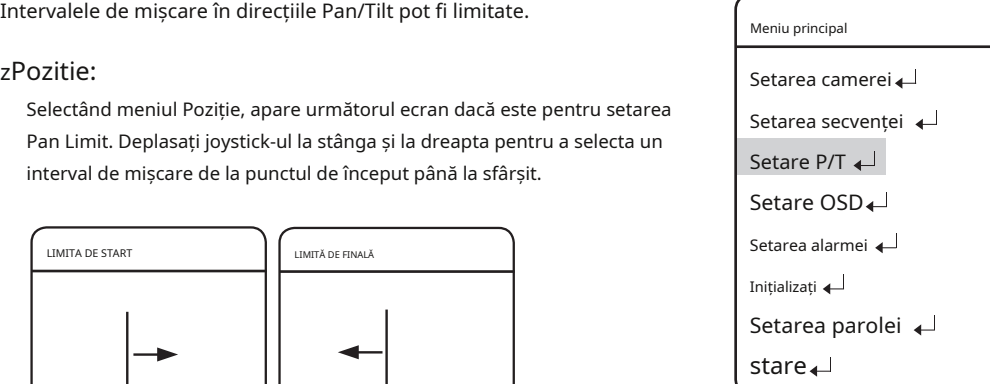

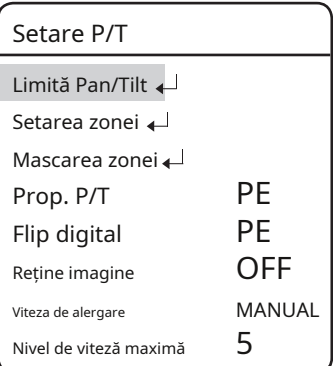

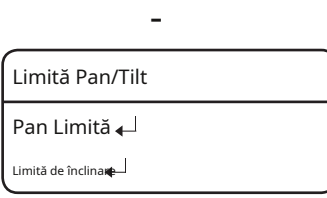

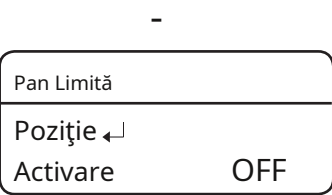

#### Setarea zonei

Meniul Area Setting permite selectarea anumitor locații în timpul operațiunii Pan și Tilt și apoi afișarea zonelor cu texte OSD (On Screen Display) atunci când camera trece prin ele. Pot fi selectate până la 12 zone.

#### znumele zonei:

Puteți adăuga nume zonelor selectate. Numele pot avea până la 12 caractere și pot fi introduse prin joystick și tasta Enter. Odată ce ați introdus un nume, utilizați joystick-ul și tasta Enter pentru a efectua comanda Set și salvați numele.

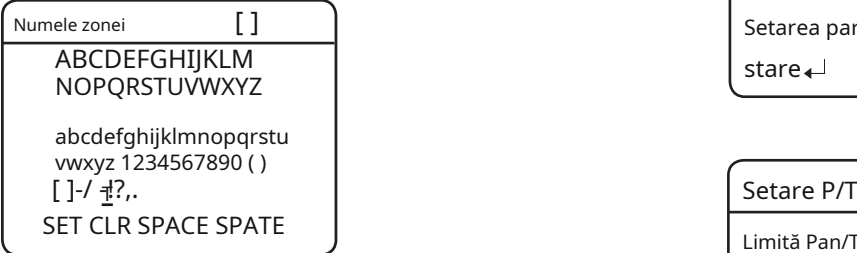

După cum se arată în imaginea de mai jos, mutați joystick-ul pentru a selecta colțul din stânga sus și colțul din dreapta jos al unei zone.

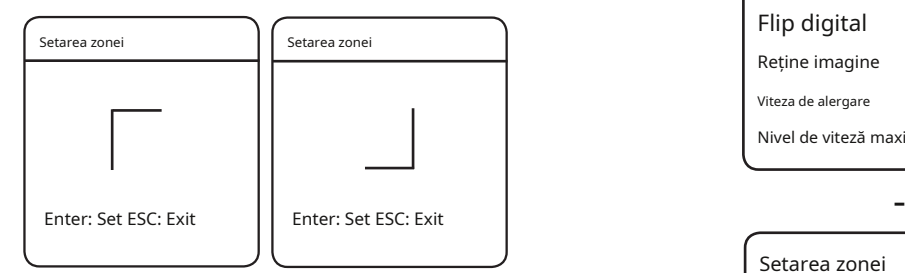

Intervalul de poziționare efectiv este între -45° și 40° în unghiul de înclinare la factorul de zoom de 1x.

#### zactivare:

Anulează sau activează funcția de afișare a zonelor selectate.

#### Meniu principal

Setarea camerei Setarea secvenței Setare P/T  $\leftarrow$ Setare OSD<sup>+</sup> Setarea alarmei Inițializați Setarea parolei stare.

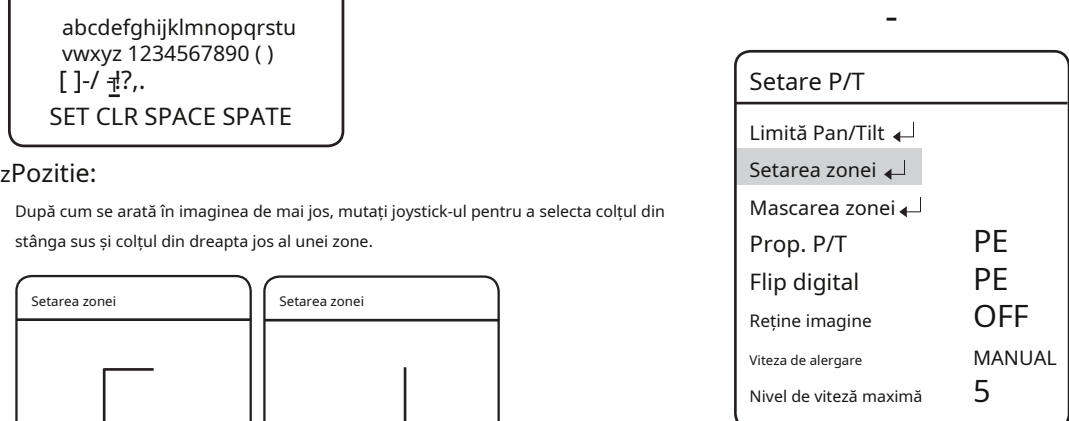

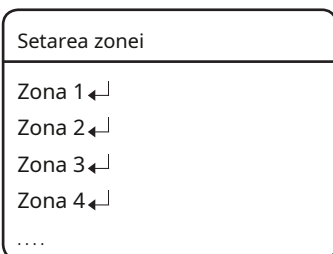

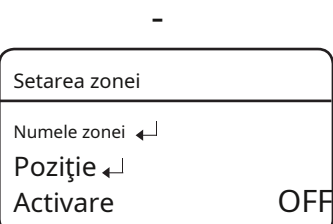

#### mascarea zonei

Dacă o locație de monitorizare include o zonă extrem de privată, zona poate fi exclusă selectiv de la monitorizare.

După cum se arată în imaginea de mai jos, mutați joystick-ul pentru a selecta colțul din stânga sus și colțul din dreapta jos al unei zone.

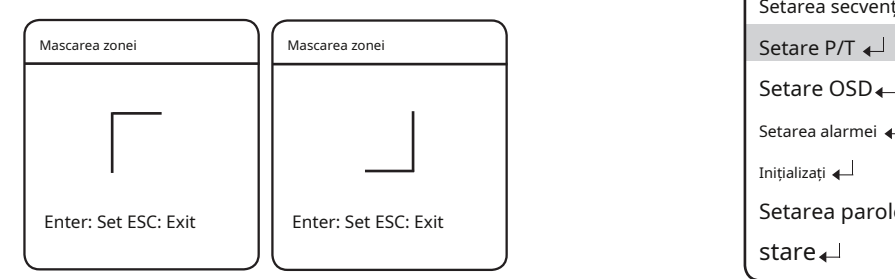

Utilizați joystick-ul în patru direcții pentru a specifica măștile pe care doriți să le excludeți din mascarea zonei.

#### zactivare:

Activați sau dezactivați afișarea măștilor specificate.

## zPozitie:  $\blacksquare$ Setarea camerei Setarea secvenței  $\Box$ Setare OSD<sup>+</sup> Setarea alarmei Inițializați Setarea parolei stare

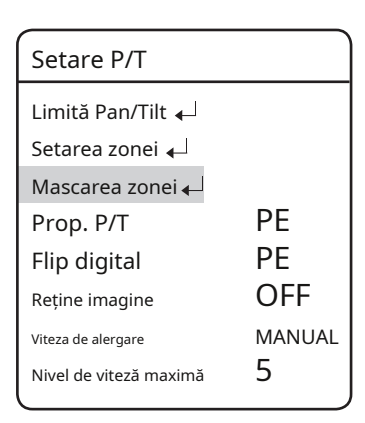

-

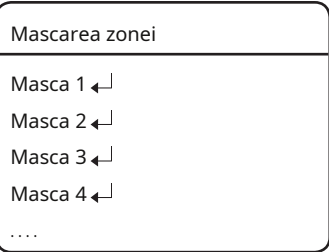

-

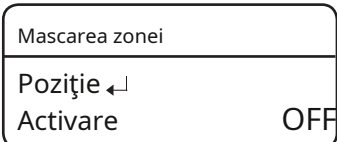

### Prop. P/t

Aceasta comandă camerei să modifice automat viteza Pan și Tilt în funcție de raportul de zoom actual. Deplasarea joystick-ului în sensul acelor de ceasornic (Tele) încetinește și în sens invers acelor de ceasornic (Wide) accelerează viteza Pan și Tilt, permițând ajustări detaliate. Oprirea acestui "Oprit" execută funcția viteza de zoom optic 1x, indiferent de cât de departe este mărit obiectivul.

#### Meniu principal

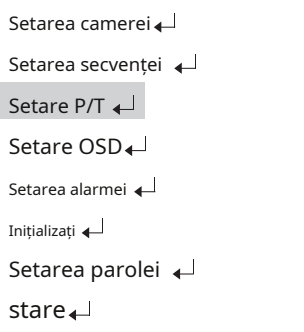

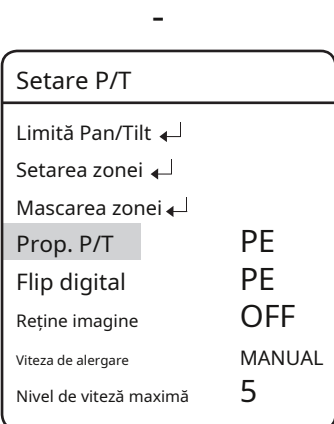
## Flip digital

Digital Flip este util pentru a monitoriza un obiect în mișcare sau o persoană care trece direct pe sub cameră.

Când obiectul trece drept pe sub cameră, înclinarea poate fi urmărită până în zona de înclinare opusă fără a fi nevoie de operația de pan. Ecranul invers care apare atunci când obiectul trece prin punctul de 90 de grade va fi corectat în procesarea digitală.

z0°→180° : Întoarcerea imaginii la punctul de 93 de grade

z180°→0° : Întoarcerea imaginii la punctul de 87 de grade

#### Meniu principal

Setarea camerei Setarea secvenței  $\Box$ Setare P/T Setare OSD Setarea alarmei Inițializați Setarea parolei stare

Setare P/T Limită Pan/Tilt Setarea zonei Mascarea zonei Prop. P/T PE PE OFF MANUAL 5 Flip digital Reține imagine Viteza de alergare Nivel de viteză maximă

#### Reține imaginea

Aceasta va afișa videoclipul prestabilit în imagini statice până când orientarea camerei va atinge poziția prestabilită la o mișcare de grup sau de tur.

Acest lucru este util dacă doriți să monitorizați videoclipul în timp ce preveniți o posibilă distragere vizuală a observatorului.

#### Meniu principal

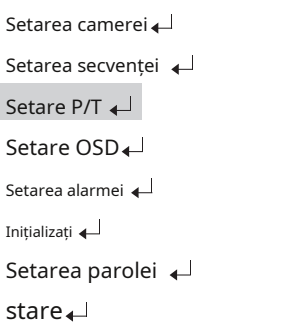

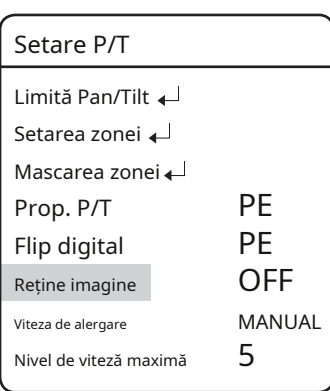

#### Viteza de alergare

Puteți regla viteza operațiunii de pan sau înclinare. Viteza de pan/tilt se modifică în funcție de înclinarea joystick-ului sau puteți controla funcționarea la o viteză fixă.

#### zmanual:

Viteza pan/tilt depinde de cât de mult este înclinat joystick-ul controlerului. Cu cât joystick-ul este înclinat mai mult, cu atât mai rapid este efectuată operația.

#### z30/35/40/45/50/55/60: Setare P/T

Operația de pan/tilt va fi efectuată la viteza selectată; cu cât numărul este mai mare, cu atât operația este mai rapidă.

Cu toate acestea, viteza la fiecare nivel poate diferi în funcție de starea de zoom și în funcție de utilizarea zoom-ului sincronizat.

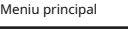

Setarea camerei

Setarea secvenței  $\Box$ 

Setare OSD

Setarea alarmei

Setarea parolei

stare<sub>+</sub>

Inițializați **4** 

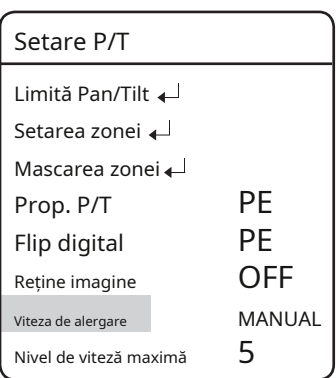

#### nivel de viteză maximă

Reglează viteza maximă de Pan și Tilt în timpul efectuării acțiunilor de presetare și secvențiere.

#### $z1 - 5$ :

Operațiile Pan și Tilt pot fi setate până la 500°/sec.

ÚViteza prestabilită pentru fiecare nivel

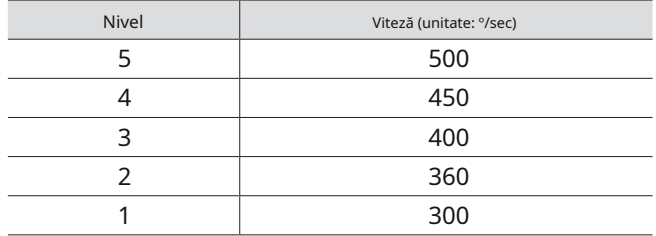

 $M$ <sup>\*</sup>Viteza Pan/Tilt va fi redusă sub -40°.

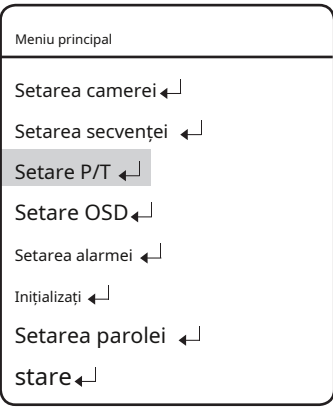

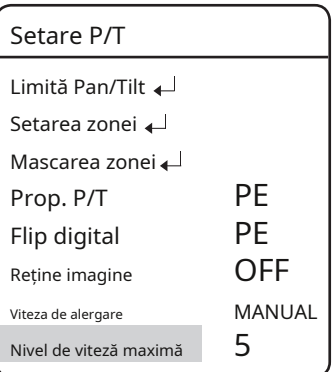

## Setare oSD

În acest meniu, puteți configura setările OSD (On Screen Display).

#### zID aparat de fotografiat:

Afișează sau ascunde ID-ul camerei în partea din stânga sus a ecranului.

#### zNumele camerei:

Adăugați un nume camerei. (vezi nota de sus de la pagina 78 pentru mai multe informații.)

#### zNumar presetat:

Afișează sau ascunde numerele presetate pe ecran.

#### zNume presetat:

Adăugați nume la locații prestabilite. (vezi nota de sus de la pagina 78 pentru mai multe informații.)

#### zSeq. Stare:

Afișează sau ascunde starea unei acțiuni secvențe care este în curs.

#### znumele zonei:

Afișează sau ascunde numele zonei pentru setările zonei pe ecran.

Afișează sau ascunde starea operațiunii Pan, Tilt și Zoom care este în curs.

#### zlimba :

Permite schimbarea limbii sistemului. Această cameră acceptă ENGLEZĂ, FRANCEZĂ, GERMANĂ, SPANIOLĂ, ITALIANĂ, PORTUGHEZE, POLONEZĂ, RUSĂ, CEHĂ, TURCĂ, COREEANĂ, JAPONEZĂ.

#### zalții

- Direcție: indică unghiul curent al camerei:

Est, vest, sud, nord, sud-est, sud-vest, nord-est sau nord-vest.

**`**Setați direcția de nord. : Specificați manual azimutul nordului.

- Setare ceas: Puteți specifica manual informațiile de timp care vor fi afișate pe ecran. Aceasta se va sincroniza cu Sequence, astfel încât să o puteți seta să se activeze la o anumită oră și dată.

Afișare: specificați utilizarea timpului de afișare pe ecran.

- Format dată: specificați formatul datei. (ZZ/LL/AAAA, LL/ZZ/AAAA) Setare
- dată: Introduceți manual data dorită.
- Format oră: specificați formatul orei. (24 ore / 12 ore)
- Set Time: Specificați manual ora.

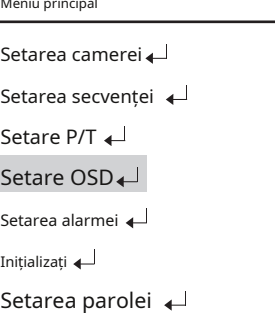

stare<sub>4</sub>

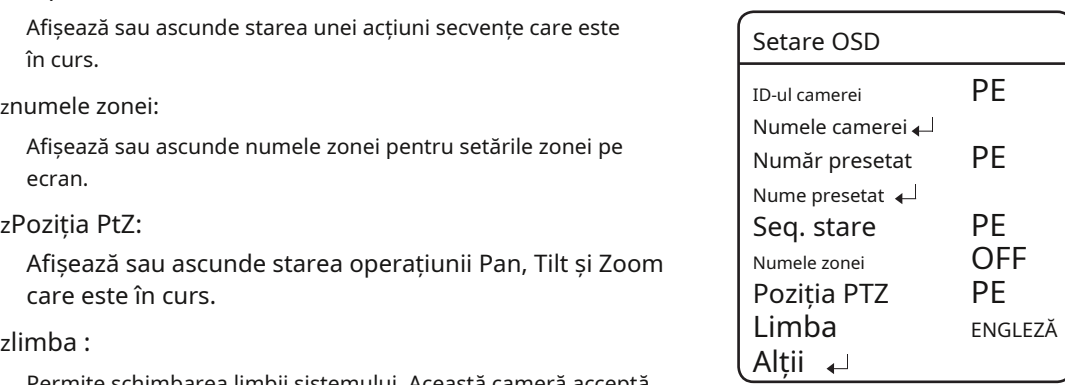

## înființat

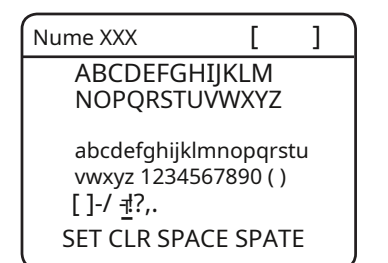

**ABCDEFGHIJKLM MARE Când selectați numele camerei și numele presetat, ecranul afișează tastatura din stânga.** 

Numele pot avea până la 12 caractere și pot fi introduse prin joystick și tasta Enter. Odată ce ați introdus un nume, utilizați joystick-ul și tasta Enter pentru a efectua [ ]-/ -!?,. comanda Set și salvați numele.

## Setarea alarmei

#### activarea alarmei activarea alarmei alarmei alarmei mentre alarmei alarmei alarmei alarmei alarmei alarmei al

#### zpornit/oprit:

Activează sau dezactivează funcția de alarmă.

#### Intrare alarmă

#### zmod

Permite selectarea unei metode de intrare de alarmă.

- NU (normal deschis)

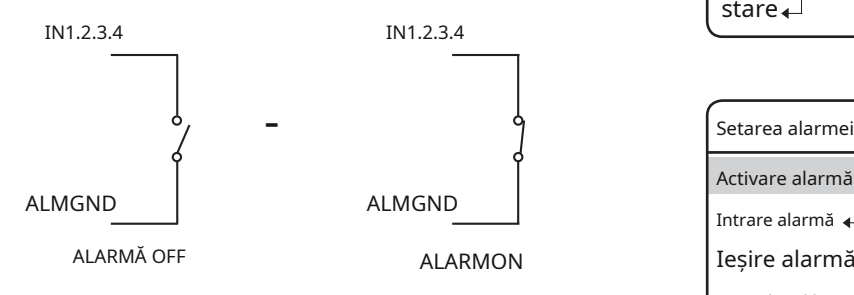

<Intrare de alarmă când N.O. este activat>

- NC (închis normal)

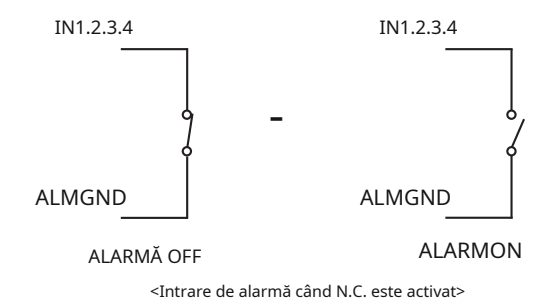

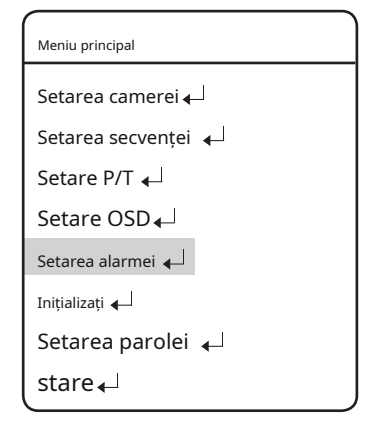

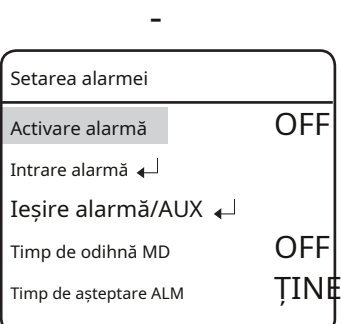

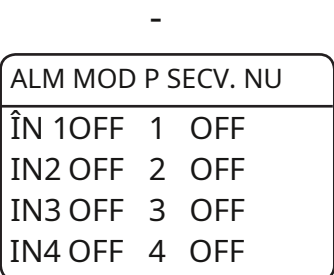

**M`**După cum se arată în imaginea de mai sus, intrarea de alarmă trebuie introdusă cu semnalele comutatorului Deschis sau Închis. Furnizarea de energie fără intrarea semnalelor poate deteriora produsul.

#### zP(Prioritate):

Setați prioritatea intrărilor de alarmă. Dacă sunt activate simultan mai multe alarme, alarma cu cea mai mare prioritate se activează înaintea celorlalte.

#### zSeQ. :

Permite configurarea unei acțiuni secvențe pentru cameră ca răspuns la o alarmă. Puteți configura setările pentru: HOME/PRESET/SWING/GROUP/TOUR/TRACE/A.PAN/OFF

#### alarma/iesire auxiliara

#### zSetarea 1, 2:

Permite selectarea unei metode de ieșire de alarmă.

- MOD DETECTARE: Afișează porturile de intrare de alarmă (1~4) și intrare de detectare a mișcării. Dacă setați intrarea MD, puteți selecta una dintre: OFF/MD.
- MOD AUX: Atât Ieșirea alarmă/Ieșirea AUX 1, cât și 2 sunt NC/NO

#### ztemporizator 1, 2:

- Pornit : Păstrează o ieșire de alarmă pentru o durată setată de la minim 1 secundă până la maxim 60 de minute la apariția alarmei.
- MOMENTAR: Operația de ieșire va dura până la o alarmă/AUX evenimentul este eliberat de la apariția lui.
- Sistemul de ieșire de alarmă/AUX este echipat cu un circuit releu, al cărui port de ieșire funcționează după cum urmează: (pe baza "NU")

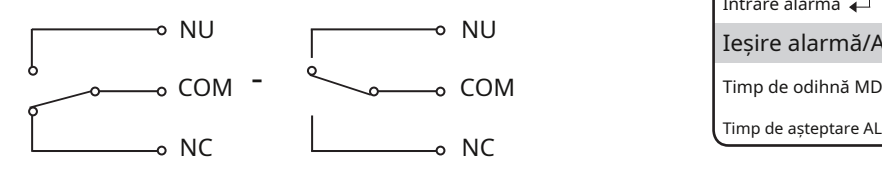

Ieșire alarmă OFF Ieșire alarmă ON

- Ieșirea unui eveniment de alarmă/AUX poate fi oprită forțat atunci când a avut loc. 1

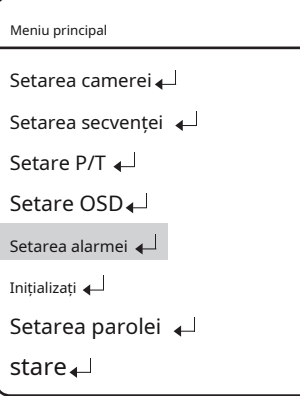

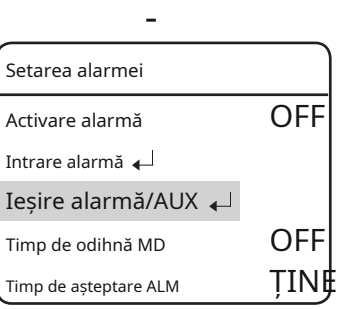

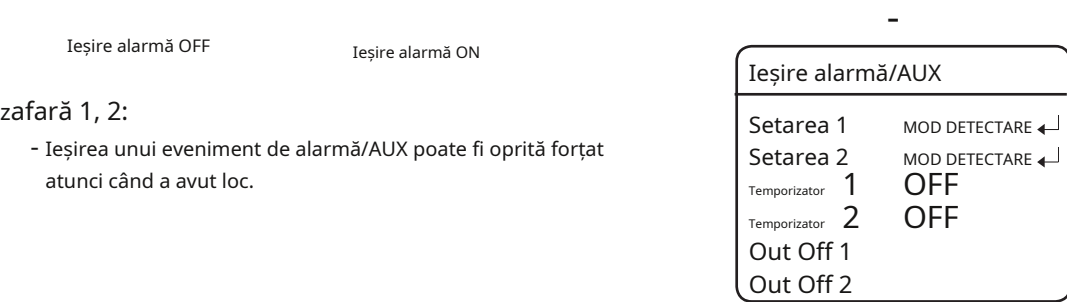

**M`**Conectarea incorect a conectorului de alimentare și a GND la porturile NC/NO și COM poate provoca un scurtcircuit și incendiu, deteriorarea camerei.

**`**Tensiunea și capacitatea maximă a porturilor Alarm OUT/AUX OUT sunt 30VDC/2A și 24VAC/2.5A. Operarea camerei peste capacitatea poate reduce durata de viață a camerei și o poate deteriora.

#### mD Timp de pastrare

Când este selectată Motion Detection din meniul Preset Edit, MD Dwell Time efectuează funcția Tur sau Grup.

În timp ce camera efectuează o acțiune de secvență, dacă este detectată mișcare dintr-o locație prestabilită selectată, camera întrerupe operația de secvență și începe să monitorizeze locația pentru o durată care este setată în meniul MD Dwell Time.

Dacă mișcarea nu mai este detectabilă sau durata expiră, camera întrerupe operația de monitorizare și apoi reia acțiunea secvenței.

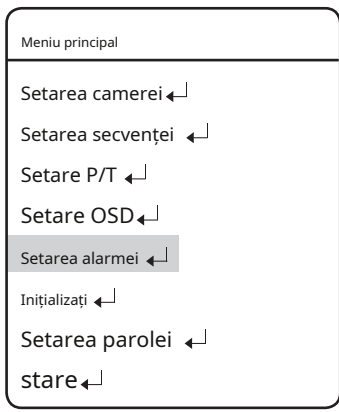

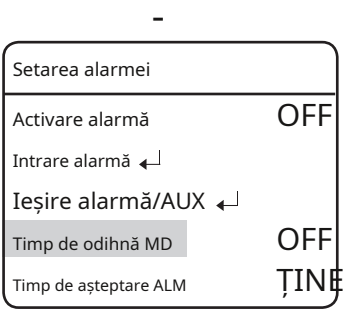

#### alm Timp de locuire

Puteți specifica timpul de operare a secvenței care va fi activată dacă apare un eveniment de la intrarea alarmei.

zA stabilit:

Operația de secvență va continua pentru un timp specificat.

zȚine:

Operația în secvență va fi menținută până când utilizatorul o dezactivează.

#### zResetare la pornire:

#### Repornește camera. Meniu principal al II-lea externe externe al Ameriu principal al Meniu principal

zSetare implicită din fabrică: Setarea camerei

Permite resetarea camerei la setările implicite din fabrică. Când este selectat modul, toate datele personalizate, cum ar fi locațiile presetate, sunt șterse din cameră.

Utilizați această funcție dacă este necesar să resetați setările camerei.

Valorile [Current Time], [Language] și [Fan Life] păstrează valorile valorile pearrente mine<sub>i</sub>, pearly august și praireile pastrează valorile Inițializați de Inițializați de latin<br>Curente mai degrabă decât valorile implicite.

#### zSetare implicită a camerei:

Resetați modulul de zoom al camerei la valoarea implicită din fabrică. Utilizați acest lucru dacă doriți să readuceți setările camerei, cum ar fi Expunerea sau Iluminarea de fundal, la valorile implicite din fabrică. -

#### zreîmprospătare automată : **Inițializați Inițializați Inițializa**ți **Inițializa**ți **Inițializa**ți **Inițializa**ți **Inițializați Inițializați Inițializați Inițializați Inițializați Inițializați Inițializați**

Optimizează în mod regulat setările circuitelor electrice și ale părtilor componente ale camerei.

Acest lucru este util în scopuri de întreținere, în special atunci când camera se confruntă cu o anumită sursă de lumină sau dacă setările camerei nu sunt menținute corespunzător din cauza unui timp prelungit de înregistrare în timp ce rotiți camera în patru direcții.

- Oprit, 1~7 zile: Selectarea Oprit dezactivează reîmprospătarea automată, iar selectarea 1~7 zile o execută automat după ce au trecut 1~7 zile.
- ÚReîmprospătarea automată durează aproximativ 10 secunde sau mai puțin. Orice operație de secvență care este efectuată va fi oprit și reluat după finalizarea reîmprospătării automate.

zDurata de viață a ventilatorului (aplicată numai modelelor ecologice):Permite setarea duratei de viață a ventilatorului.

- Afișarea mesajului: cu două luni înainte de terminarea duratei de utilizare (1440 ore), următorul avertisment va apărea mesajul. "Viața fanului a expirat. Înlocuiește ventilatoarele"

#### fON: Afișează mesajul de avertizare. (Mod

implicit) fOFF: Nu afișați mesajul de avertizare.

- Ú [OFF] este pentru a ascunde mesajul, mai degrabă decât pentru a-l șterge. Setați-l din nou la [ON]. Apoi, avertismentul va apărea mesajul. (Numai dacă nu ați șters mesajul [Message Clear])
- Ștergeți mesajul: utilizați acest lucru dacă doriți să ștergeți mesajul de avertizare când apare.
- ÚDacă setați [Ștergerea mesajului] la [Activat]după executarea comenzii, nu va apărea niciun mesaj de avertizare pe ecran.
- Resetare timp: Setați pentru a număra din nou durata de viață a ventilatorului după înlocuirea ventilatorului. (Cu toate acestea, acesta este disponibil numai după ce vedeți un mesaj de avertizare că durata de viață a ventilatorului a expirat.)

ÚDurata de viață a ventilatorului este luată în calcul numai pentru o funcționare reală, astfel încât ventilatorul poate fi utilizat mai mult decât ora afisata.

- Timp rămas. (oră):

f49000 : Durată de viață rămasă a ventilatorului (unitate: oră)

fDurata de viață a ventilatorului va fi actualizată atunci când accesați meniul [Fan Life] și dacă apăsați [ENTER] pe butonul [Time Remain.(oră)] element.

Setarea secvenței  $\leftarrow$ 

Setare P/T

Setare OSD

Setarea alarmei

Setarea parolei

stare

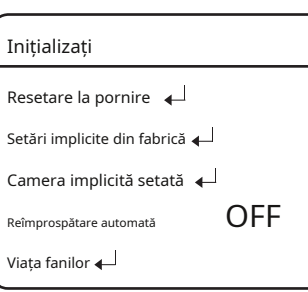

## SETARE PAROLĂ

Caracteristica Parolă vă permite să configurați o parolă pentru repornirea camerei și accesarea OSD și prevenirea modificării neautorizate a setărilor existente ale camerei.

#### zpornit/oprit:

Activează sau dezactivează protecția prin parolă.

#### zeditați parola

Schimbați parola; introduceți parola curentă și apoi una nouă, formată din 4 caractere hexazecimale (0~F).

-Parola implicită este "0000".

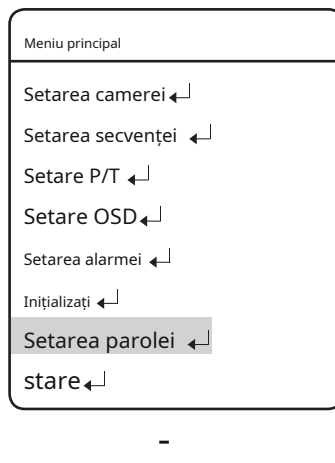

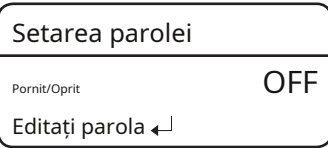

## Stare

Afișează setările și versiunea camerei.

#### zmodel :

Indică numele modelului camerei.

#### zCam Ver. :

Indică versiunea software a camerei.

#### zDome Ver. :

Indică versiunea plăcii de control al camerei.

#### zProtocol:

Indică starea protocolului curent.

#### zID dom:

ID-ul camerei dome

#### zControler:

Indică setările modului de comunicare curent.

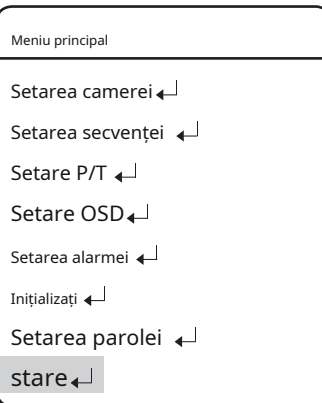

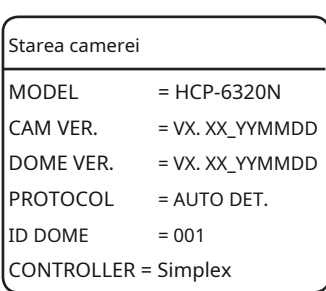

# depanare

## depanare

Dacă produsul nu funcționează corect, vă rugăm să consultați mai jos pentru depanare.

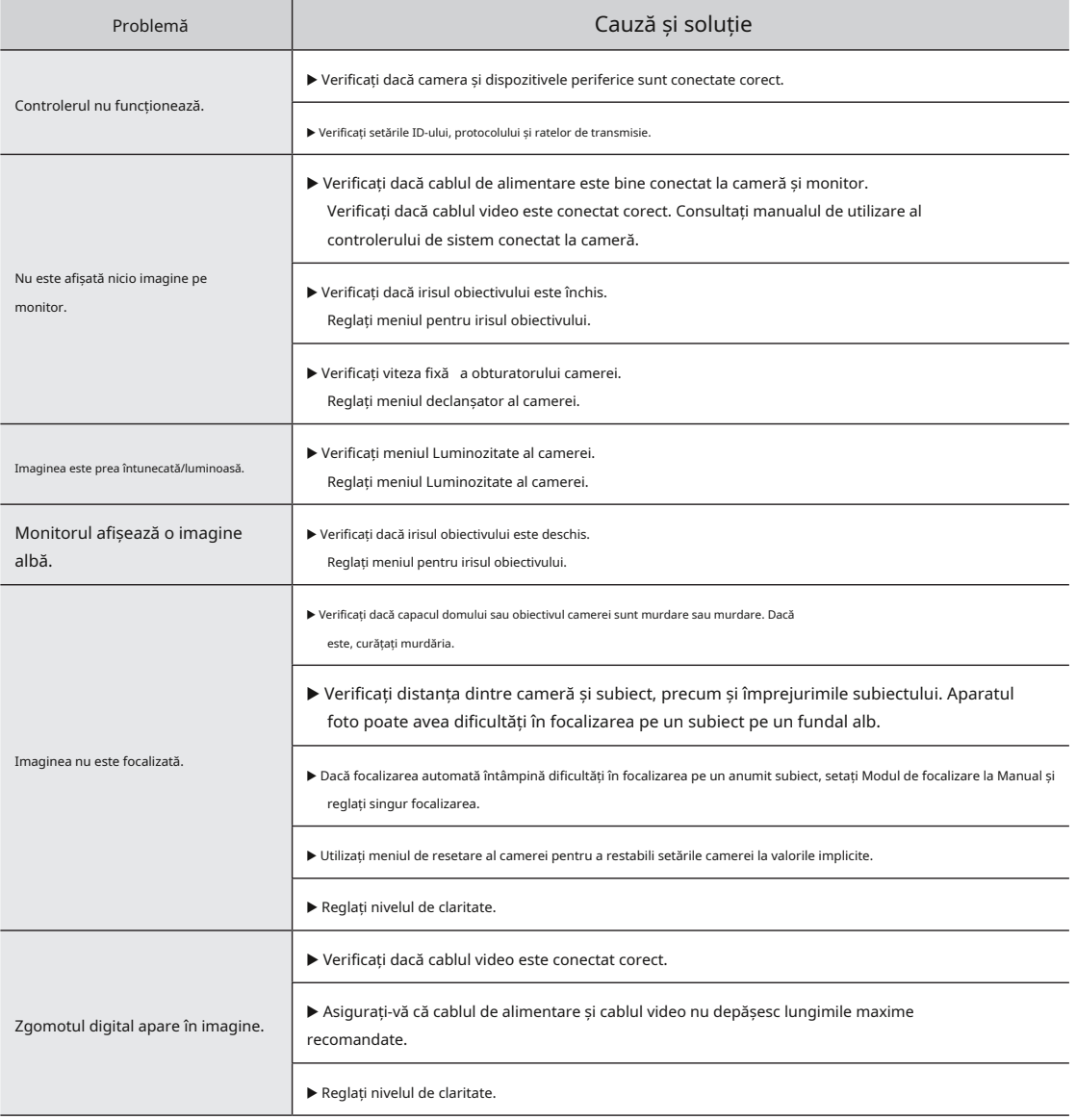

# depanare

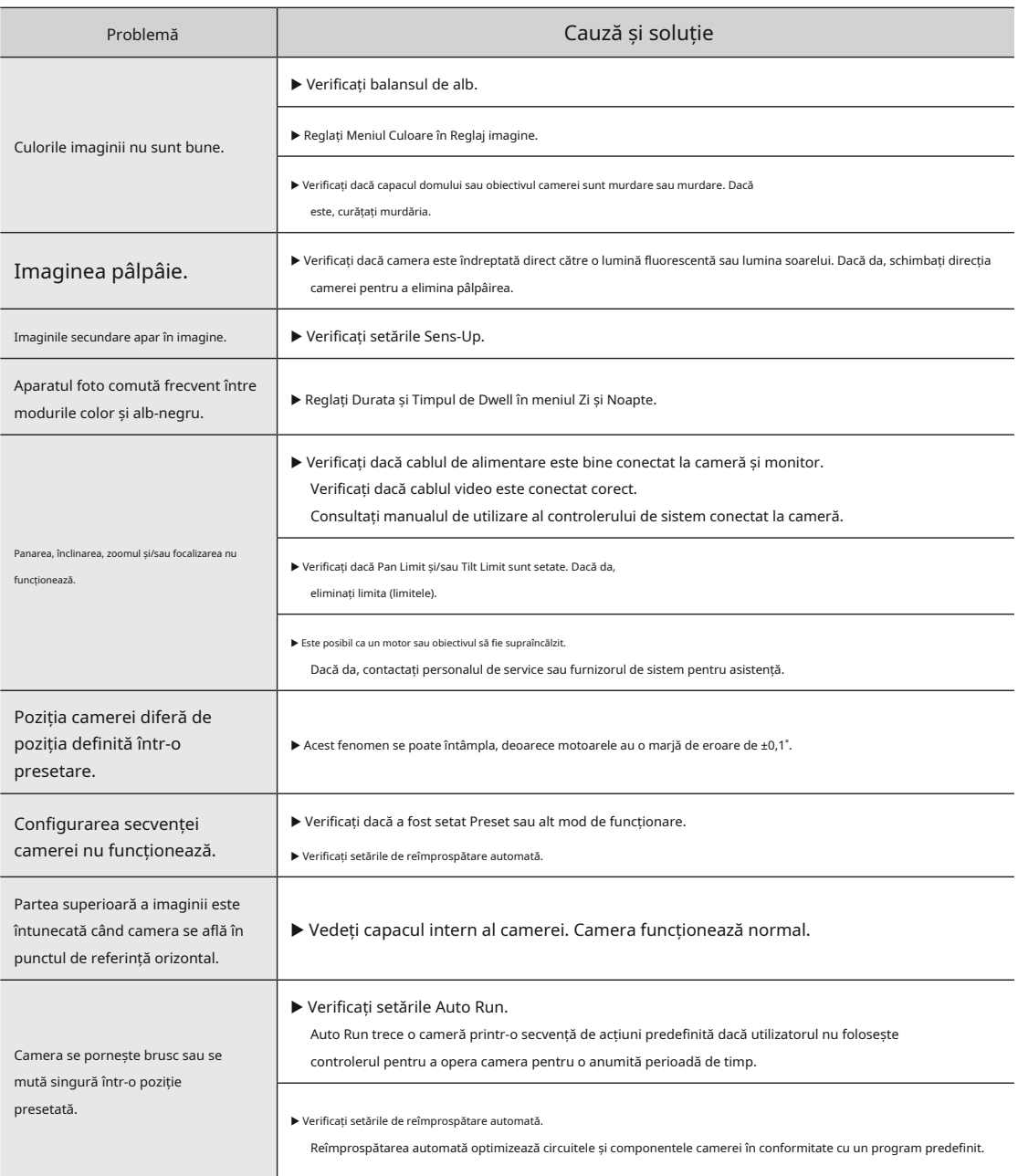

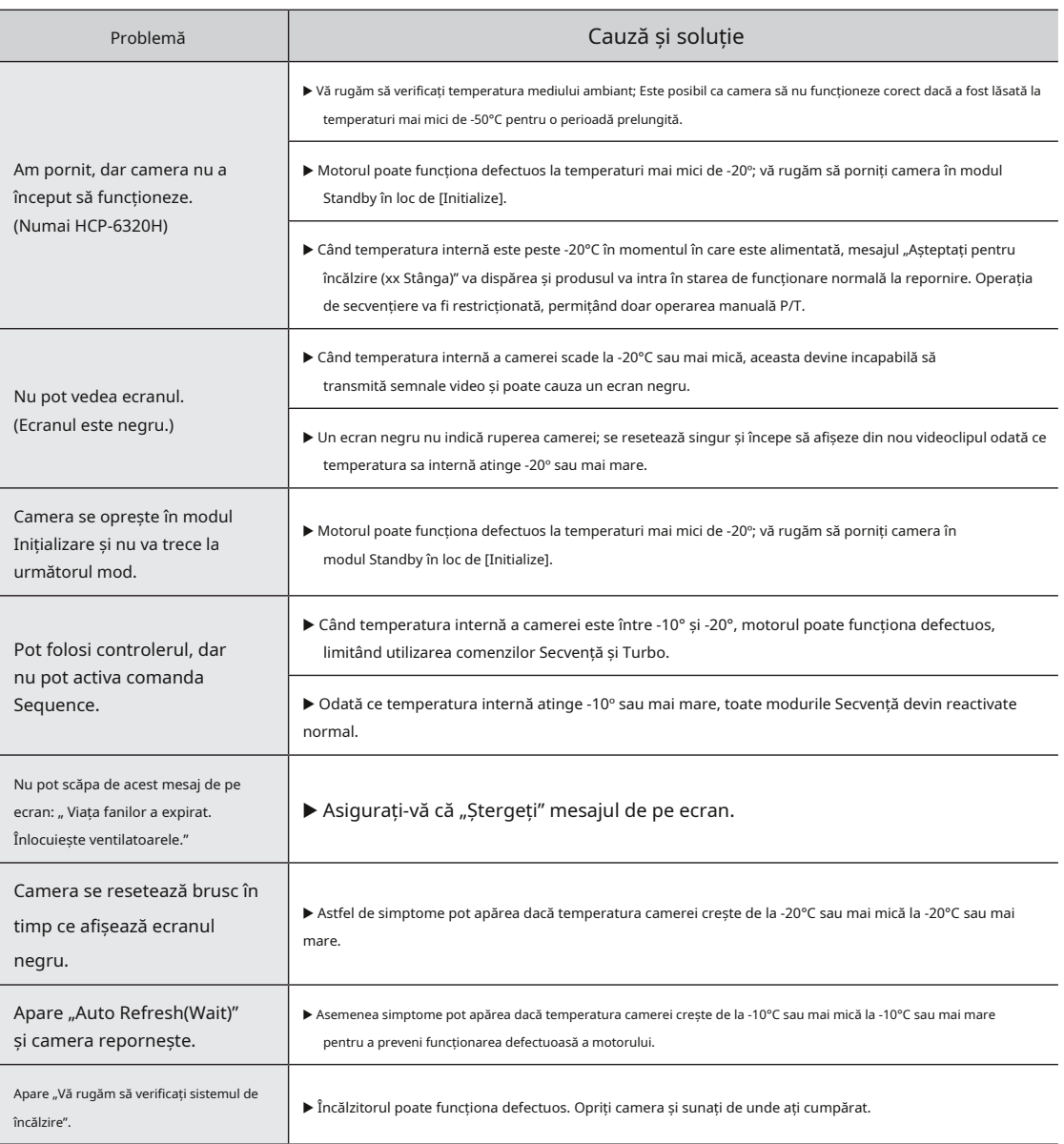

# depanare

#### Verificați cablul de alimentare pe perioade

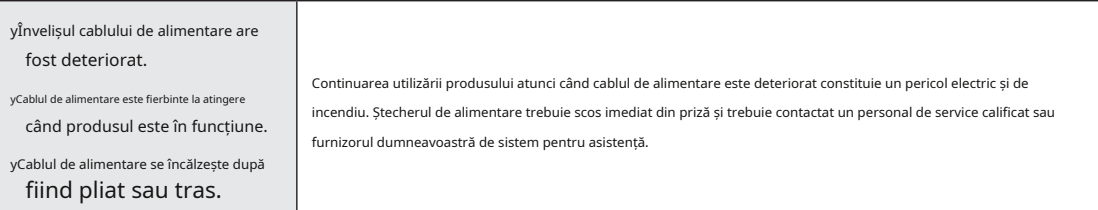

## specificațiile produsului

## Specificațiile produsului

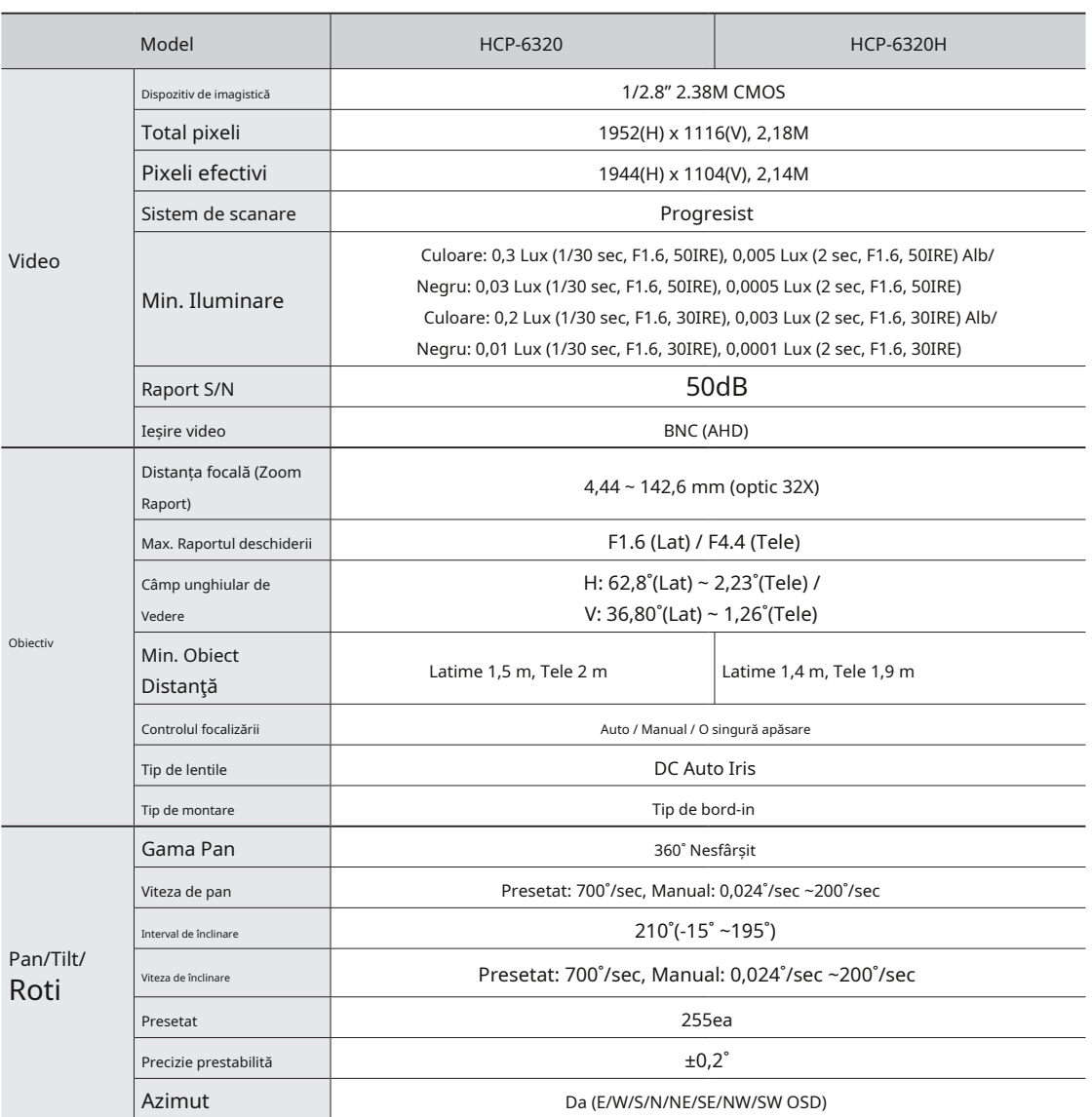

## specificațiile produsului

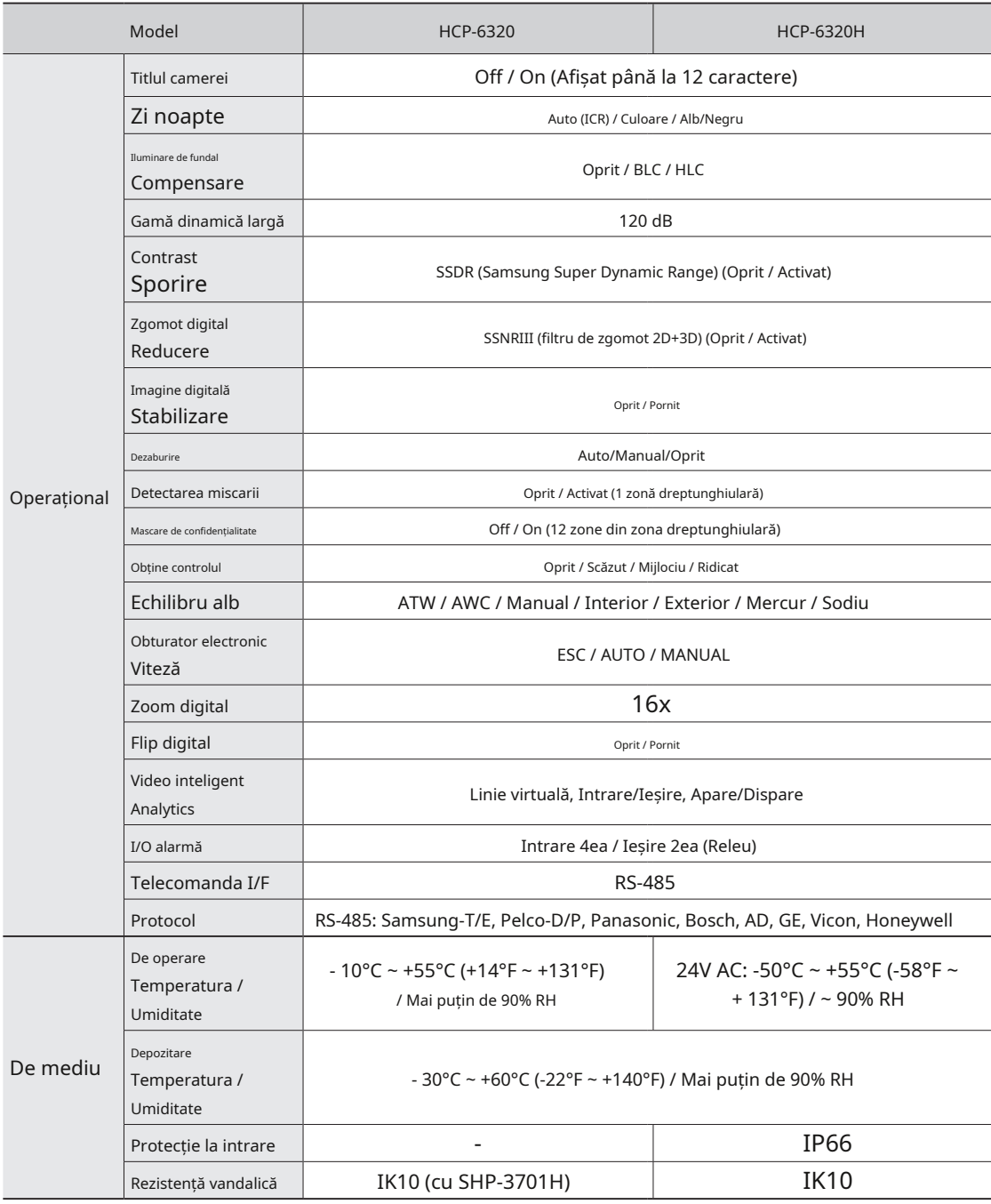

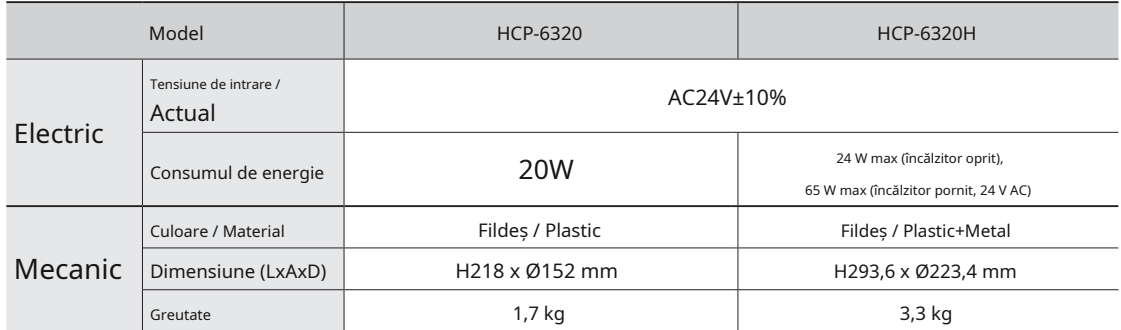

ÚSpecificațiile pentru acest produs se pot modifica fără notificare prealabilă pentru îmbunătățirea produsului.

## Dimensiuni

- Model de interior

Unitate: mm (inci)

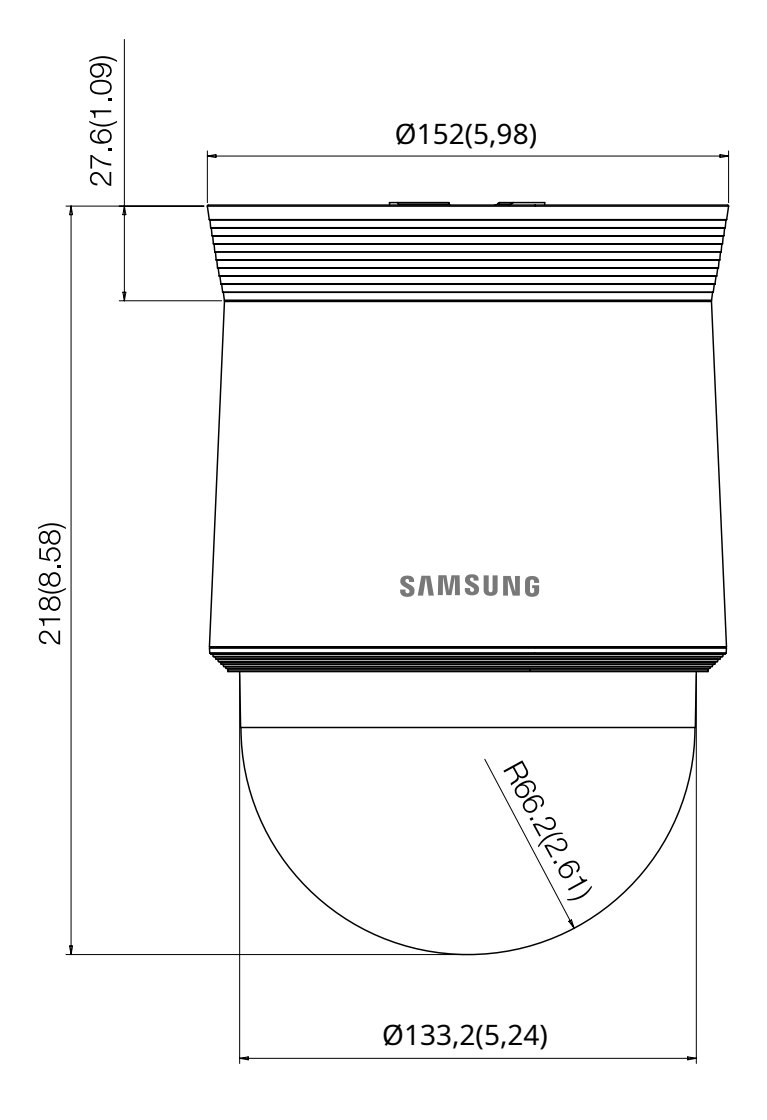

- modelul de mediu

Unitate: mm (inci)

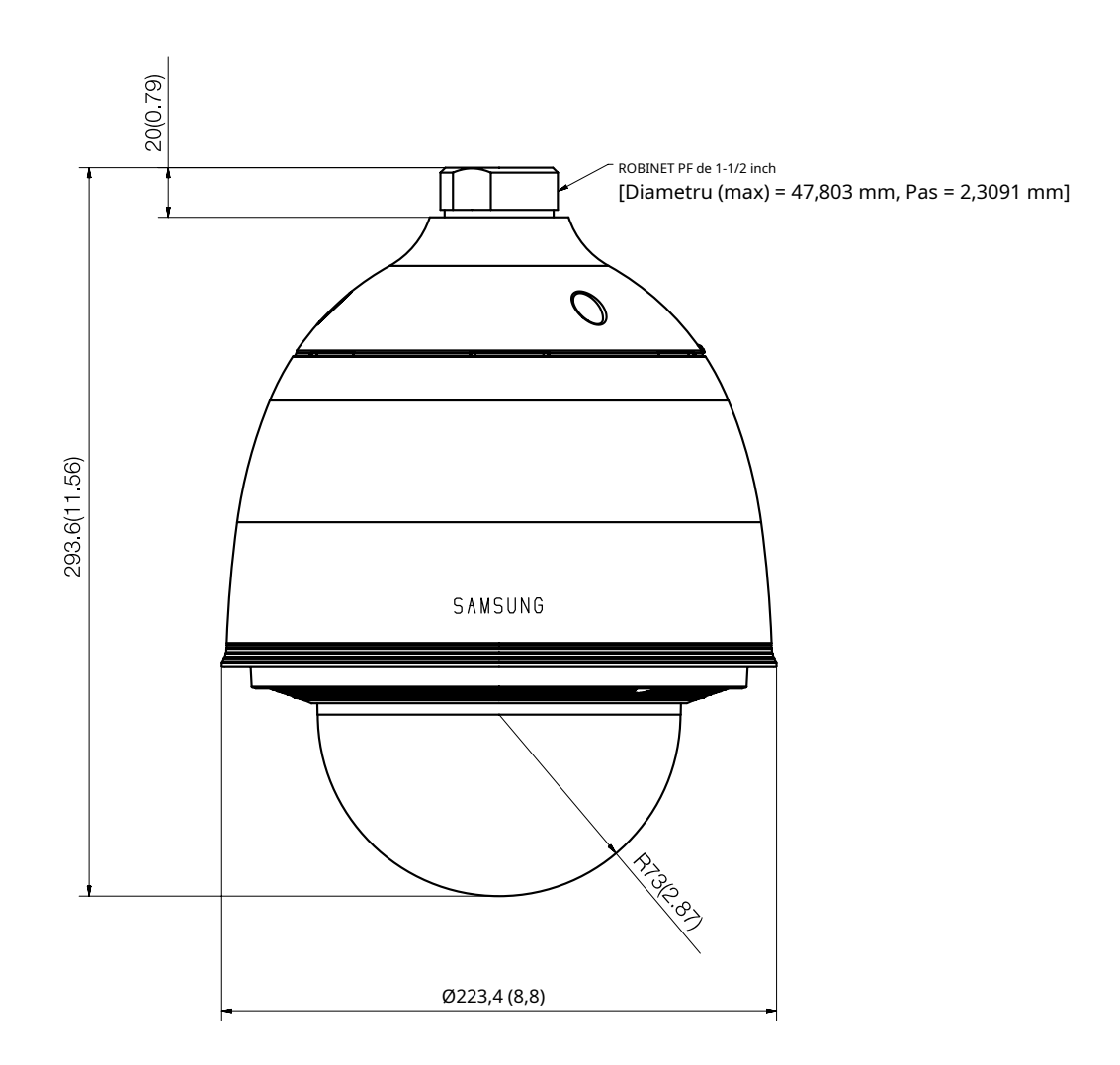

NOTIFICARE -

#### **Sediul central**

86 Cheonggyecheon-ro Jung-gu Seul 04541 Coreea Tel +82.2.729.5277, 5254 Fax +82.2.729.5489 www.hanwha-security.com

### **Hanwha Techwin AmericA**

100 Challenger Rd. Suite 700 Ridgefield Park, NJ 07660 Număr gratuit +1.877.213.1222 Direct +1.201.325.6920 Fax +1.201.373.0124

### **Hanwha Techwin Europa**

Etajul 2, nr. 5 The Heights, Brooklands, Weybridge, Surrey, KT13 0NY, Marea Britanie Tel +44.1932.82.6700 Fax +44.1932.82.6701

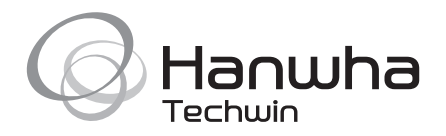